## MFB pour Modicon M340 sous Unity Pro Guide de mise en route

05/2010

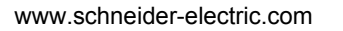

Schneider

Le présent document comprend des descriptions générales et/ou des caractéristiques techniques générales sur la performance des produits auxquels il se réfère. Le présent document ne peut être utilisé pour déterminer l'aptitude ou la fiabilité de ces produits pour des applications utilisateur spécifiques et n'est pas destiné à se substituer à cette détermination. Il appartient à chaque utilisateur ou intégrateur de réaliser, sous sa propre responsabilité, l'analyse de risques complète et appropriée, et d'évaluer et de tester les produits dans le contexte de leur l'application ou utilisation spécifique. Ni la société Schneider Electric, ni aucune de ses filiales ou sociétés dans lesquelles elle détient une participation, ne peut être tenue pour responsable de la mauvaise utilisation des informations contenues dans le présent document. Si vous avez des suggestions, des améliorations ou des corrections à apporter à cette publication, veuillez nous en informer.

Aucune partie de ce document ne peut être reproduite sous quelque forme ou par quelque moyen que ce soit, électronique, mécanique ou photocopie, sans l'autorisation écrite expresse de Schneider Electric.

Toutes les réglementations locales, régionales et nationales en matière de sécurité doivent être respectées lors de l'installation et de l'utilisation de ce produit. Pour des raisons de sécurité et afin de garantir la conformité aux données système documentées, seul le fabricant est habilité à effectuer des réparations sur les composants.

Lorsque des équipements sont utilisés pour des applications présentant des exigences de sécurité techniques, suivez les instructions appropriées.

La non-utilisation du logiciel Schneider Electric ou d'un logiciel approuvé avec nos produits peut entraîner des blessures, des dommages ou un fonctionnement incorrect.

Le non-respect de cette consigne peut entraîner des lésions corporelles ou des dommages matériels.

© 2010 Schneider Electric. Tous droits réservés.

#### **Structure de la documentation**

#### **Documents à consulter**

Vous pouvez consulter la documentation connexe suivante :

- Aide en ligne de Unity Pro
- Aide en ligne de la Bibliothèque MFB sur Unity Pro
- **•** Documentation CD Lexium 15 fournie avec le produit
- **•** Documentation CD Lexium 05 fournie avec le produit
- **•** Aide en ligne de Unilink L pour Lexium 15LP et Unilink MH pour**Lexium 15MP/HP**
- **•** Aide en ligne de PowerSuite pour ATV
- z Aide en ligne de PowerSuite pour **Lexium 05**
- z Aide en ligne de Lexium CT pour **Lexium 32**

## **Table des matières**

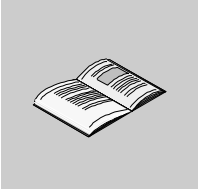

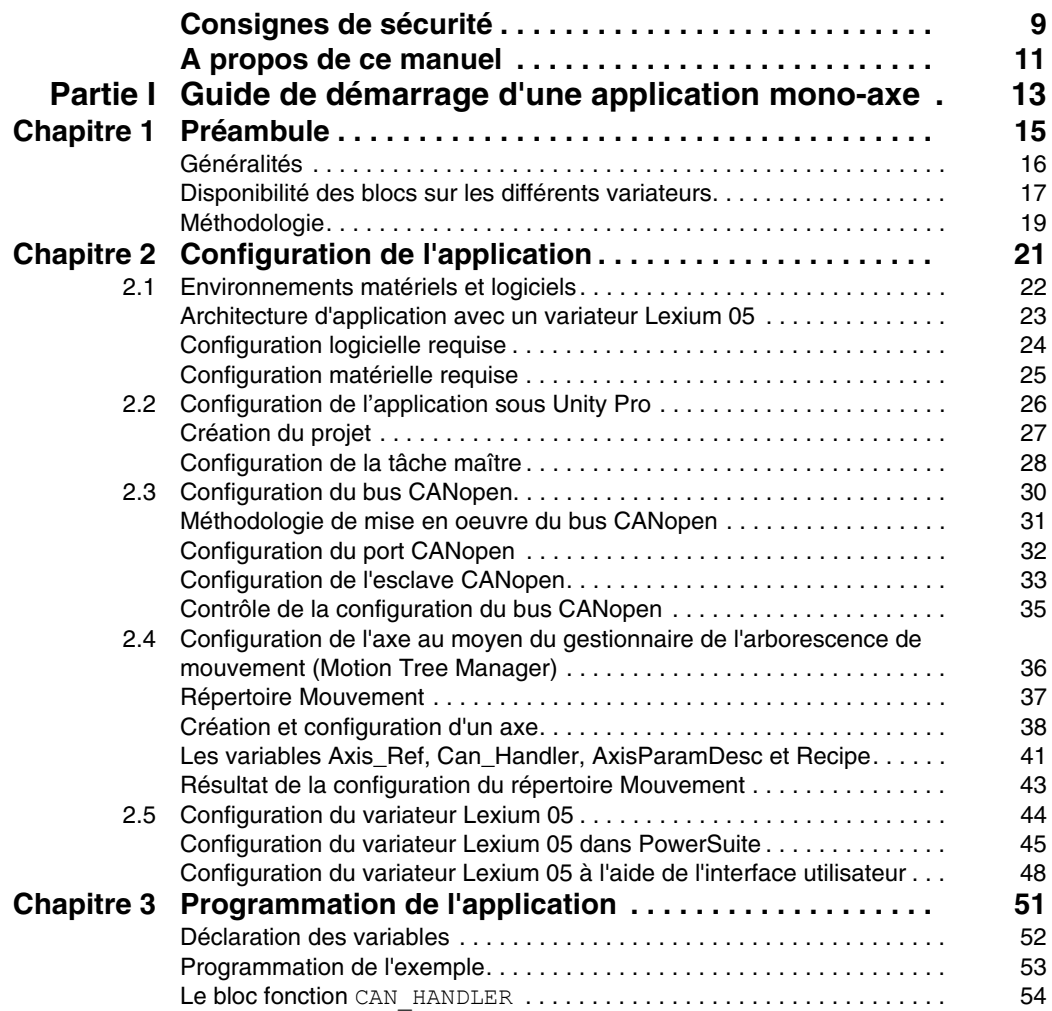

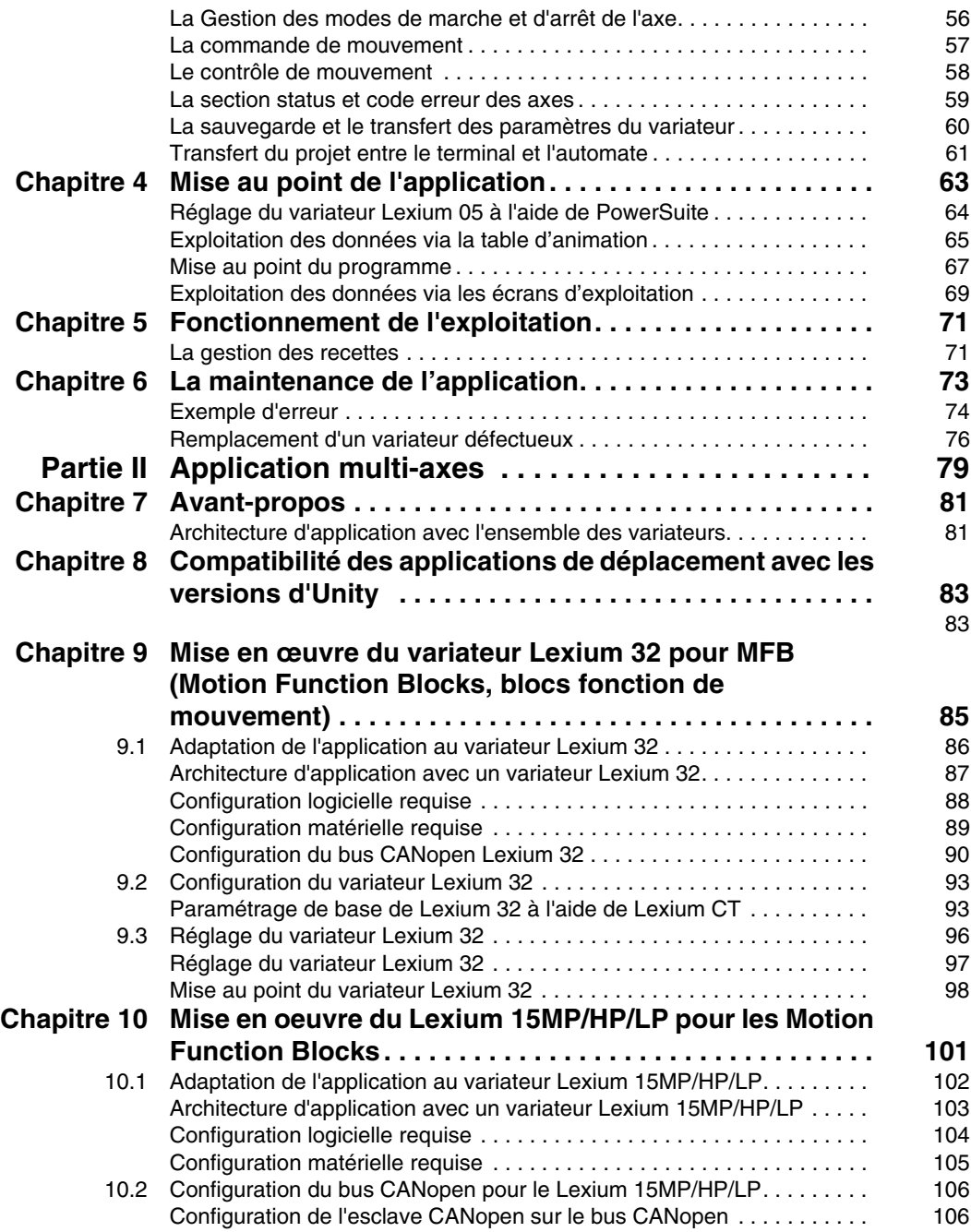

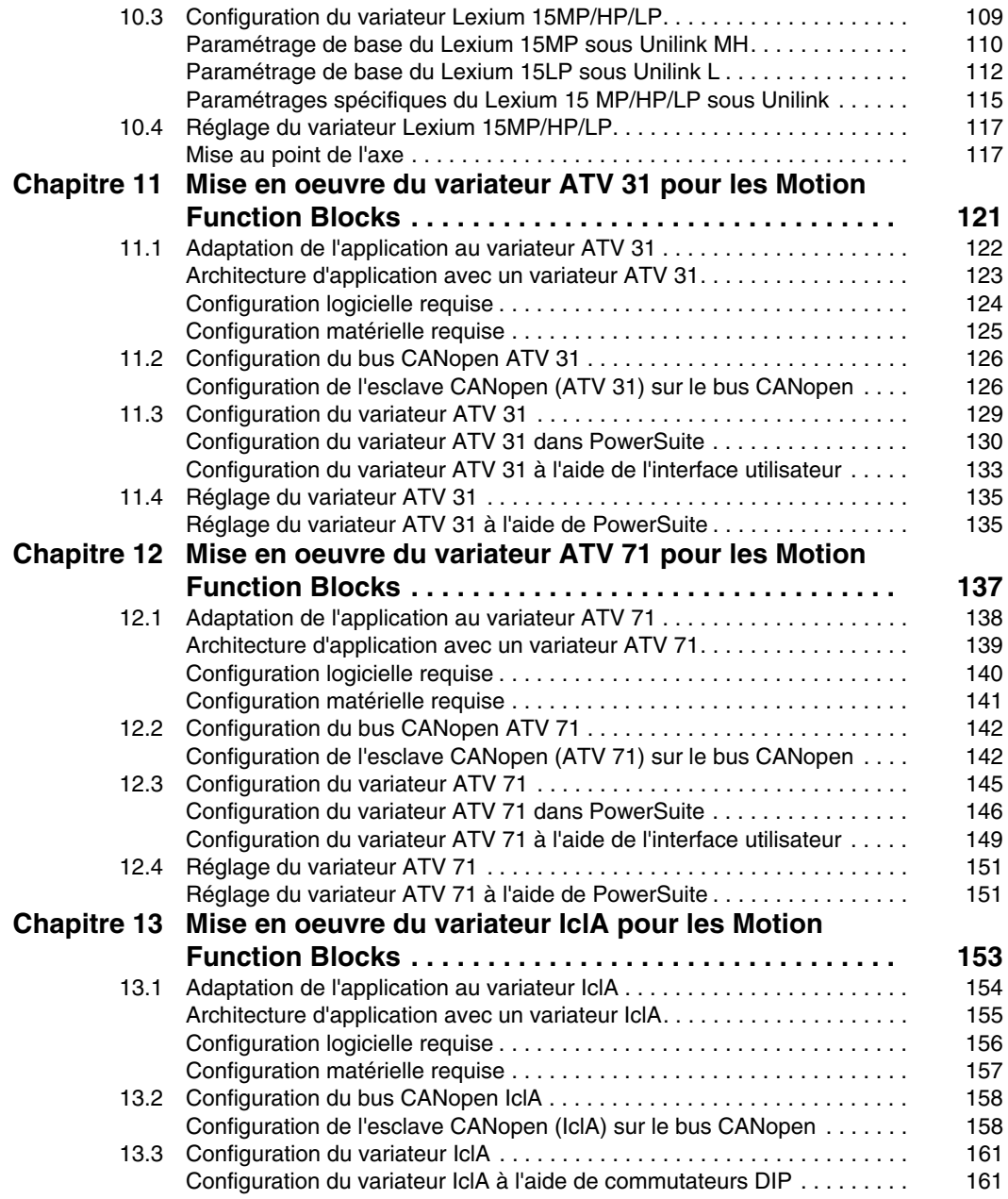

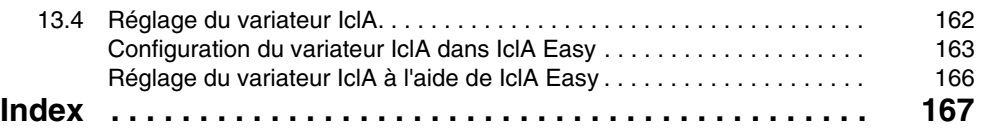

## <span id="page-8-0"></span>**Consignes de sécurité**

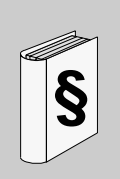

#### **Informations importantes**

#### **AVIS**

Lisez attentivement ces instructions et examinez le matériel pour vous familiariser avec l'appareil avant de tenter de l'installer, de le faire fonctionner ou d'assurer sa maintenance. Les messages spéciaux suivants que vous trouverez dans cette documentation ou sur l'appareil ont pour but de vous mettre en garde contre des risques potentiels ou d'attirer votre attention sur des informations qui clarifient ou simplifient une procédure.

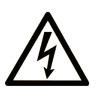

L'apposition de ce symbole à un panneau de sécurité Danger ou Avertissement signale un risque électrique pouvant entraîner des lésions corporelles en cas de non-respect des consignes.

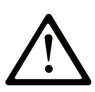

Ceci est le symbole d'une alerte de sécurité. Il vous avertit d'un risque de blessures corporelles. Respectez scrupuleusement les consignes de sécurité associées à ce symbole pour éviter de vous blesser ou de mettre votre vie en danger.

## **A DANGER**

**DANGER** indique une situation immédiatement dangereuse qui, si elle n'est pas évitée, entraînera la mort ou des blessures graves.

## A AVERTISSEMENT

L'indication AVERTISSEMENT signale une situation potentiellement dangereuse et susceptible d'entraîner la mort ou des blessures graves.

## A ATTENTION

L'indication ATTENTION signale une situation potentiellement dangereuse et susceptible d'entraîner des blessures d'ampleur mineure à modérée.

## **ATTENTION**

L'indication ATTENTION, utilisée sans le symbole d'alerte de sécurité, signale une situation potentiellement dangereuse et susceptible d'entraîner des dommages aux équipements.

#### **REMARQUE IMPORTANTE**

L'installation, l'utilisation, la réparation et la maintenance des équipements électriques doivent être assurées par du personnel qualifié uniquement. Schneider Electric décline toute responsabilité quant aux conséquences de l'utilisation de cet appareil.

Une personne qualifiée est une personne disposant de compétences et de connaissances dans le domaine de la construction et du fonctionnement des équipements électriques et installations et ayant bénéficié d'une formation de sécurité afin de reconnaître et d'éviter les risques encourus.

## <span id="page-10-0"></span>**A propos de ce manuel**

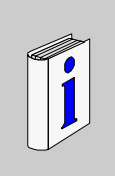

#### **Présentation**

#### **Objectif du document**

Ce manuel explique, à l'aide d'un exemple documenté, comment utiliser des blocs fonction de mouvement (MFB) avec Modicon M340 sous Unity Pro Ces blocs simplifient la gestion des variateurs et servo-variateurs utilisant le bus CANopen.

Une connaissance poussée de Unity Pro est nécessaire pour utiliser des MFB avec ce logiciel, dans la mesure où leur mise en oeuvre nécessite de faire appel à ses fonctions standard (éditeur de données, IODDT, etc.).

Par ailleurs, il est conseillé de posséder une connaissance approfondie du domaine de la commande du mouvement pour développer et mettre en oeuvre une application impliquant l'exécution de mouvements d'axe.

#### **Champ d'application**

Cette documentation est applicable à partir de Unity Pro 5.0.

#### **Commentaires utilisateur**

Envoyez vos commentaires à l'adresse e-mail techpub@schneider-electric.com

## <span id="page-12-0"></span>**Guide de démarrage d'une application mono-axe**

#### **Objet de cette section**

Cette section présente de manière didactique un exemple d'application de commande de mouvement mettant en œuvre les MFB sous Unity Pro.

#### **Contenu de cette partie**

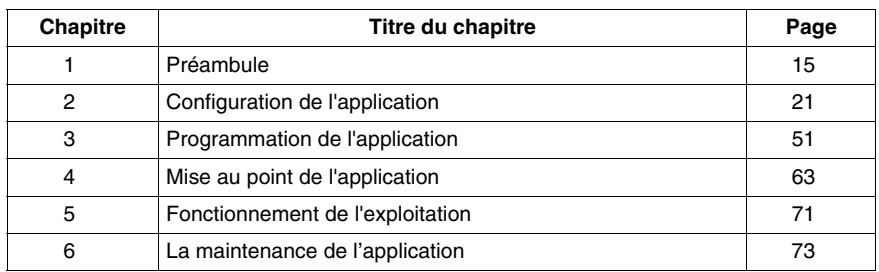

Cette partie contient les chapitres suivants :

**I**

## <span id="page-14-0"></span>**Préambule**

# **1**

#### **Objet du chapitre**

Ce chapitre présente le cahier des charges de l'application ainsi que la méthodologie de développement utilisée.

#### **Contenu de ce chapitre**

Ce chapitre contient les sujets suivants :

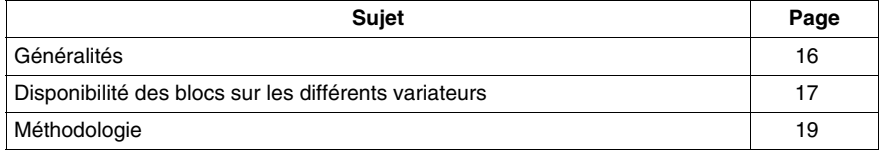

#### <span id="page-15-1"></span><span id="page-15-0"></span>**Généralités**

#### **Introduction**

L'offre MFB sous Unity Pro est une nouvelle fonctionnalité de commande de mouvement. Grâce au bus CANopen, il vous offre un accès simplifié aux fonctions de base des variateurs et variateurs à vitesse variable (VSD).

Cette fonctionnalité, accessible depuis le navigateur projet, permet de :

- déclarer et configurer les axes dans Unity Pro,
- créer les variables de commande de mouvement,
- piloter les axes en utilisant des blocs de fonctions élémentaires de commande de mouvement.

#### **Cahier des charges**

L'application proposée a pour but de :

- z gérer les modes de marche d'un axe linéaire par un variateur de type **Lexium 05**,
- réaliser une prise d'origine de l'axe, un mouvement aller-retour ou des positions différentes de l'axe,
- donner la possibilité d'interrompre le mouvement en cours par une commande Stop.

Toutes les dispositions seront prises pour réaliser le diagnostic et l'acquittement des défauts.

#### **Normes**

Les blocs de la bibliothèque MFB sont conformes :

• à la norme PLCopen,

## <span id="page-16-1"></span><span id="page-16-0"></span>**Disponibilité des blocs sur les différents variateurs**

#### **Motion Function Blocks (MFB, blocs fonction de mouvement)**

Les blocs ne sont pas disponibles sur toutes les plates-formes. Les tableaux suivants indiquent les blocs disponibles sur votre plate-forme Modicon M340 dotée d'un bus de terrain CANopen.

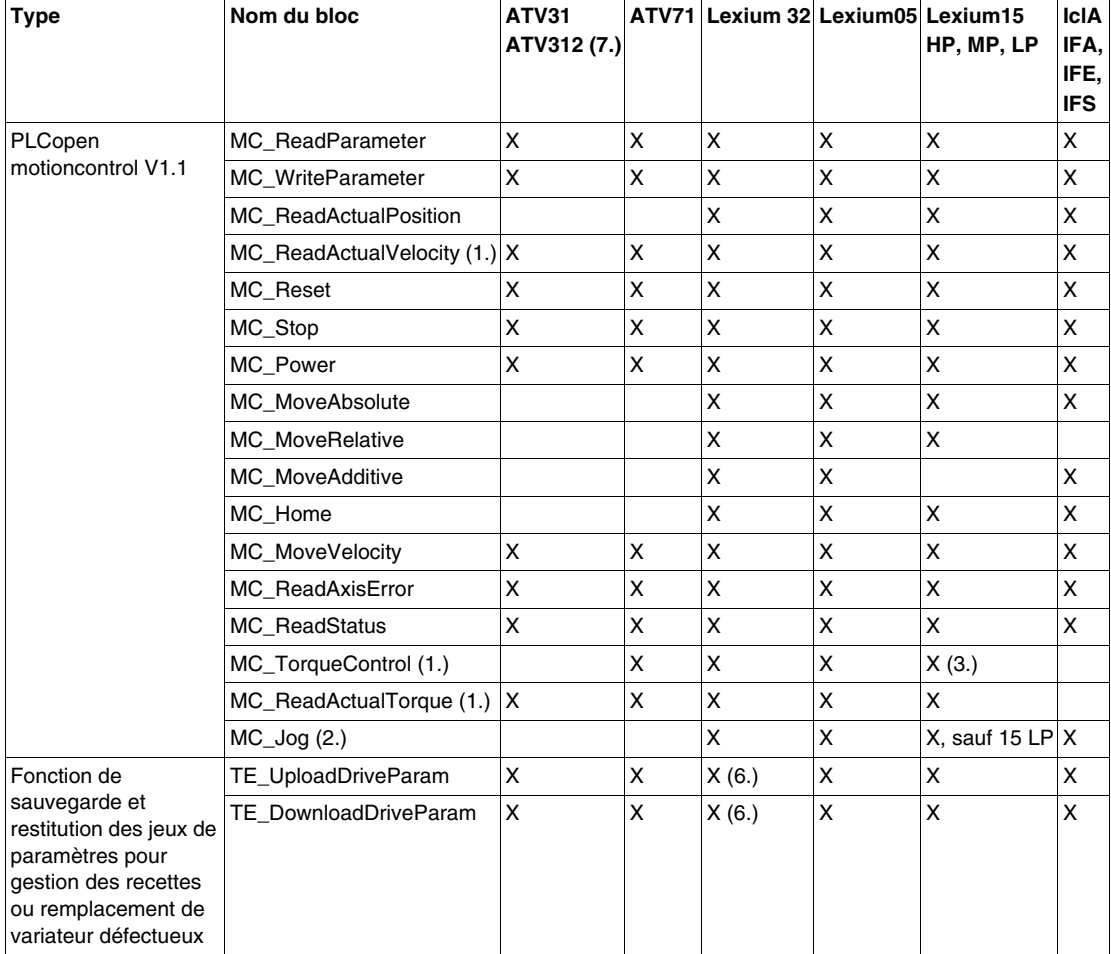

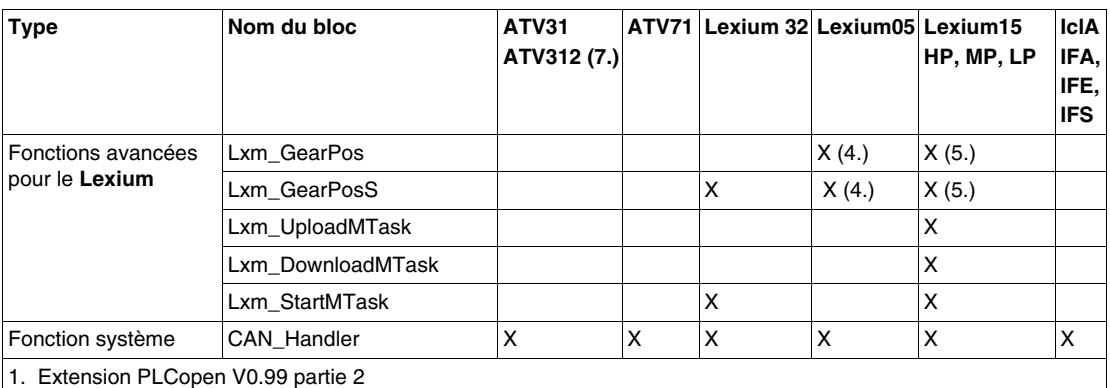

2. Pas à la norme PLCopen

3. Uniquement pour micrologiciel version >= 6.73

4. Uniquement pour micrologiciel version >= 1.403

5. Uniquement pour micrologiciel version >= 2.36

6. La liste de paramètres est celle du variateur Lexium32Advanced.

7. Par le biais d'une configuration d'équipement CANopen ATV 31 V1.7.

#### <span id="page-18-1"></span><span id="page-18-0"></span>**Méthodologie**

#### **Présentation**

Le logigramme ci-dessous liste les différentes étapes à réaliser pour mettre en œuvre l'application :

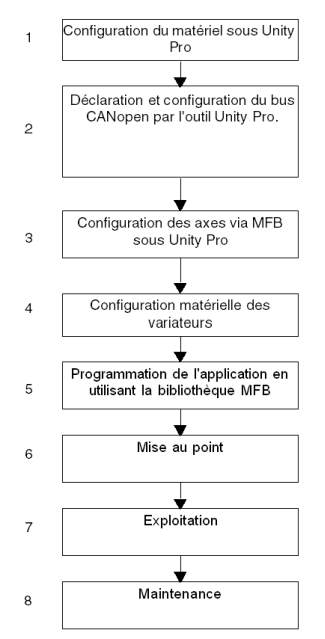

Le tableau ci-dessous détaille, pour chaque étape du logigramme, les tâches à effectuer :

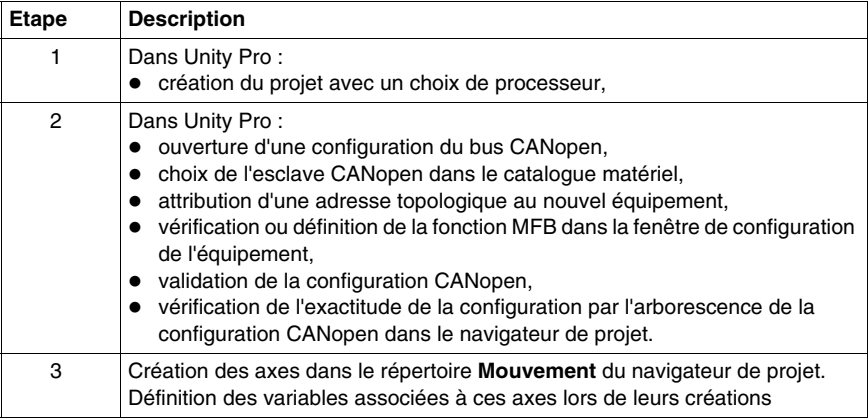

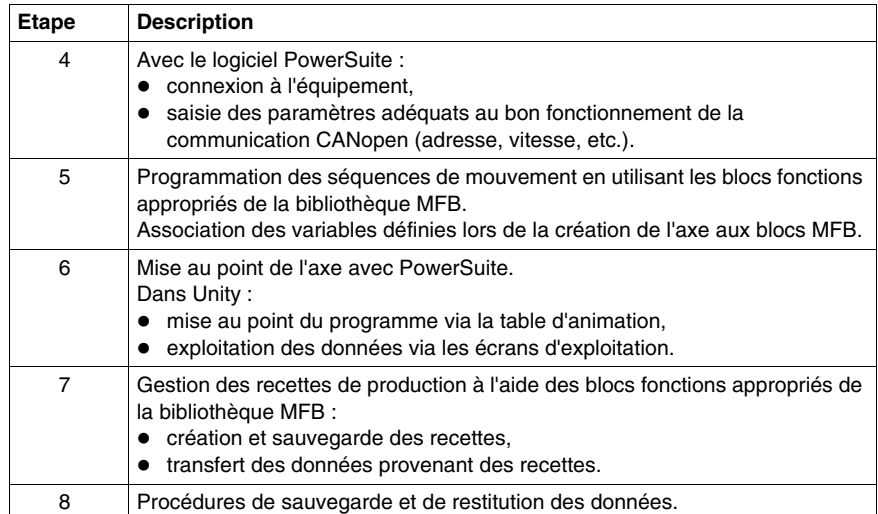

## <span id="page-20-0"></span>**Configuration de l'application**

#### **Objet du chapitre**

Ce chapitre décrit les différentes étapes de configuration de l'application.

#### **Contenu de ce chapitre**

Ce chapitre contient les sous-chapitres suivants :

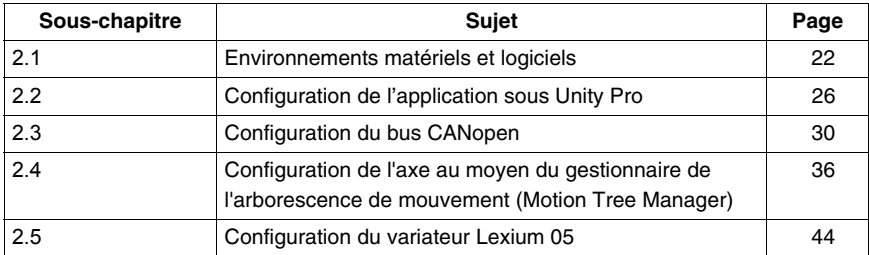

## **2.1 Environnements matériels et logiciels**

#### **Objet de ce sous-chapitre**

<span id="page-21-1"></span><span id="page-21-0"></span>Ce sous-chapitre décrit les environnements matériels et logiciels utilisés dans l'application.

#### **Contenu de ce sous-chapitre**

Ce sous-chapitre contient les sujets suivants :

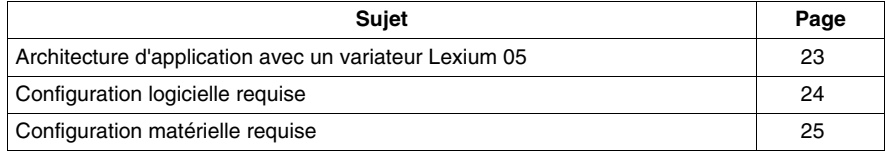

#### <span id="page-22-1"></span><span id="page-22-0"></span>**Architecture d'application avec un variateur Lexium 05**

#### **Présentation**

L'architecture proposée est simple et destinée à assimiler les principes de mise en œuvre d'une commande de mouvement.

Cette architecture réaliste peut tout à fait être étoffée avec d'autres équipements afin de gérer plusieurs axes.

#### **Illustration**

Le schéma ci-dessous illustre l'architecture utilisée dans l'application incluant un variateur **Lexium 05**.

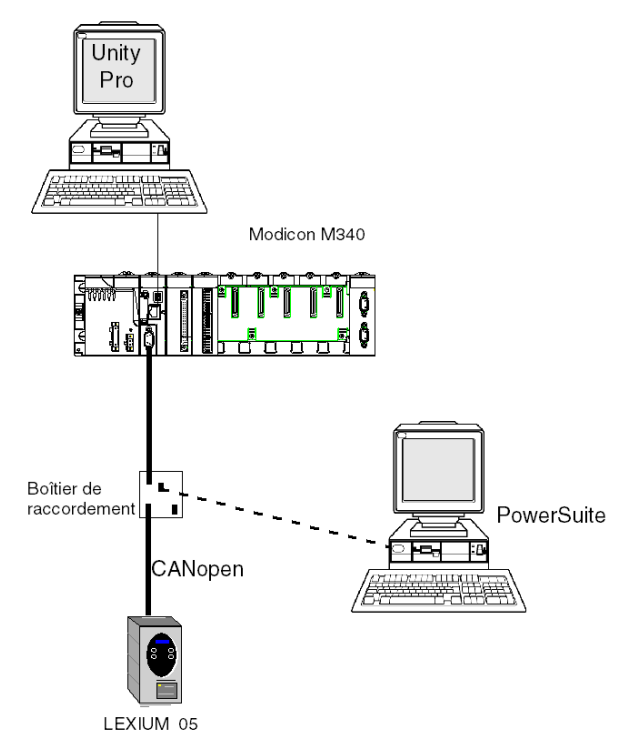

#### <span id="page-23-1"></span><span id="page-23-0"></span>**Configuration logicielle requise**

#### **Présentation**

Pour la mise en œuvre de l'exemple, il est essentiel qu'un seul PC regroupe certains éléments logiciels. Cela permet notamment de configurer les divers équipements utilisés, d'en définir les paramètres et de les faire fonctionner.

L'architecture logicielle se compose des éléments suivants :

- Unity Pro, qui est utilisé pour contrôler le variateur via le bus CANopen en programmant les mouvements.
- PowerSuite, qui est utilisé pour définir les paramètres et régler le variateur Lexium 05.

Il est néanmoins possible de fonctionner sans PowerSuite dans certains cas en utilisant l'interface utilisateur *(voir page [48](#page-47-1))* du panneau avant du **Lexium 05**.

#### **Versions**

Le tableau suivant répertorie les versions de matériel et de logiciel utilisées dans l'architecture *(voir page [23](#page-22-1))* permettant l'utilisation des MFB dans Unity Pro.

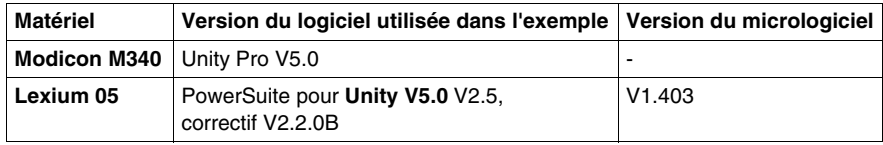

## <span id="page-24-1"></span><span id="page-24-0"></span>**Configuration matérielle requise**

#### **Référence du matériel employé**

Le tableau ci-après répertorie le matériel utilisé dans l'architecture *(voir page [23\)](#page-22-1)* permettant la mise en œuvre des MFB **Lexium 05** dans Unity Pro.

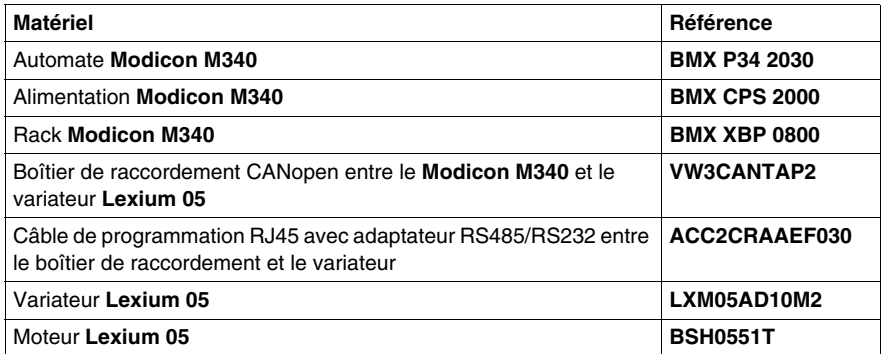

**NOTE :** la résistance de terminaison est intégrée au **Lexium 05**.

## **2.2 Configuration de l'application sous Unity Pro**

#### **Objet de ce sous-chapitre**

<span id="page-25-1"></span><span id="page-25-0"></span>Ce sous-chapitre décrit la configuration matérielle sous Unity Pro.

#### **Contenu de ce sous-chapitre**

Ce sous-chapitre contient les sujets suivants :

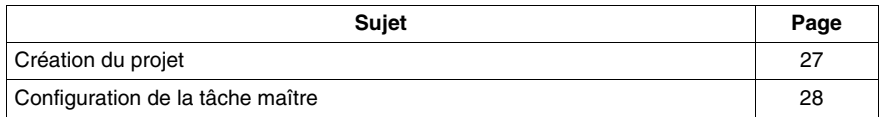

#### <span id="page-26-1"></span><span id="page-26-0"></span>**Création du projet**

#### **Présentation**

Le développement d'une application sous Unity Pro passe par la création d'un projet associé à un automate.

#### **Marche à suivre pour créer un projet**

Le tableau ci-après présente la marche à suivre pour créer le projet sous Unity Pro.

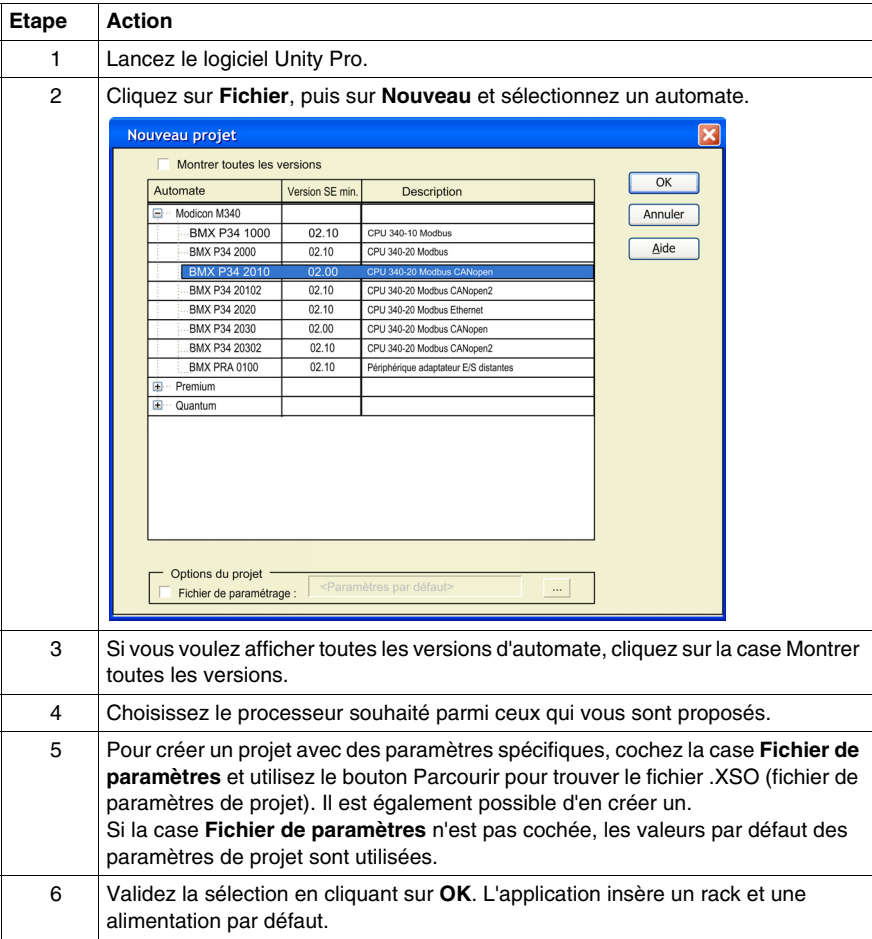

#### <span id="page-27-1"></span><span id="page-27-0"></span>**Configuration de la tâche maître**

#### **Généralités**

La première opération pour créer un programme consiste à choisir le type de **Tâches**.

Il est recommandé de programmer les mouvements du variateur par les blocs MFB en tâche **MAST**. Cette tâche doit être scrutée périodiquement.

## **ATTENTION**

#### **COMPORTEMENT INATTENDU DES BLOCS MFB**

Ne mélangez pas les tâches MAST et FAST. Il est possible d'utiliser la tâche FAST pour la programmation des MFB.

**Le non-respect de ces instructions peut provoquer des blessures ou des dommages matériels.**

#### **Configuration**

Le tableau ci-après décrit les actions à suivre pour paramétrer la tâche **MAST**.

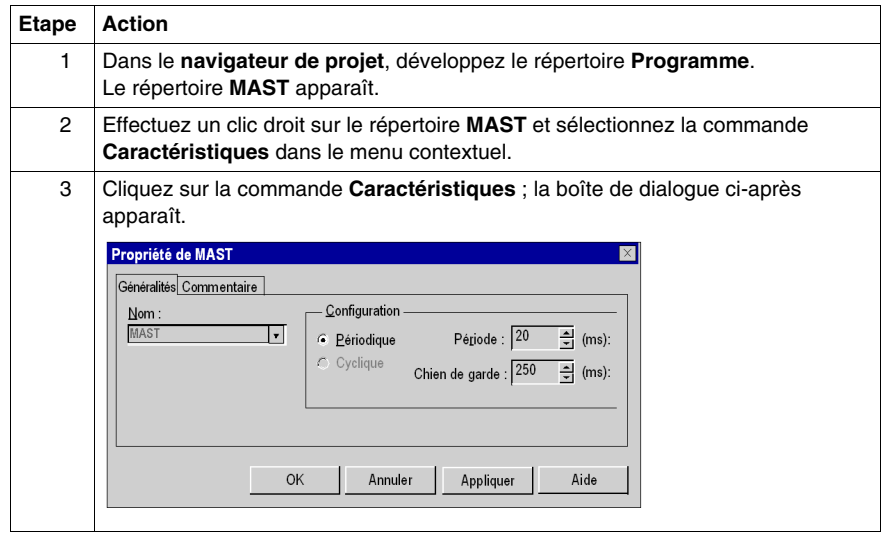

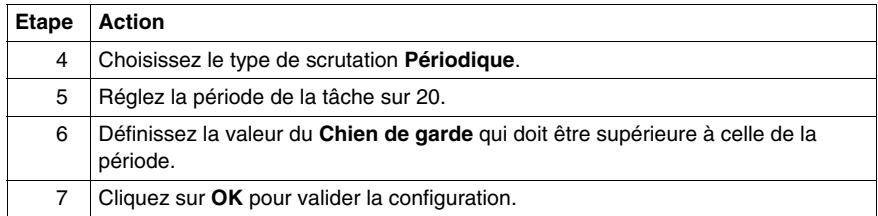

## **2.3 Configuration du bus CANopen**

#### **Objet de cette section**

<span id="page-29-1"></span><span id="page-29-0"></span>Cette section présente la méthodologie de configuration du bus CANopen.

#### **Contenu de ce sous-chapitre**

Ce sous-chapitre contient les sujets suivants :

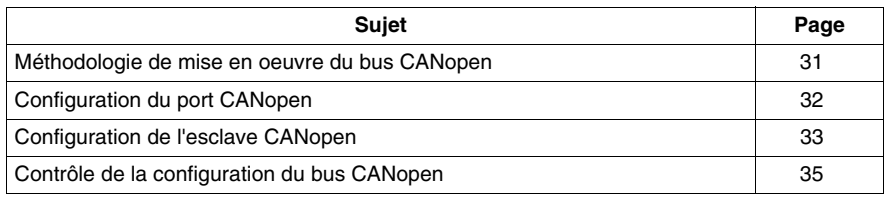

#### <span id="page-30-1"></span><span id="page-30-0"></span>**Méthodologie de mise en oeuvre du bus CANopen**

#### **Synoptique**

Le logigramme suivant présente la méthodologie de mise en œuvre d'un bus CANopen utilisant le variateur Modicon M340.

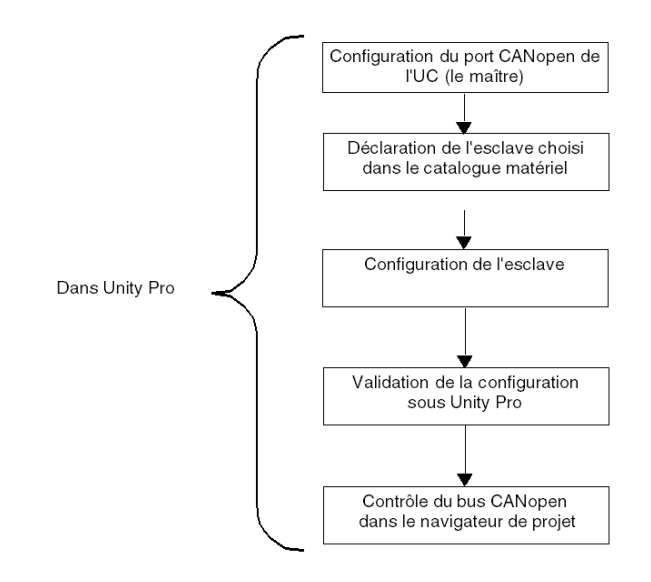

#### <span id="page-31-1"></span><span id="page-31-0"></span>**Configuration du port CANopen**

#### **Présentation**

Unity Pro vous permet de définir le bus CANopen.

Le maître du bus CANopen est un port intégré à l'UC.

Dans un premier temps, le maître du bus doit être configuré.

#### **Comment configurer le maître du bus CANopen**

Le tableau ci-dessous décrit la procédure de configuration du port CANopen à l'aide de Unity Pro.

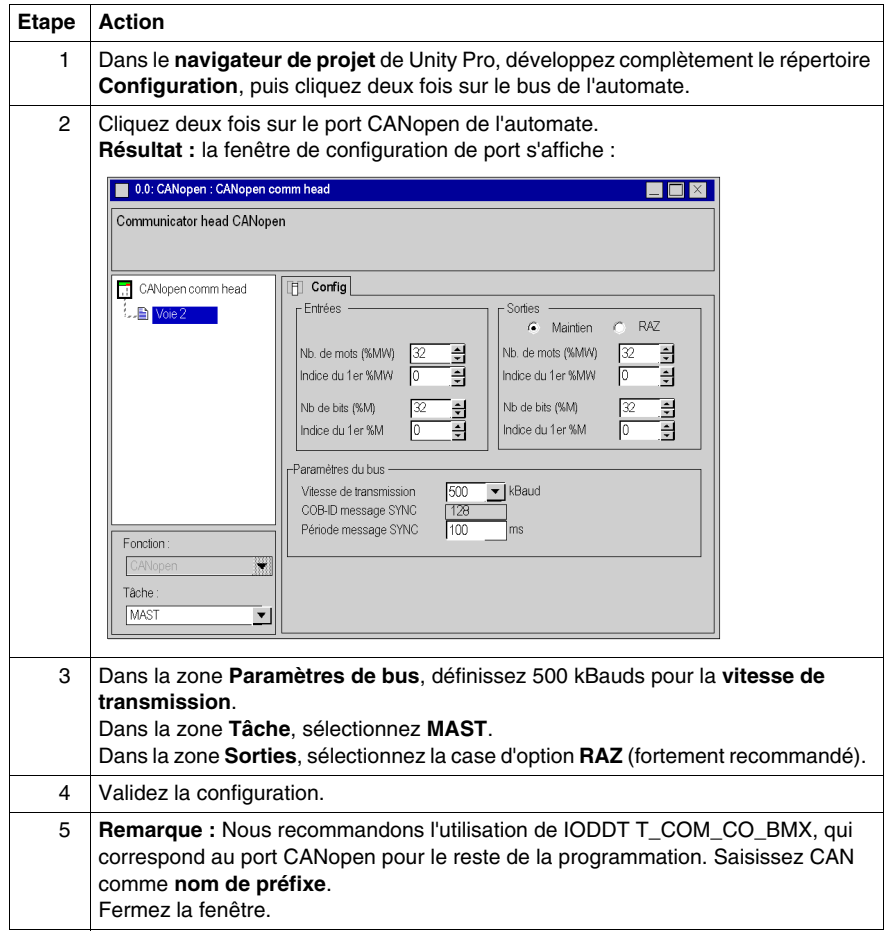

## <span id="page-32-1"></span><span id="page-32-0"></span>**Configuration de l'esclave CANopen**

#### **Configuration de l'esclave CANopen**

Le tableau ci-dessous décrit la procédure de configuration de l'esclave CANopen.

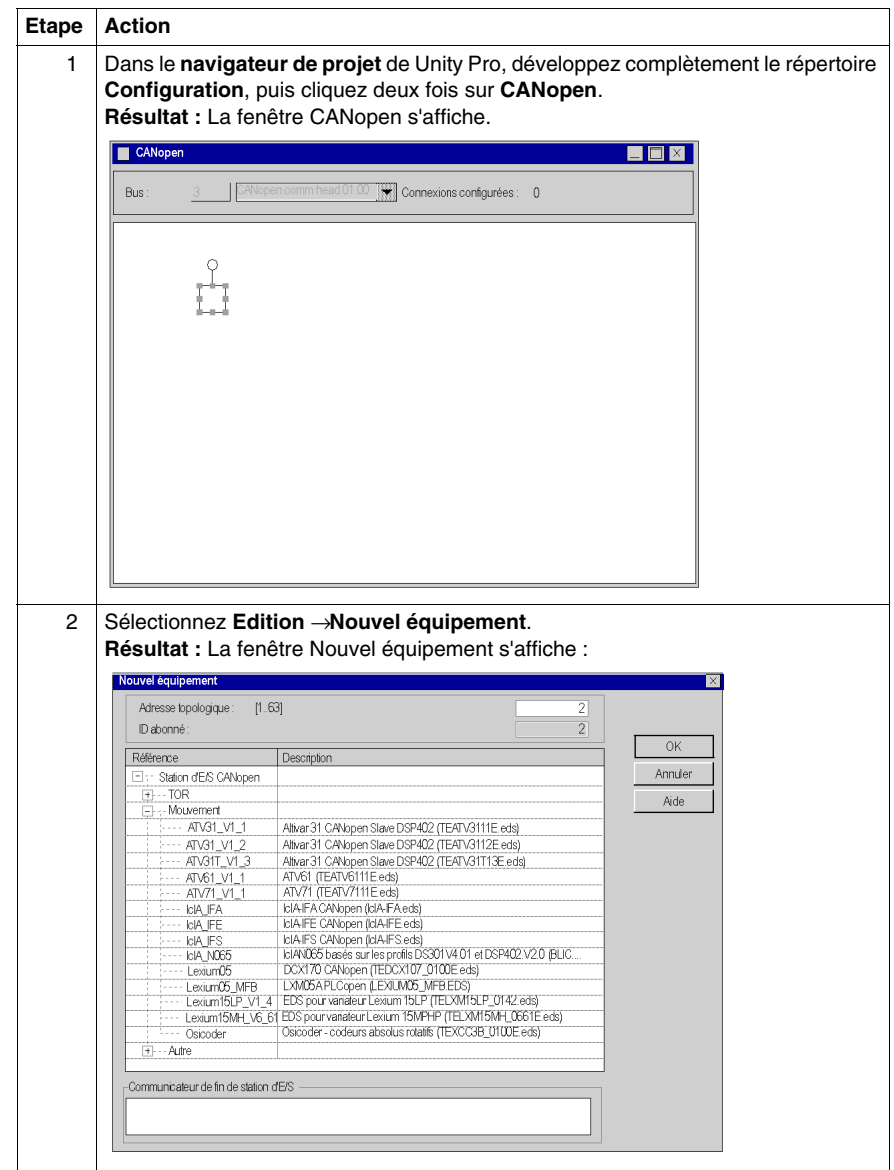

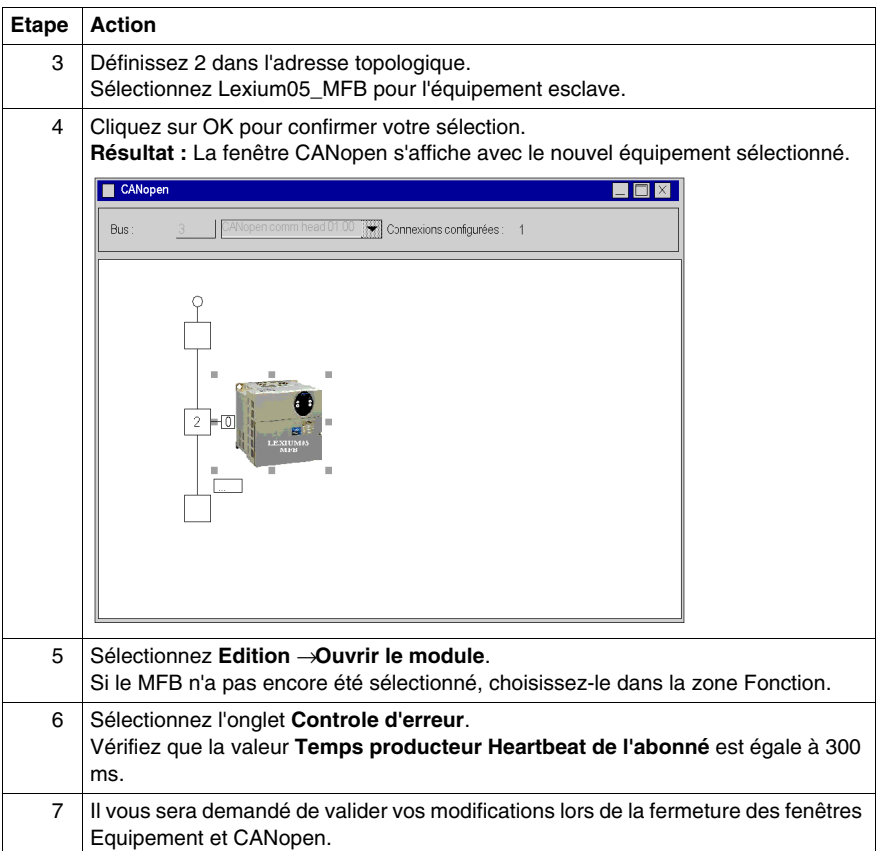

#### <span id="page-34-1"></span><span id="page-34-0"></span>**Contrôle de la configuration du bus CANopen**

#### **Présentation**

Le bus CANopen est représenté dans le répertoire **Configuration** du navigateur de projet.

Après avoir sélectionné et validé la configuration CANopen, les esclaves CANopen apparaissent dans le **navigateur de projet**.

L'adresse topologique du bus CANopen est calculée automatiquement par Unity Pro. Cette valeur n'est pas modifiable.

La figure suivante représente le bus CANopen avec l'équipement esclave de l'exemple didactique :

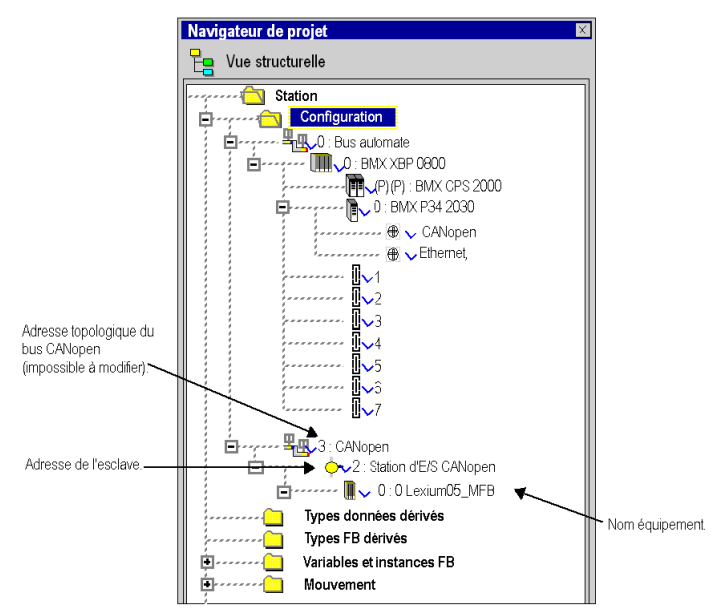

## <span id="page-35-1"></span><span id="page-35-0"></span>**2.4 Configuration de l'axe au moyen du gestionnaire de l'arborescence de mouvement (Motion Tree Manager)**

#### **Objet de ce sous-chapitre**

Ce sous-chapitre décrit le répertoire **Mouvement** ajouté au navigateur de projet de Unity Pro. Il présente aussi une procédure de création de l'axe sous ce répertoire.

#### **Contenu de ce sous-chapitre**

Ce sous-chapitre contient les sujets suivants :

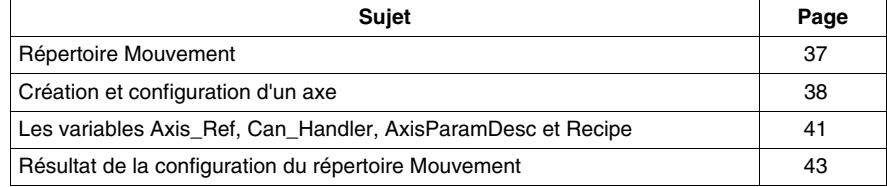
# **Répertoire Mouvement**

### **Présentation**

Le répertoire **Mouvement** de la vue structurelle du projet vous permet d'accéder à la déclaration et à la configuration des variateurs.

Lors de la déclaration d'un variateur, plusieurs informations sont demandées, telles que :

- le nom donné au variateur.
- $\bullet$  le type de variateur,
- l'adresse CANopen du variateur,
- la référence du variateur,
- $\bullet$  la version du variateur.
- z le nom des variables associées à l'axe.

La figure ci-après représente un exemple d'arborescence du répertoire **Mouvement**.

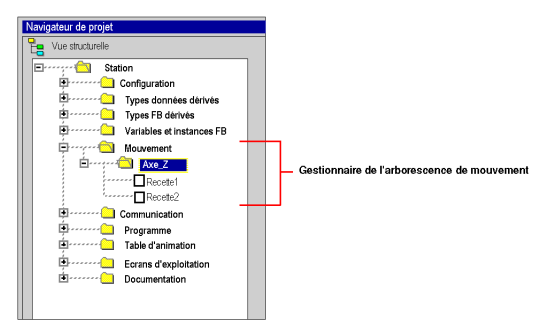

Dans cette figure, le nom donné au variateur est « Axe\_Z ».

Une recette est associée par défaut à chaque création d'axe. Il est possible de créer plusieurs recettes *(voir page [60](#page-59-0))*.

### **Services accessibles**

Le répertoire **Mouvement** vous donne accès aux services ci-après, accessibles par le menu contextuel.

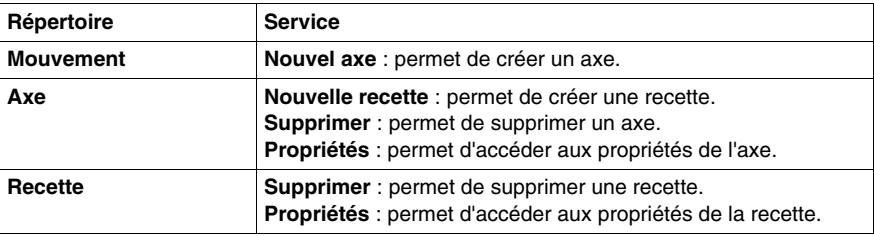

# <span id="page-37-1"></span><span id="page-37-0"></span>**Création et configuration d'un axe**

#### **Généralités**

Le répertoire **Mouvement** sert à déclarer un axe.

Cette création permet de simplifier la gestion et la programmation d'un axe sous Unity Pro.

**NOTE :** en cas de modification d'un équipement sur le bus CANopen, les variateurs non touchés par la modification n'ont pas besoin d'être reconfigurés.

### **Création d'un axe**

Exécutez les actions suivantes :

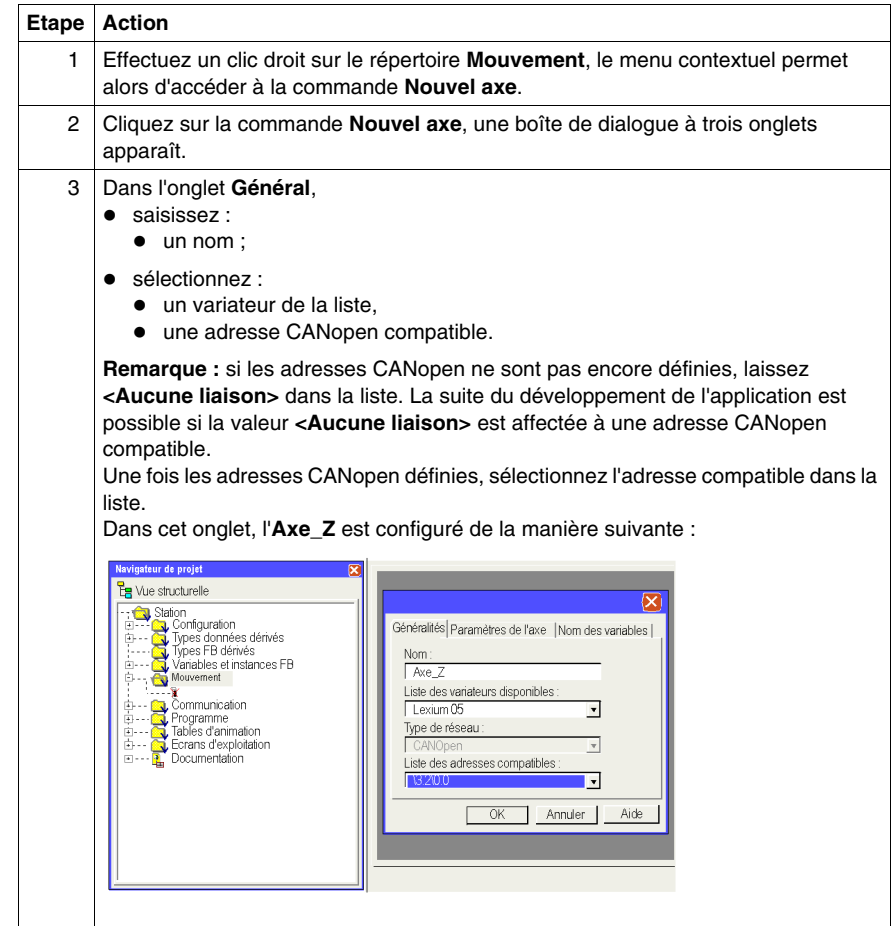

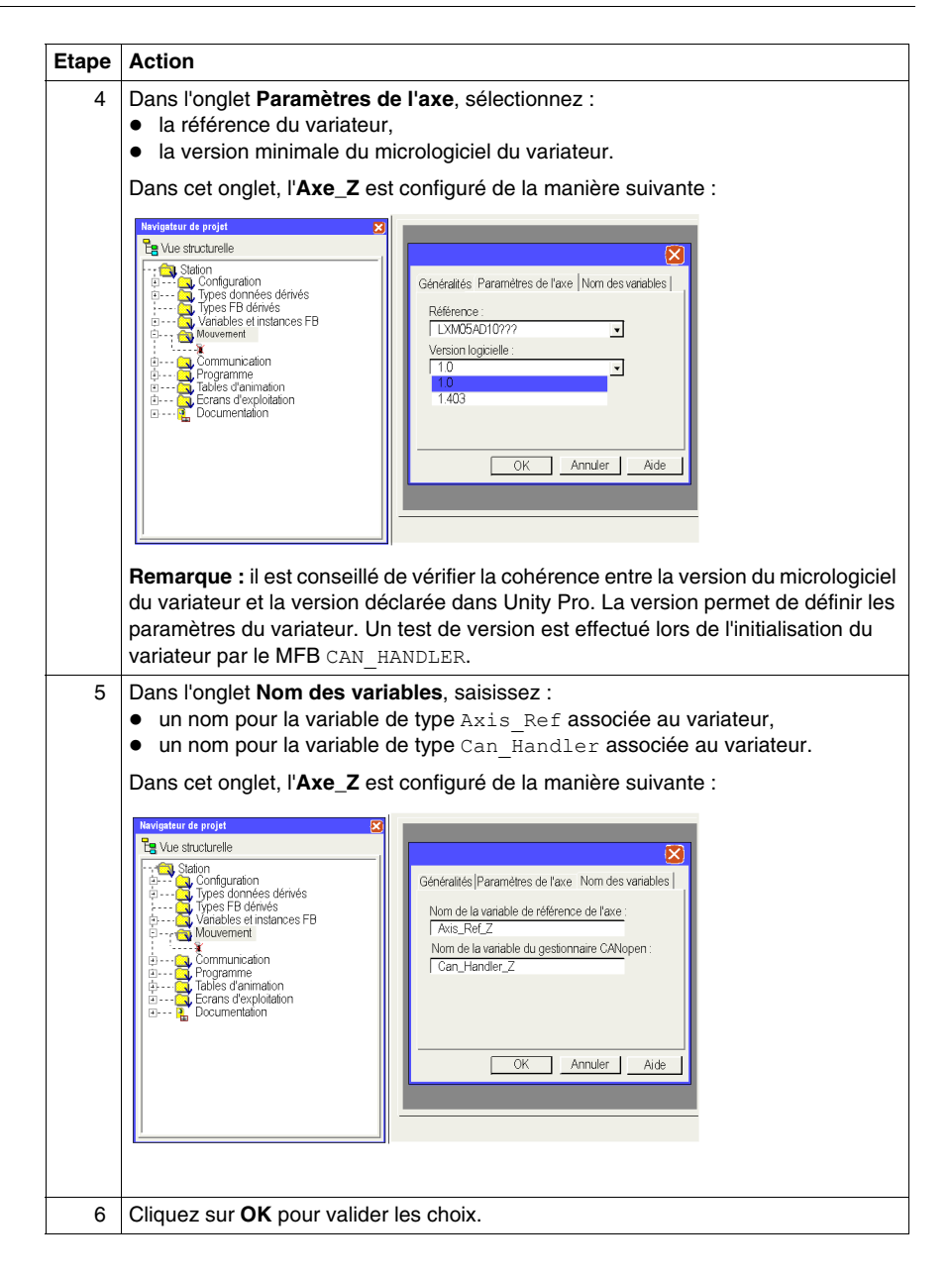

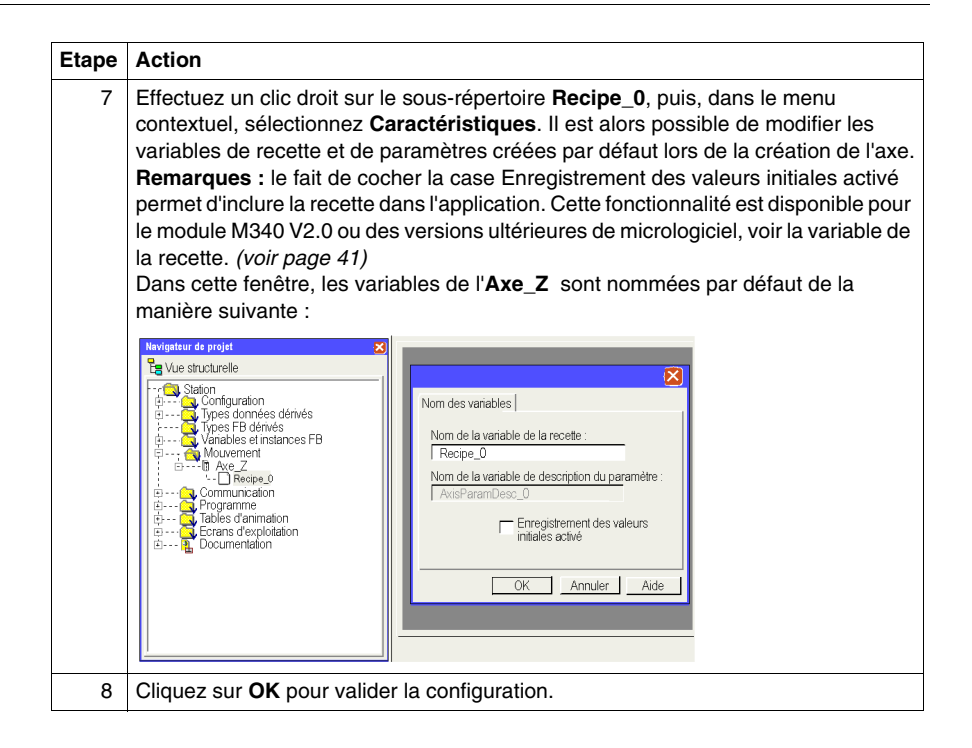

**NOTE :** il est possible de créer plusieurs recettes pour un même axe (il y en a une par défaut). Le chargement de la recette voulue en fonction de la demande est effectué par le bloc TE\_DOWNLOADDRIVEPARAMETER *(voir Unity Pro, Motion Function Blocks, Bibliothèque de blocs)*.

Ce bloc de la bibliothèque MFB est utilisé pour :

- charger les paramètres dans un nouveau variateur si l'ancien est défectueux ;
- charger une nouvelle recette dans un variateur lors d'un changement de production par exemple.

Vous pouvez supprimer la recette si vous ne l'utilisez pas.

**NOTE :** la taille mémoire des données non affectées pour la gestion d'une recette par type de variateur est d'environ 2 kmots.

# <span id="page-40-0"></span>**Les variables Axis\_Ref, Can\_Handler, AxisParamDesc et Recipe**

### **Vue d'ensemble**

Pour chaque création d'axe, quatre variables sont créées :

- $\bullet$  une variable de type  $Can$  Handler créée automatiquement par le répertoire Mouvement et susceptible d'être renommée à partir du répertoire de l'axe,
- $\bullet$  une variable de type  $Axi$  Ref pouvant être renommée à partir du répertoire de l'axe,
- une variable de type tableau d'octet (ARRAY[....] OF BYTE) nommée par défaut Recipe\_*x* (*x* étant une valeur) pouvant être renommée à partir du répertoire de Recipe\_*x*,
- une variable de type tableau d'entier non signé (ARRAY[....] OF UNIT) nommée AxisParamDesc\_*x* (*x* étant une valeur) mais ne pouvant pas être renommée.

#### **Can\_Handler**

Cette variable est une variable de type EFB. Elle porte le nom de la variable du gestionnaire CANopen.

Elle est déclarée lors de la création de l'axe *(voir page [38\)](#page-37-0)* dans l'onglet **Nom des variables**.

Elle doit être utilisée dans le programme comme instance du bloc MFB CAN\_HANDLER *(voir page [54\)](#page-53-0)*.

### **Axis\_Ref**

Cette variable est une variable structurée de type AXIS\_REF, elle porte le nom de la variable de référence de l'axe.

Elle est déclarée lors de la création de l'axe *(voir page [38\)](#page-37-0)* dans l'onglet **Nom des variables**.

Elle doit être définie dans le paramètre d'entrée de chaque bloc MFB utilisé par l'axe.

#### **AxisParamDesc**

Cette variable est une variable de type tableau d'entiers non signés (ARRAY[....] OF UNIT). Elle est créée automatiquement lors de la création de l'axe *(voir page [38](#page-37-0))*. Elle porte le nom de la variable de description du paramètre qui est visible dans les propriétés du Recipe\_*x* de l'axe.

Cette variable doit être saisie dans le paramètre d'entrée PARAMETERLIST des blocs TE\_UPLOADDRIVEPARAMETER *(voir Unity Pro, Motion Function Blocks, Bibliothèque de blocs)* et TE\_DOWNLOADDRIVEPARAMETER *(voir Unity Pro, Motion Function Blocks, Bibliothèque de blocs)* provenant de la bibliothèque MFB, utile à la création des recettes ou au remplacement de l'axe si celui-ci est défectueux.

Il s'agit d'une variable :

- $\bullet$  non modifiable.
- identique si, dans l'application, les axes déclarés ont les mêmes références et la même version de micrologiciel.

#### **Recette**

Cette variable est une variable de type tableau d'octets (ARRAY[....] OF BYTE). Elle est créée automatiquement lors de la création de l'axe *(voir page [38\)](#page-37-0)*. Elle porte le nom de la variable de la recette qui est visible dans les propriétés du Recipe\_*x* de l'axe.

Cette variable doit être saisie dans le paramètre d'entrée PARAMETERSET des blocs TE\_UPLOADDRIVEPARAMETER *(voir Unity Pro, Motion Function Blocks, Bibliothèque de blocs)* ou TE\_DOWNLOADDRIVEPARAMETER *(voir Unity Pro, Motion Function Blocks, Bibliothèque de blocs)* provenant de la bibliothèque MFB, utile à la création des recettes ou au remplacement de l'axe si celui-ci est défectueux.

Il s'agit d'un nom de variable modifiable à partir des propriétés du Recipe\_*x* de l'axe.

La recette peut être incluse dans l'application.

L'application peut être mise à jour avec un stockage dans les valeurs initiales soit à l'aide de la commande Mettre à jour les valeurs initiales avec les valeurs courantes, soit en utilisant le bit %S94. En conséquence de quoi le fichier STU ou XEF inclura les valeurs obtenues du variateur après un appel TE\_Upload. Enfin, pour que cette fonctionnalité soit disponible, cochez la case Enregistrement des valeurs initiales activé.

**NOTE :** par défaut, la case Enregistrement des valeurs initiales activé n'est pas cochée.

**NOTE :** cette fonctionnalité d'enregistrement des valeurs initiales est disponible pour le module M340 V2.0 ou une version ultérieure du micrologiciel.

## **Résultat de la configuration du répertoire Mouvement**

### **Dans le navigateur de projet**

La figure suivante représente l'arborescence du répertoire **Mouvement** après sa configuration :

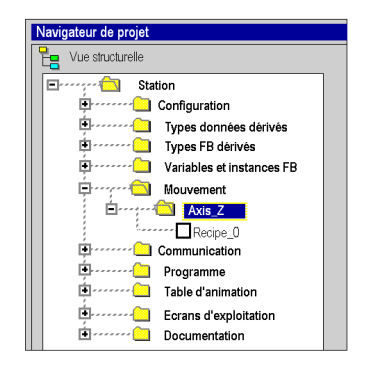

#### <span id="page-42-0"></span>**Dans l'éditeur de données**

L'écran ci-dessous représente les variables créées dans l'éditeur de données lors de la création des axes. Pour accéder à cet écran, dans le navigateur de projet, cliquez deux fois sur le répertoire **Variables et instances FB** :

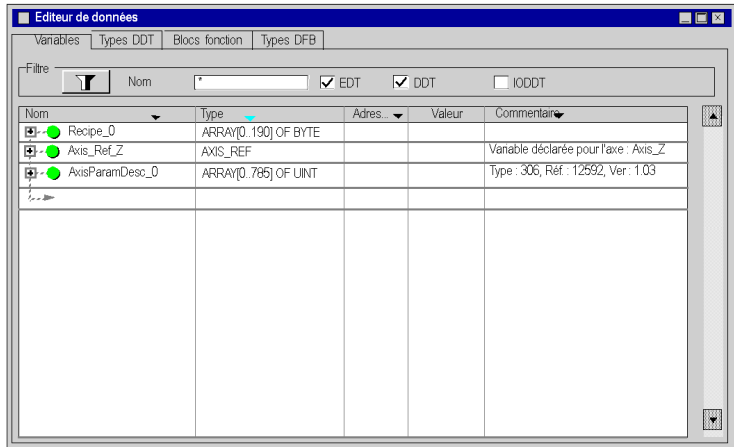

La variable Can\_Handler\_Z est accessible en cliquant sur l'onglet **Blocs fonctions**.

# **2.5 Configuration du variateur Lexium 05**

### **Objectif de cette section**

Cette section décrit les configurations de base du variateur à l'aide de PowerSuite pour **Lexium 05**, ainsi que l'interface utilisateur du panneau avant du variateur.

### **Contenu de ce sous-chapitre**

Ce sous-chapitre contient les sujets suivants :

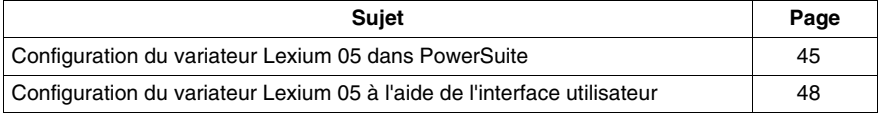

## <span id="page-44-2"></span><span id="page-44-0"></span>**Configuration du variateur Lexium 05 dans PowerSuite**

### **Présentation**

Avec PowerSuite, les utilisateurs peuvent définir des bases d'équipements installés et décrire leurs configurations et paramètres de communication.

PowerSuite propose ensuite un groupe d'actions permettant de modifier ou de transférer les configurations et de connecter les équipements.

Le principe de navigation de PowerSuite associe une interface de configuration à chaque type d'équipement, permettant de les piloter, de les régler et de les contrôler.

**NOTE :** Les signaux requis, c'est-à-dire LIMN, LIMP et REF, doivent être connectés ou désactivés à l'aide du logiciel de réglage.

#### <span id="page-44-1"></span>**Connexion au variateur Lexium 05**

Le tableau ci-dessous décrit la procédure de connexion au variateur **Lexium 05** :

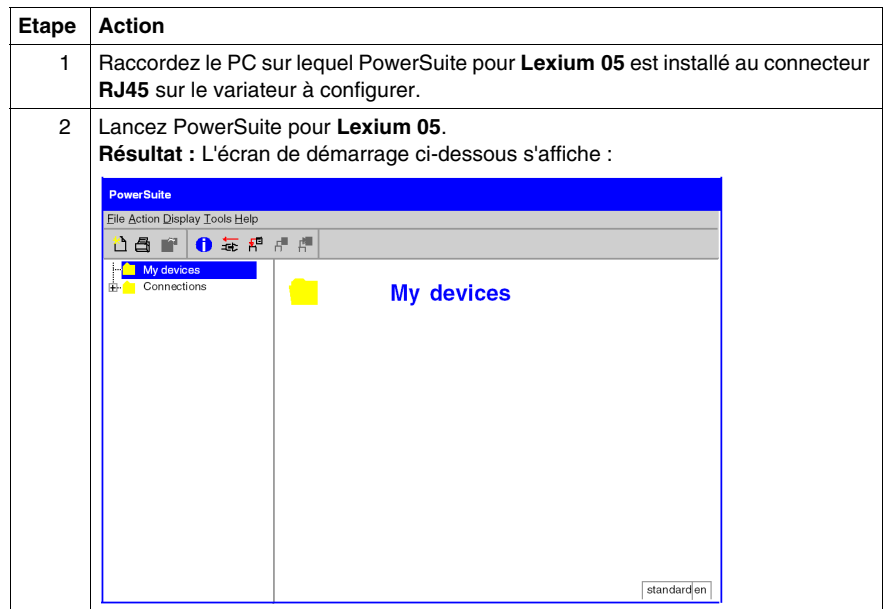

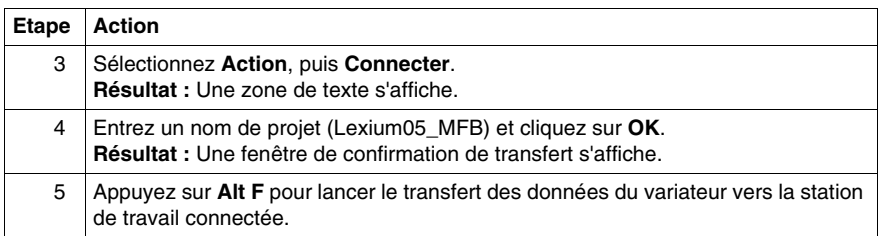

### **Configuration de base du variateur Lexium 05**

Le tableau ci-dessous décrit la procédure de définition des paramètres de base :

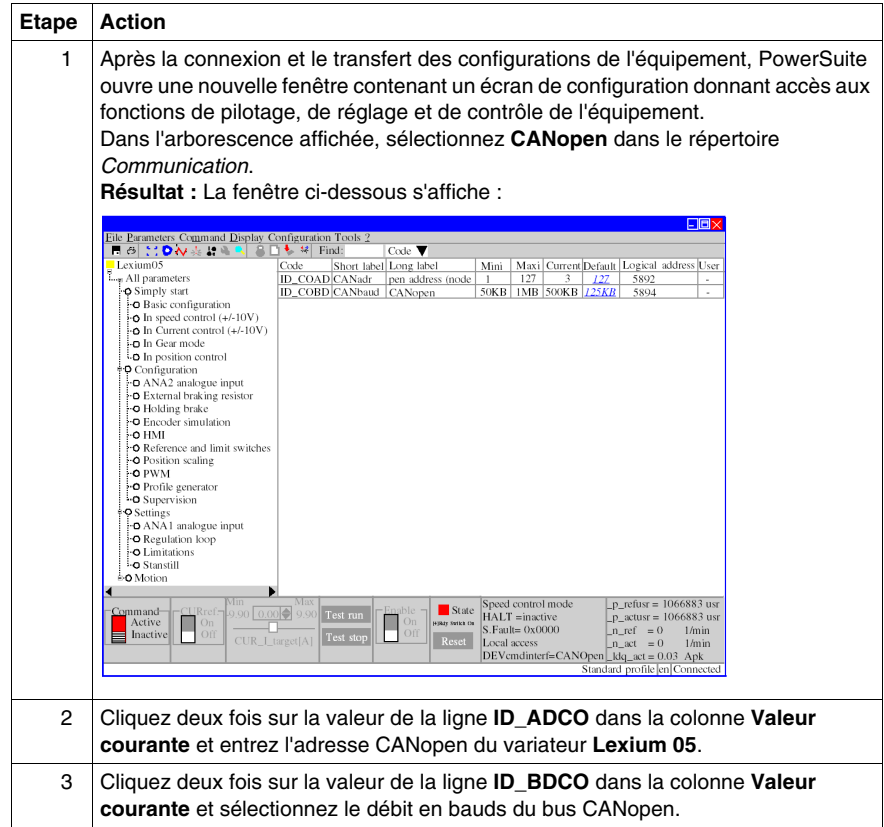

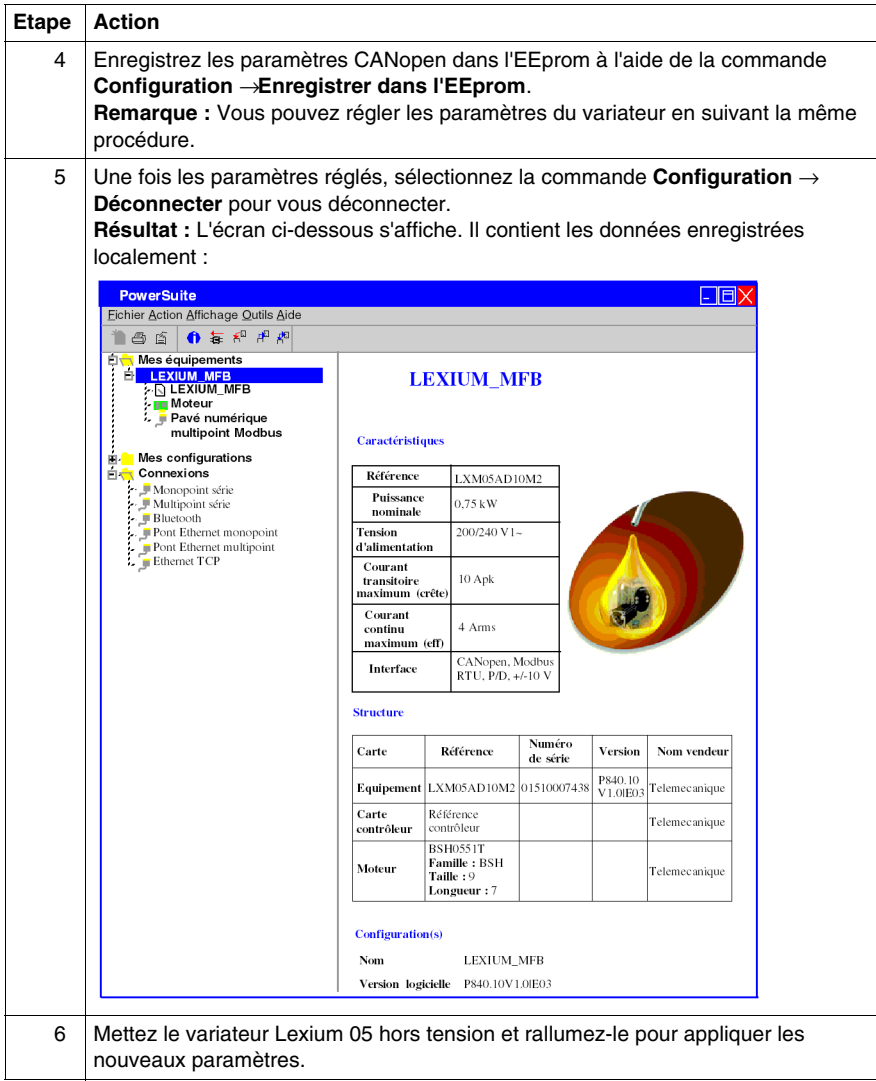

# <span id="page-47-0"></span>**Configuration du variateur Lexium 05 à l'aide de l'interface utilisateur**

### **Présentation**

Le variateur **Lexium 05** intègre une interface utilisateur. Cette interface vous permet d'effectuer les actions suivantes :

- mettre l'équipement en ligne,
- configurer l'équipement,
- effectuer un diagnostic.

#### **Structure du menu d'interface**

Le schéma ci-dessous présente un aperçu de l'accès aux menus principaux de l'interface :

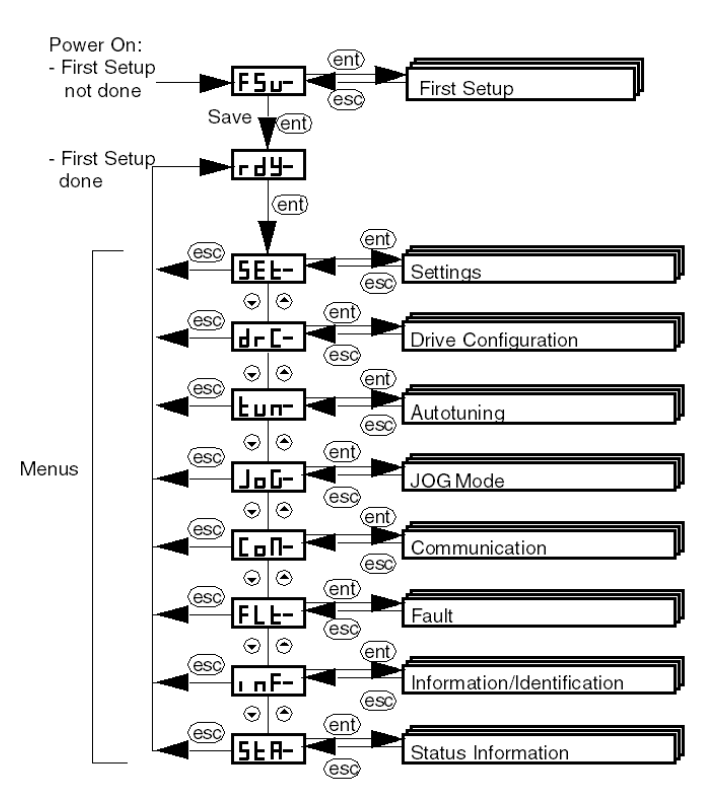

### **Réglages de base**

Le tableau ci-dessous décrit la procédure de définition des paramètres de base (adresse et débit CANopen) à l'aide de l'interface.

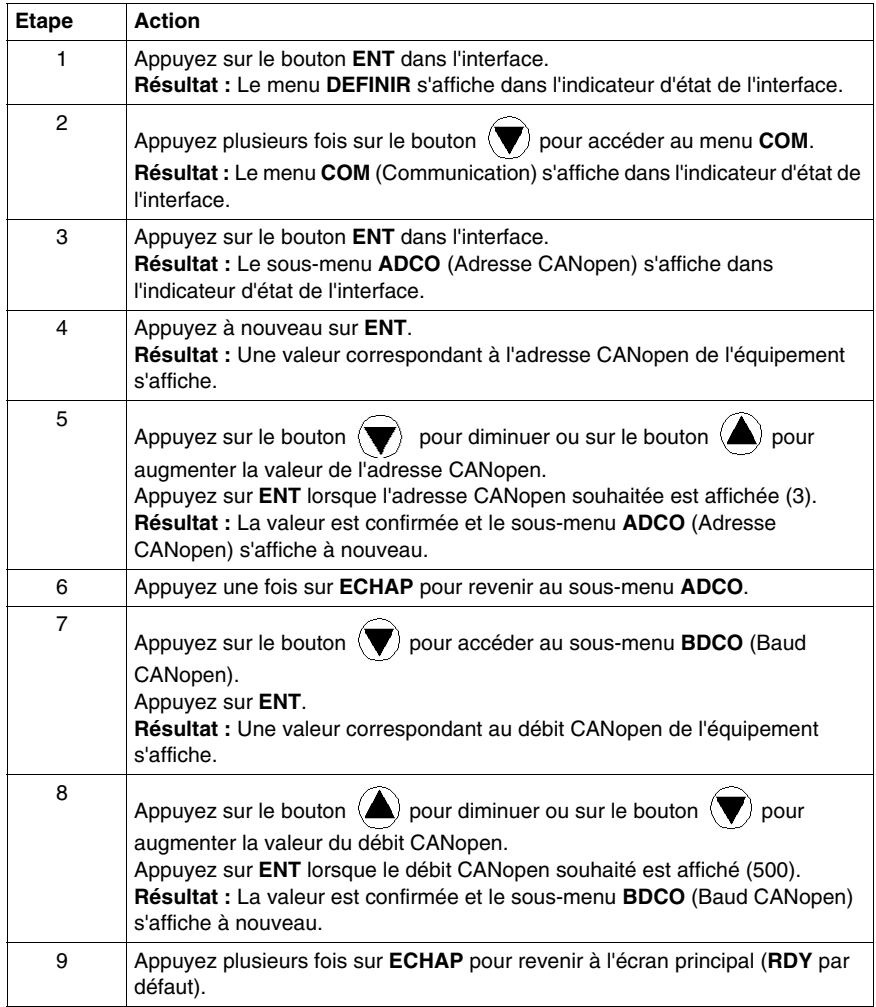

# **Programmation de l'application**

### **Objet de ce chapitre**

Ce chapitre décrit les différentes phases du développement du programme applicatif.

### **Contenu de ce chapitre**

Ce chapitre contient les sujets suivants :

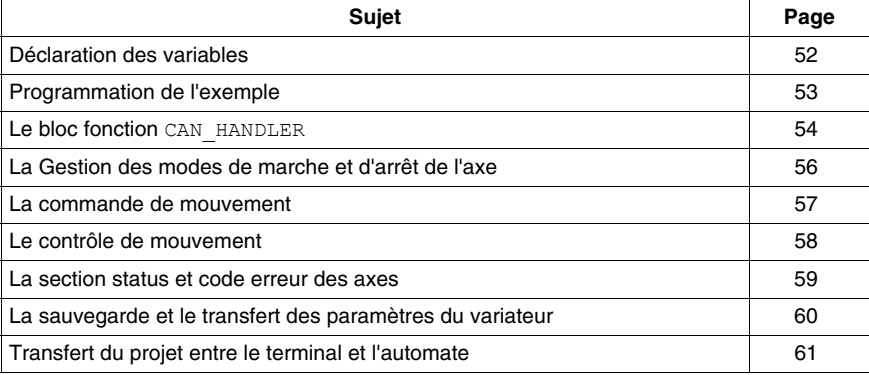

## <span id="page-51-0"></span>**Déclaration des variables**

### **Présentation**

En plus des variables associées à l'axe lors de sa création sous le répertoire **Mouvement**, d'autres variables sont à déclarer.

Elles sont à affecter :

- aux paramètres d'entrées ou de sorties des blocs MFB,
- z aux objets d'un écran d'exploitation *(voir page [69\)](#page-68-0)*.

Elles permettent notamment d'exploiter certaines données et de piloter l'axe par les blocs de la bibliothèque MotionFunctionBlock.

### **Déclaration dans l'éditeur de données**

Le tableau ci-dessous récapitule les variables à créer dans l'éditeur de données pour l'exemple didactique :

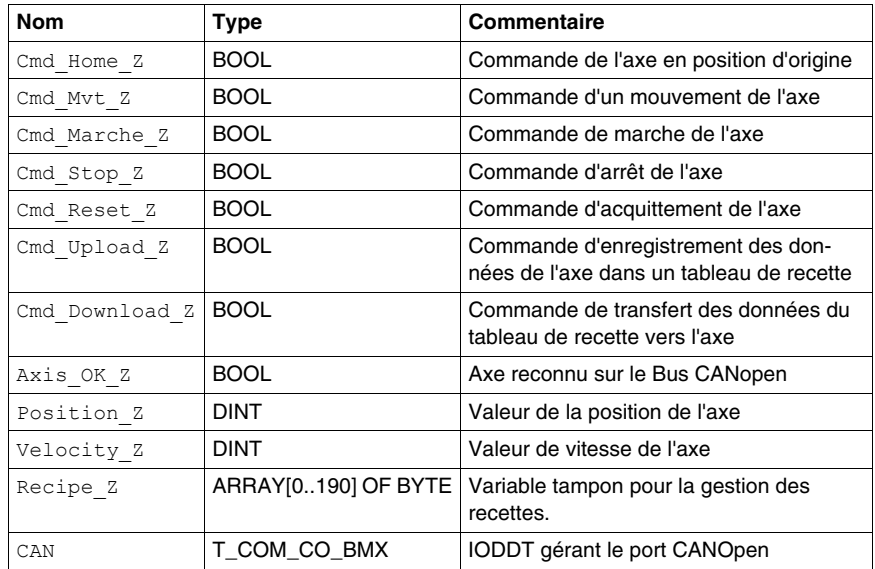

**NOTE :** La taille du tableau pour la gestion des recettes est conforme à celle des recettes créées par le répertoire **Mouvement**.

### <span id="page-52-0"></span>**Programmation de l'exemple**

### **Présentation**

Juste après la déclaration et le paramétrage du matériel, la programmation des mouvements est la seconde phase du développement de l'exemple didactique.

La programmation de l'axe se décompose en :

- une déclaration de variables.
- un écran d'exploitation permettant de visualiser et de piloter l'axe,
- une programmation structurée en plusieurs sections.

#### **Déclaration des sections**

Le tableau suivant présente sommairement les sections du programme à créer.

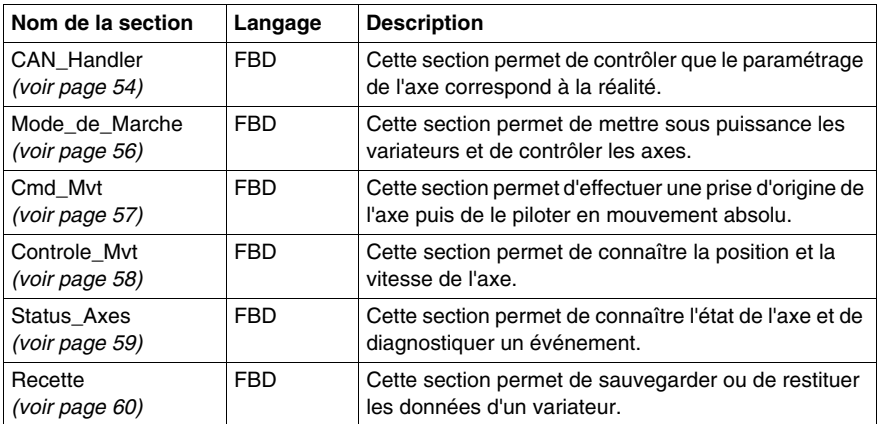

La figure ci-dessous représente la structure du programme après la création des sections de programmation :

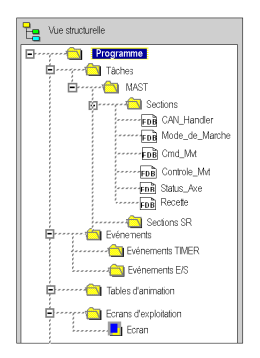

### <span id="page-53-1"></span><span id="page-53-0"></span>**Le bloc fonction CAN\_HANDLER**

### **Présentation**

L'utilisation du bloc fonction **MFB** CAN\_HANDLER *(voir Unity Pro, Motion Function Blocks, Bibliothèque de blocs)* est **primordiale** et **obligatoire** dans la programmation de l'axe. La section de programme contenant ce **MFB** doit être associée à la même tâche que le maître du bus CANopen *(voir page [32\)](#page-31-0)*.

Il permet de vérifier :

- la communication CANopen,
- la cohérence entre la configuration logicielle et l'équipement physique connecté.

Ce bloc utilise les deux variables appartenant au répertoire de l'axe. La variable Can Handler Z est à utiliser comme instance et la variable Axis Ref Z est à affecter au paramètre d'entrée AXIS du bloc.

### **Insertion et instance d'un bloc**

Ce tableau décrit la marche à suivre pour insérer et sélectionner l'instance d'un bloc dans une section de programme :

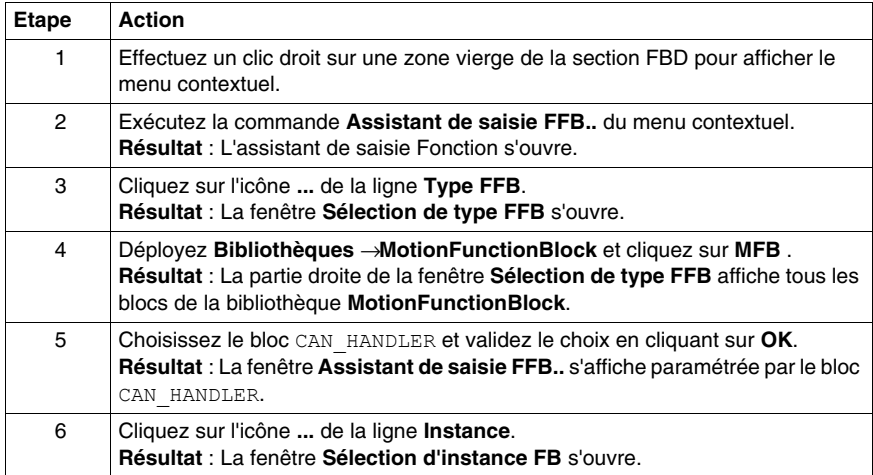

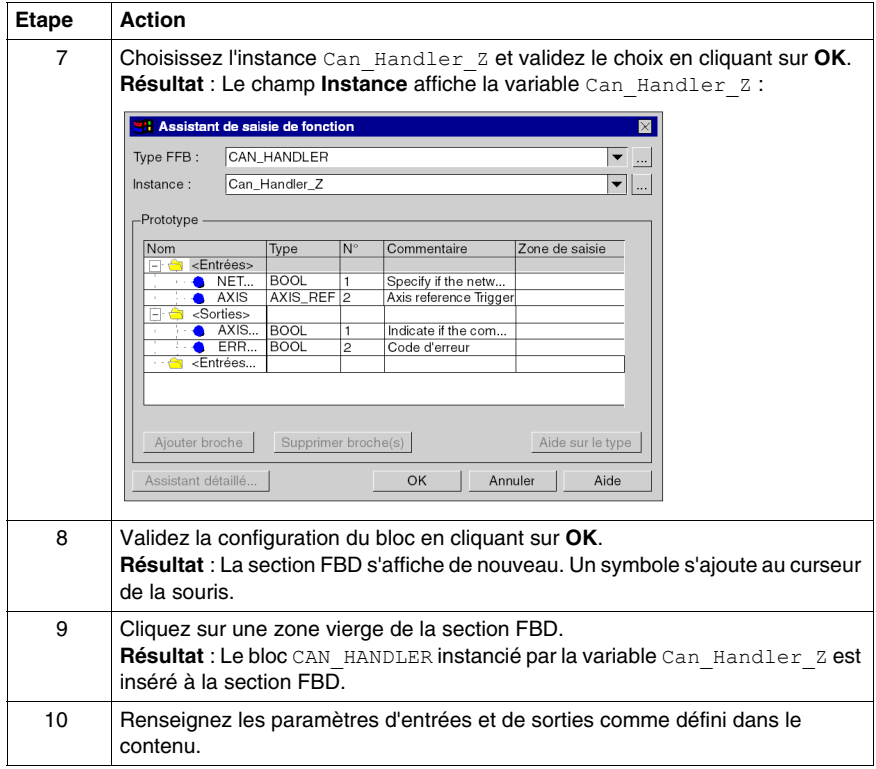

#### **Contenu**

L'écran ci-dessous représente le résultat de la section :

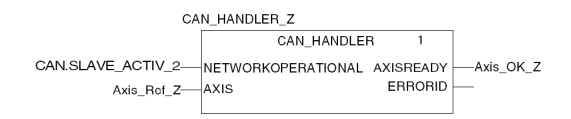

CAN.SLAVE\_ACTIV\_2 correspond au bit esclave 2 actif<br>issu de l'IODDT T\_COM\_CO\_BMX.

Le paramètre d'entrée NETWORKOPERATIONAL doit être affecté à un bit validant le bon fonctionnement du réseau CANopen.

L'affectation de ce paramètre reste à la discrétion du développeur. Il dépend de la philosophie du processus et de la manière dont est géré le bus.

Ce paramètre peut être rattaché par exemple à un objet ou à une équation d'IODDT de type T\_COM\_CO\_BMX *(voir Modicon M340 avec Unity Pro, CANopen, Manuel utilisateur)*.

# <span id="page-55-0"></span>**La Gestion des modes de marche et d'arrêt de l'axe**

### **Présentation**

Cette section est composée des blocs MFB :

- MC<sub>POWER</sub> (voir Unity Pro, Motion Function Blocks, Bibliothèque de blocs) qui permet d'activer ou de désactiver les variateurs,
- z MC\_STOP *(voir Unity Pro, Motion Function Blocks, Bibliothèque de blocs)* qui permet de stopper tout mouvement en cours,
- z MC\_RESET *(voir Unity Pro, Motion Function Blocks, Bibliothèque de blocs)* qui permet d'initialiser les blocs fonctions et d'acquitter les défauts du variateur.

### **Contenu**

L'écran ci-dessous représente la section à développer :

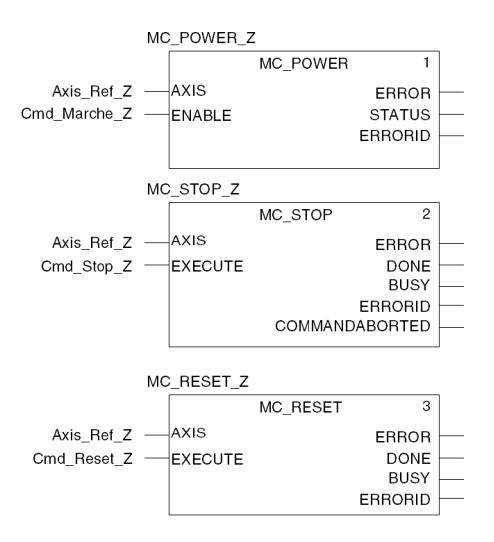

Les blocs sont instanciés à des variables saisies directement dans la zone **Instance** de l'**Assistant de saisie FFB** pour faciliter, par la suite, le diagnostic en utilisant les tables d'animation.

### <span id="page-56-0"></span>**La commande de mouvement**

### **Présentation**

Cette section de programmation est composée des blocs MFB :

- MC HOME *(voir Unity Pro, Motion Function Blocks, Bibliothèque de blocs)* qui permet la prise d'origine de l'axe avant de lancer le mouvement absolu,
- z MC\_MOVEABSOLUTE *(voir Unity Pro, Motion Function Blocks, Bibliothèque de blocs)* qui permet à l'axe d'effectuer un déplacement absolu.

#### **Contenu**

L'écran ci-dessous représente une partie de la section :

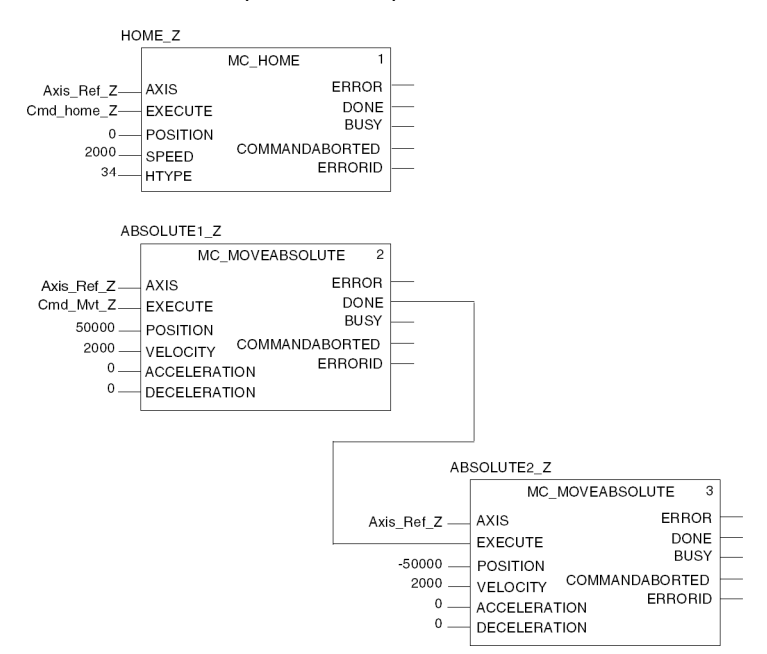

Pour l'exemple didactique, la section est composée d'un type d'enchaînement de mouvements aller et retour.

L'aller est conditionné par le bit  $CmdMvtZ$  provenant de l'écran d'exploitation *(voir page [69](#page-68-0))*.

Le retour est conditionné par la fin de mouvement de l'aller.

L'unité de position est **USR** et l'unité de vitesse est **tpm**.

La valeur de la prise d'origine HTYPE (34) correspond à une prise d'origine lors d'un simple tour et dans un sens de rotation positif.

## <span id="page-57-0"></span>**Le contrôle de mouvement**

### **Présentation**

Cette section est composée des blocs MFB MC\_READACTUALPOSITION *(voir Unity Pro, Motion Function Blocks, Bibliothèque de blocs)* et de MC\_READACTUALVELOCITY *(voir Unity Pro, Motion Function Blocks, Bibliothèque de blocs)*.

Ces blocs permettent de connaître la position exacte de l'axe et sa vitesse.

### **Contenu**

L'écran ci-dessous représente la section à développer :

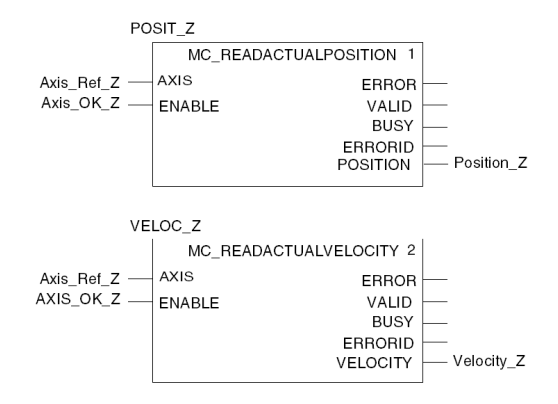

Tant que le bit Axis OK Z est actif, les valeurs de position et de vitesse sont affichées en continu sur l'écran d'exploitation *(voir page [69\)](#page-68-0)*.

### <span id="page-58-0"></span>**La section status et code erreur des axes**

### **Présentation**

Cette section est composée des blocs MFB :

- **•** MC\_READSTATUS *(voir Unity Pro, Motion Function Blocks, Bibliothèque de blocs)* qui permet de connaître l'état du drive *(voir Unity Pro, Motion Function Blocks, Bibliothèque de blocs)*,
- z MC\_READAXISERROR *(voir Unity Pro, Motion Function Blocks, Bibliothèque de blocs)* qui permet de connaître les valeurs d'erreurs en fonction du type d'erreurs sur le drive afin d'en déduire les causes *(voir Unity Pro, Motion Function Blocks, Bibliothèque de blocs)*.

### **Contenu**

L'écran ci-dessous représente une partie de la section :

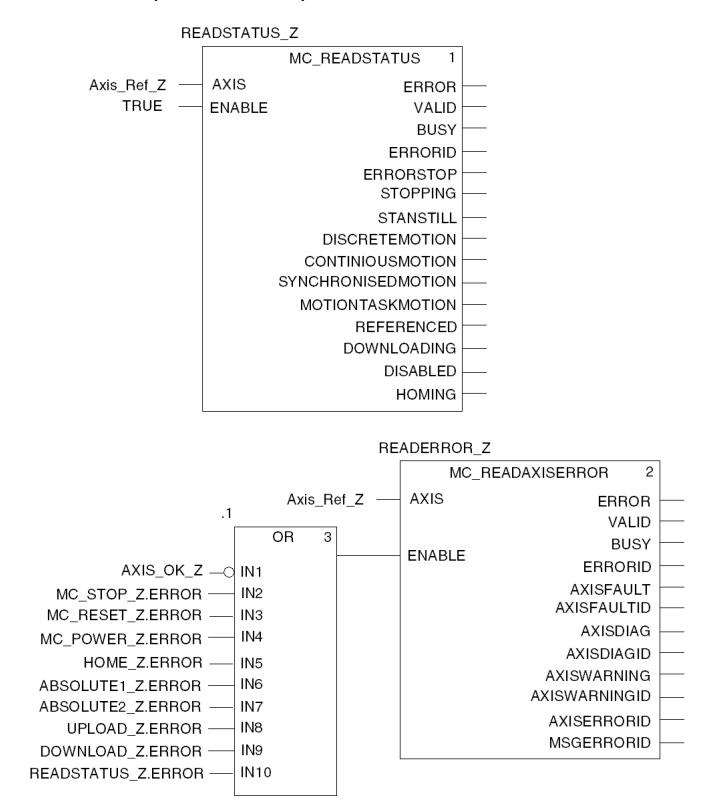

Les variables UPLOAD\_Z. ERROR et DOWNLOAD\_Z. ERROR sont à ajouter dans le bloc OR après avoir créé la section recette *(voir page [60\)](#page-59-1)*.

### <span id="page-59-1"></span><span id="page-59-0"></span>**La sauvegarde et le transfert des paramètres du variateur**

### **Présentation**

Cette section de programmation est composée des blocs MFB :

- **•** TE\_UPLOADDRIVEPARAM (voir Unity Pro, Motion Function Blocks, *Bibliothèque de blocs)* qui permet de sauvegarder la configuration d'un variateur dans un tableau de données,
- **•** TE\_DOWNLOADDRIVEPARAM *(voir Unity Pro, Motion Function Blocks, ) Bibliothèque de blocs)* qui permet de transférer les paramètres du tableau de données vers un variateur.

### **Contenu**

L'écran ci-dessous représente la section Recette :

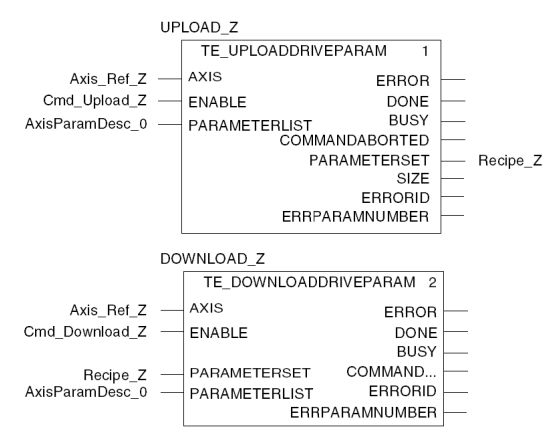

Si Cmd Upload Z est actif, la configuration du variateur est sauvegardée dans le tableau de données Recipe Z (variable tampon des recettes).

Si Cmd Download *Z* est actif, la configuration du variateur est restituée par le tableau de données Recipe\_Z.

# <span id="page-60-0"></span>**Transfert du projet entre le terminal et l'automate**

### **Présentation**

Le transfert d'un projet vous permet de copier le projet en cours, du terminal vers la mémoire de l'automate courant (automate dont l'adresse est sélectionnée).

### **Analyse et génération du projet**

Pour exécuter en même temps l'analyse et la génération d'un projet, exécutez les actions suivantes :

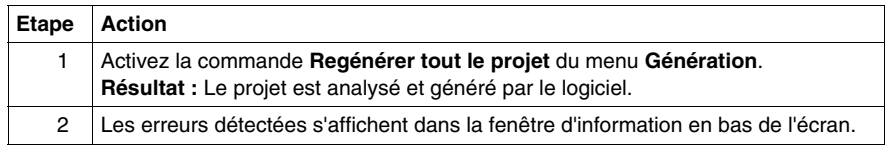

#### **Sauvegarde du projet**

Pour sauvegarder le projet, exécutez les actions suivantes :

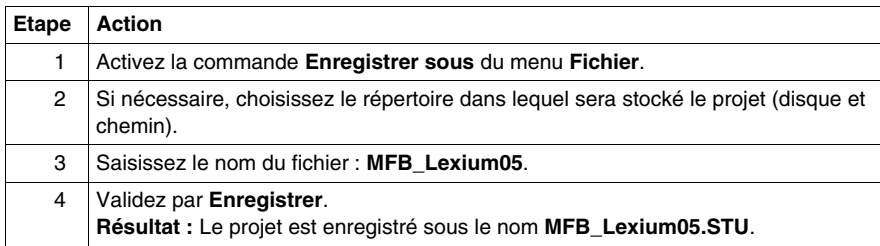

### **Transfert du projet vers l'automate**

Procédez comme suit pour transférer le projet courant vers un automate :

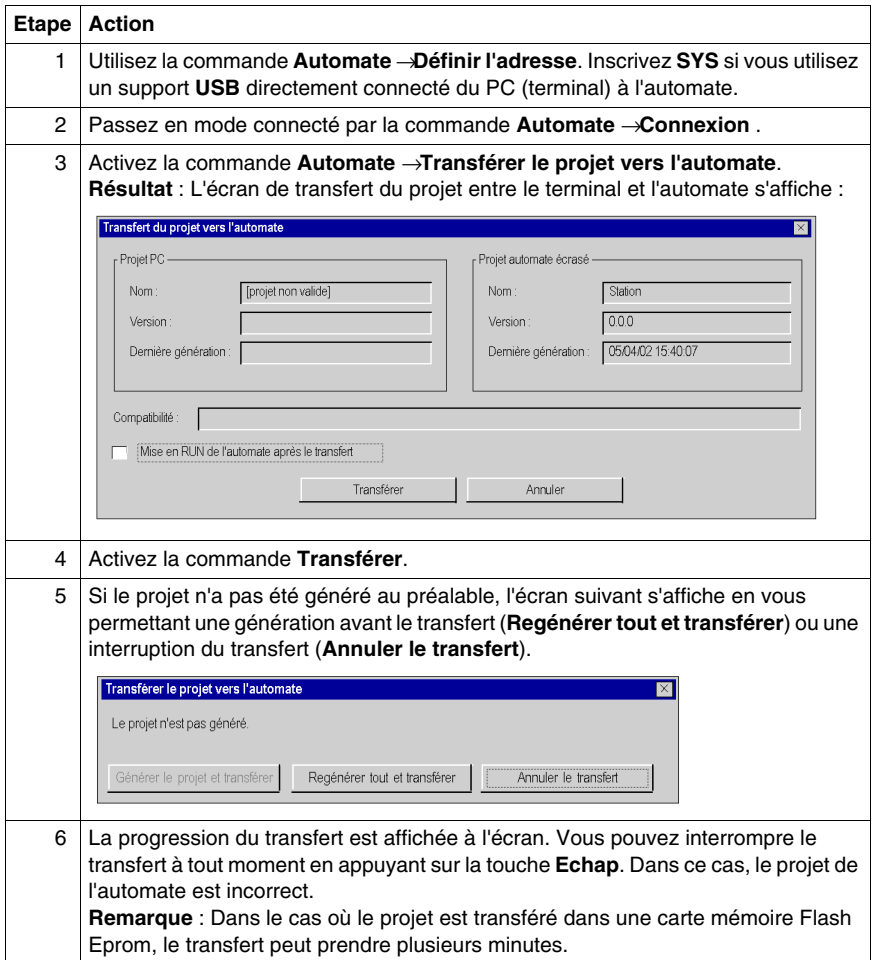

# **Mise au point de l'application**

### **Objet du chapitre**

Ce chapitre décrit les possibilités de mise au point de l'application par Unity Pro et PowerSuite pour **Lexium 05**.

### **Contenu de ce chapitre**

Ce chapitre contient les sujets suivants :

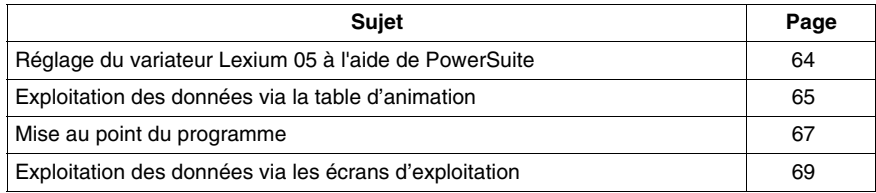

# <span id="page-63-0"></span>**Réglage du variateur Lexium 05 à l'aide de PowerSuite**

### **Opérations préalables**

Nous conseillons de régler la cinématique axiale avant son lancement automatique par le programme.

### **Exemple de réglage**

Le tableau ci-dessous présente un exemple de réglage cinématique :

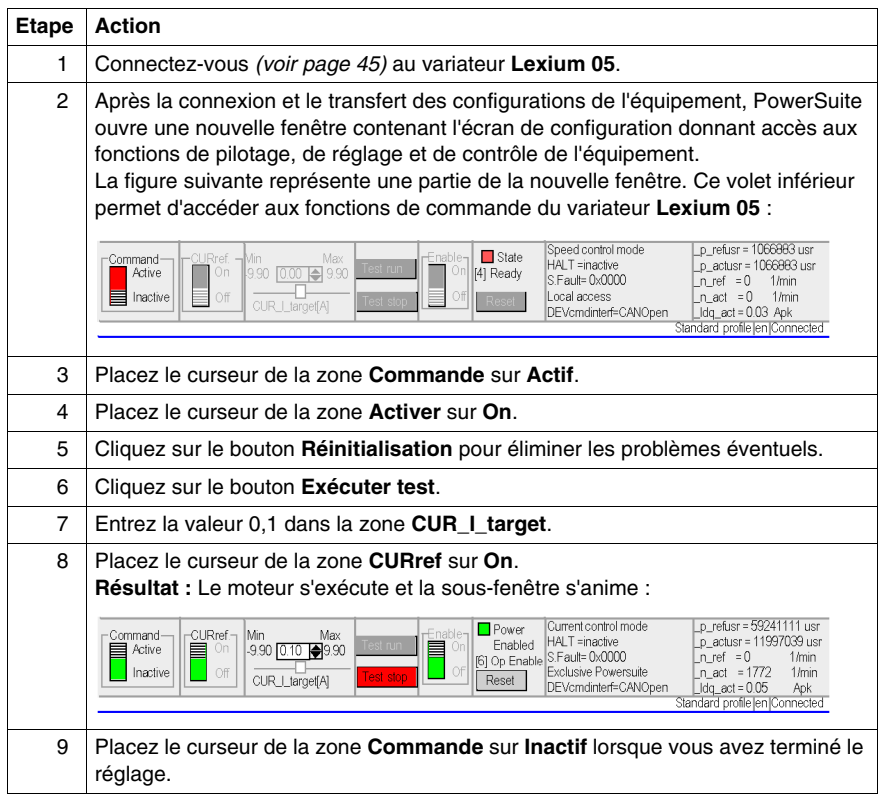

# <span id="page-64-0"></span>**Exploitation des données via la table d'animation**

### **Présentation**

La table d'animation est l'outil de base d'Unity Pro pour visualiser et forcer l'état des variables.

**NOTE :** Unity Pro propose également un outil graphique nommé **Ecrans d'exploitation** et destiné à faciliter l'exploitation de l'application *(voir page [69](#page-68-1))*.

Une table d'animation est découpée en 3 zones qui sont :

- la zone **Mode**,
- z la zone **Commande**,
- $\bullet$  la zone **Affichage**.

Table d'animation :

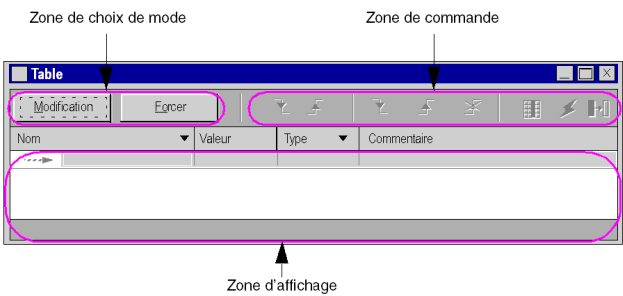

#### **Création d'une table d'animation**

Le tableau ci-dessous présente la procédure de création d'une table d'animation :

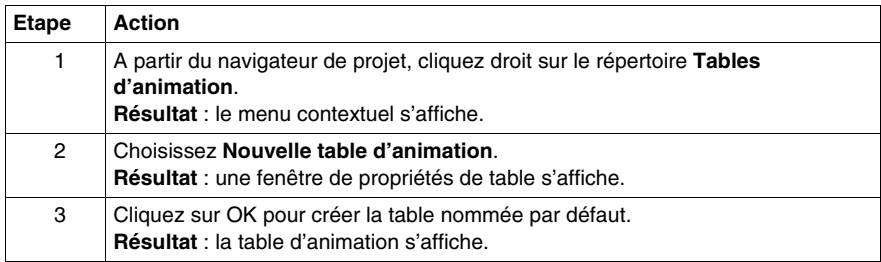

### **Ajout des données dans la table d'animation**

Le tableau ci-dessous présente la procédure de création des données à visualiser ou à forcer dans la table d'animation :

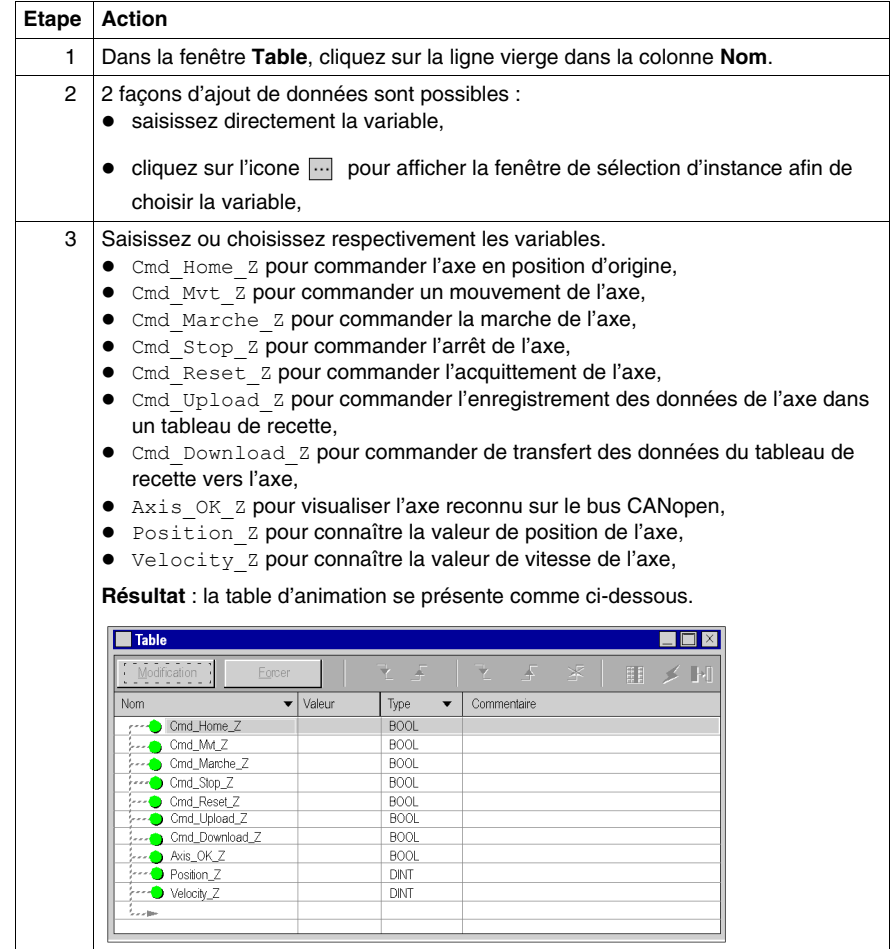

### <span id="page-66-0"></span>**Mise au point du programme**

### **Présentation**

Après un transfert du programme et une mise en marche de l'axe par PowerSuite pour **Lexium 05**, une mise en service du process est effectuée.

La table d'animation est une solution de mise en œuvre pour surveiller, modifier et/ou forcer des valeurs de variables.

Les jeux de paramètres de l'axe sont accessibles et modifiables dans Unity Pro par les blocs de messageries MFB MC\_READPARAMETER *(voir Unity Pro, Motion Function Blocks, Bibliothèque de blocs)* et MC\_WRITEPARAMETER *(voir Unity Pro, Motion Function Blocks, Bibliothèque de blocs)*.

### **Mode modification**

L'écran ci-dessous représente la table d'animation en mode modification :

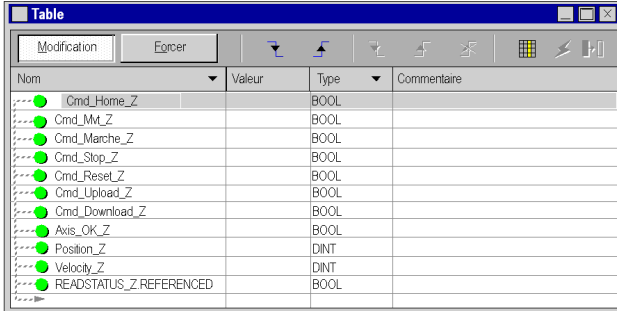

Cette table permet de connaître l'état des paramètres d'entrées et de sorties du bloc MC\_POWER.

Pour accéder à ce mode, appuyez sur le bouton **Modification** dans la zone de choix de mode.

**NOTE :** Cette opération peut être affectée aux autres blocs fonction.

**NOTE :** La table d'animation est dynamique seulement en mode connecté (affichage des valeurs des variables).

### **Modification des valeurs**

L'exemple didactique utilise des variables de type booléen. Pour modifier une valeur booléenne, exécutez les actions suivantes :

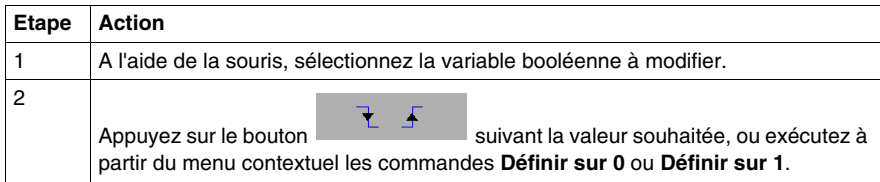

### **Mise en marche du système**

Le tableau suivant décrit la procédure à suivre pour mettre en marche le système utilisé dans l'exemple :

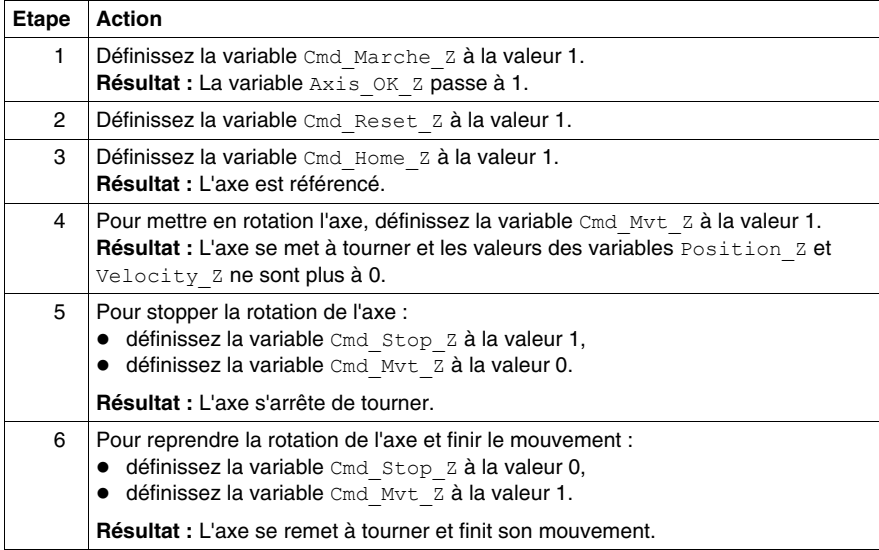

# <span id="page-68-1"></span>**Exploitation des données via les écrans d'exploitation**

### **Présentation**

Lors d'une création de projet, l'absence de cartes d'entrées, de cartes de sorties et de supervision est courante. Pour palier à ce problème, l'emploi de l'écran d'exploitation d'Unity Pro associés aux bits et mots non locatés permet, dans un premier temps, d'effectuer une mise au point du programme.

Dans l'exemple didactique, l'écran d'exploitation est utilisé pour :

- visualiser les données provenant des variateurs,
- envoyer des commandes aux variateurs.

### <span id="page-68-0"></span>**Représentation**

La représentation ci-dessous symbolise l'exemple d'exploitation permettant la conduite de l'axe et informe des variables à affecter aux objets (bouton de commande, voyant et texte) :

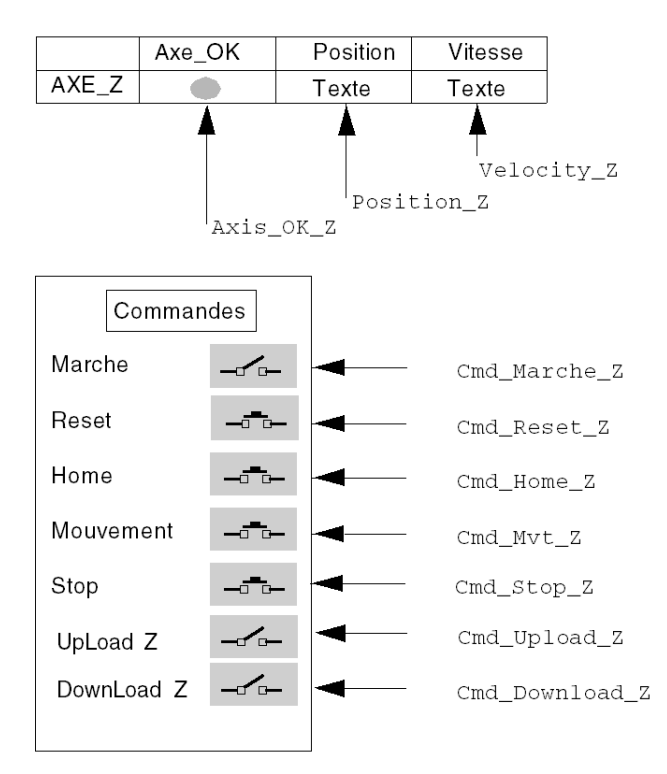

# **Fonctionnement de l'exploitation**

### **La gestion des recettes**

#### **Présentation**

Les blocs TE\_UPLOADDRIVEPARAM *(voir Unity Pro, Motion Function Blocks, Bibliothèque de blocs)* et TE\_DOWNLOADDRIVEPARAM *(voir Unity Pro, Motion Function Blocks, Bibliothèque de blocs)* permettent de gérer des recettes de production.

Un exemple de procédure de création et de gestion de recettes est décrit dans cette section.

**NOTE :** Dans le cas de machines flexibles, il est possible de gérer plusieurs recettes de paramètres.

#### **Création et sauvegarde des recettes**

Le tableau décrit la marche à suivre de création de recettes :

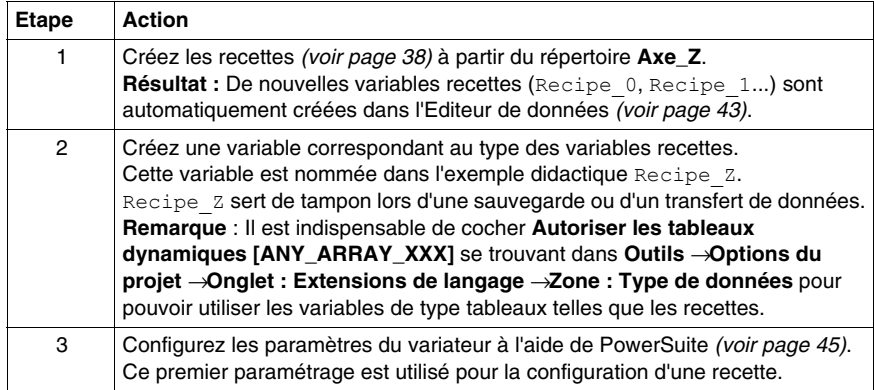

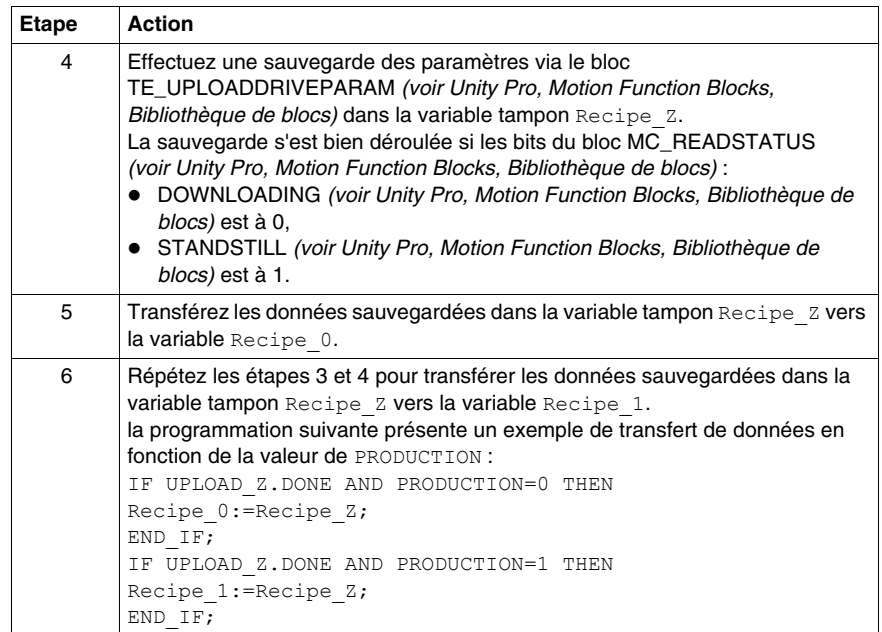

### **Le transfert des données provenant des recettes**

Le tableau décrit la marche à suivre pour transférer les données des recettes vers le variateur (pour un changement de production par exemple) :

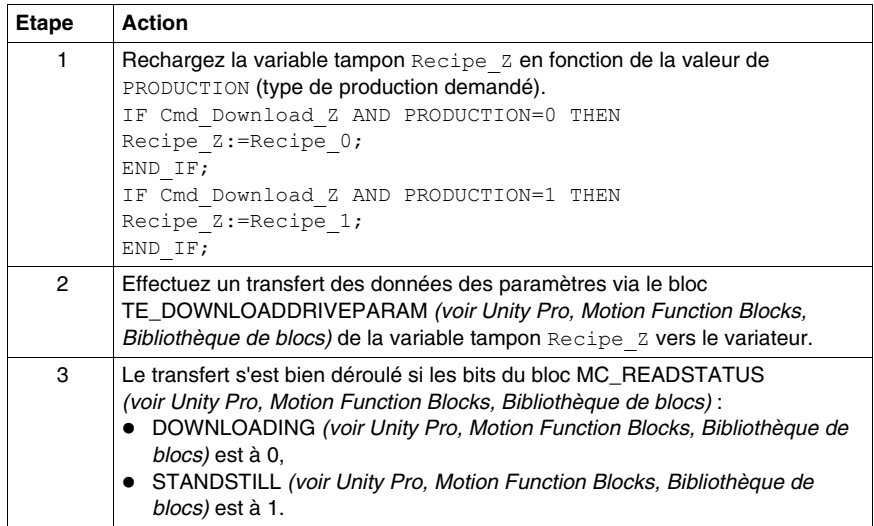
# **La maintenance de l'application**

# **Objet de ce chapitre**

Ce chapitre décrit la procédure de remplacement d'un variateur après le diagnostic de la panne.

# **Contenu de ce chapitre**

Ce chapitre contient les sujets suivants :

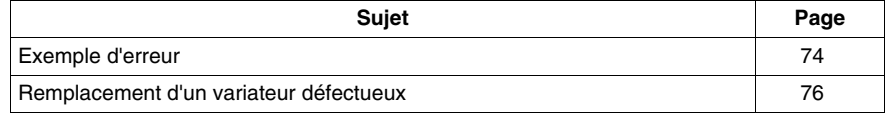

# <span id="page-73-0"></span>**Exemple d'erreur**

### **Présentation**

La fonction MC\_ReadAxisError permet de récupérer des erreurs du système.

En cas d'erreur ou d'avertissement, le bloc renseigne un code en appliquant une valeur dans les paramètres de sorties AXISFAULTID, AXISDIAGID, AXISWARNINGID.

### **Codes d'erreur**

Le tableau suivant représente les codes erreurs du **Lexium 05** :

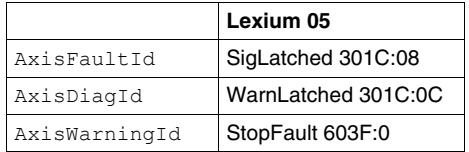

**NOTE :** Reportez-vous aux documentations CANopen du **Lexium 05** pour identifier l'erreur.

### **Recherche d'erreurs**

Le tableau ci-dessous décrit une procédure de recherche de défaillance suite à un code d'erreur ou d'avertissement.

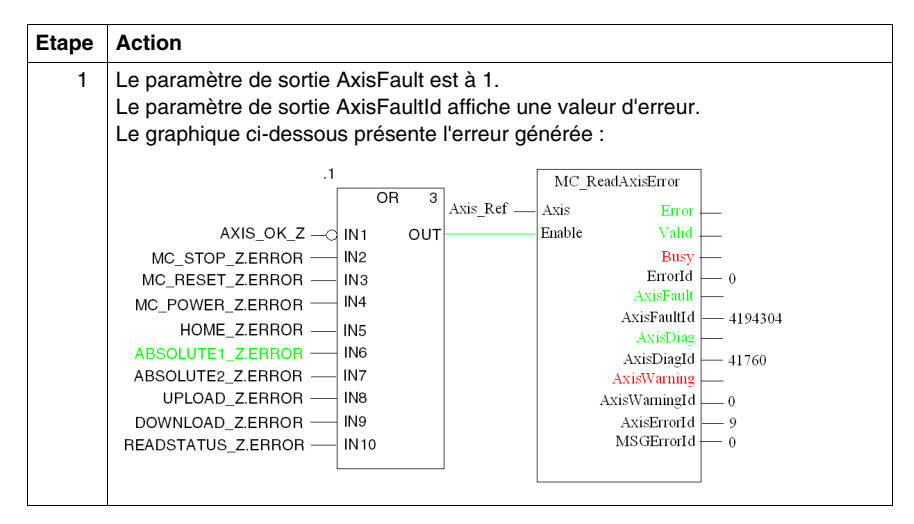

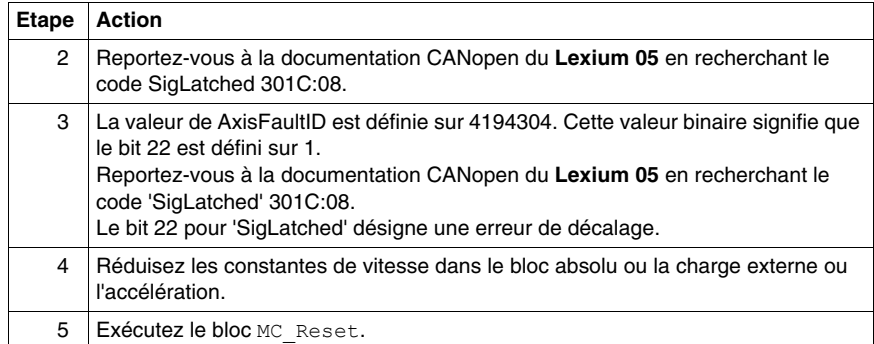

# <span id="page-75-0"></span>**Remplacement d'un variateur défectueux**

### **Présentation**

En cas de panne du variateur, il peut s'avérer nécessaire d'échanger celui-ci par un variateur identique (référence). Pour cela, il est conseillé de sauvegarder les paramètres de réglage dans une table de données à l'aide du bloc TE\_UPLOADDRIVEPARAMETER *(voir Unity Pro, Motion Function Blocks, Bibliothèque de blocs)*.

Le bloc TE\_DOWNLOADDRIVEPARAM *(voir page [60](#page-59-0))* permet ensuite de restituer les données sauvegardées dans un variateur neuf.

# **La sauvegarde des données**

Le tableau ci-dessous décrit la procédure de sauvegarde des données du variateur via le bloc TE\_UPLOADDRIVEPARAMETER *(voir Unity Pro, Motion Function Blocks, Bibliothèque de blocs)* :

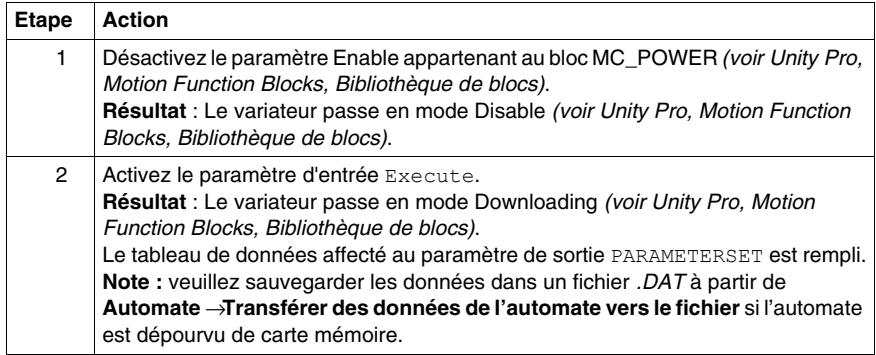

# **La restitution des données**

Le tableau ci-dessous décrit la procédure de restitution des données du variateur via le bloc TE\_DOWNLOADDRIVEPARAM *(voir page [60](#page-59-0))* :

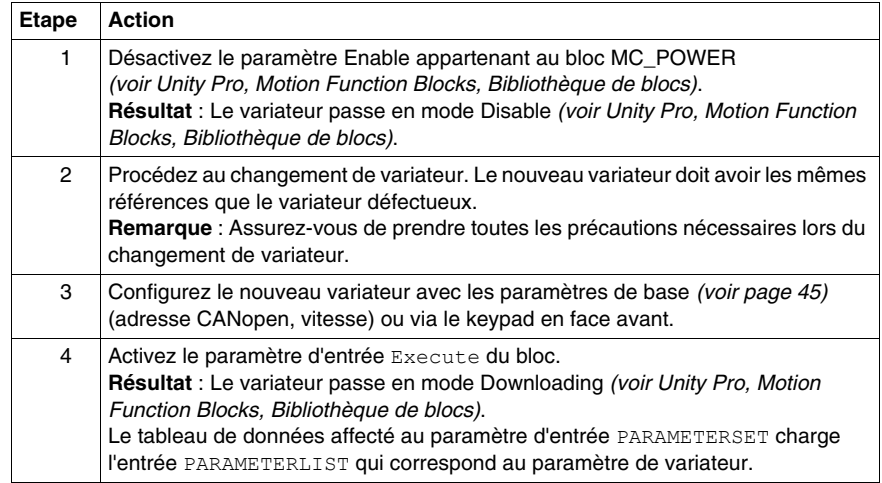

# **Application multi-axes**

# **II**

# **Objectif de cette section**

Cette section présente les autres matériels disponibles dans le cadre de l'offre Motion Function Blocks avec un Modicon M340 exécutant Unity Pro.

Le variateur **Lexium 05** a servi d'exemple dans la section précédente. Cette section débute avec une présentation des variateurs suivants dans une architecture complète :

- **•** Lexium 32
- **e** Lexium 15
- z **ATV 31**
- z **ATV 71**
- z **IclA**

La configuration de chaque variateur est ensuite décrite, avec le détail des différences avec le **Lexium 05** afin de fournir un exemple identique.

### **Contenu de cette partie**

Cette partie contient les chapitres suivants :

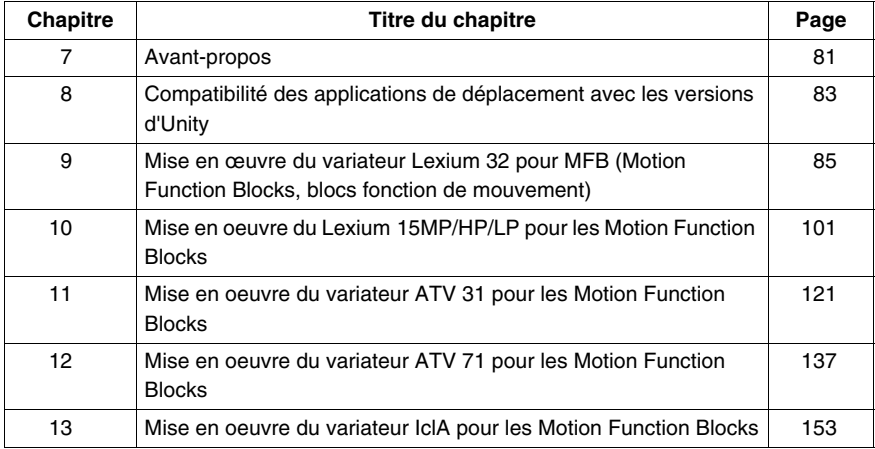

# <span id="page-80-0"></span>**Avant-propos**

# **7**

# **Architecture d'application avec l'ensemble des variateurs**

# **Présentation**

Voici une présentation de l'utilisation du matériel disponible (variateurs), via une architecture, pour la mise en œuvre des MFB (Motion Function Blocks, blocs fonction de mouvement) dans Unity Pro.

# **Illustration**

Le schéma ci-dessous illustre l'architecture utilisée dans l'application incluant l'ensemble des variateurs.

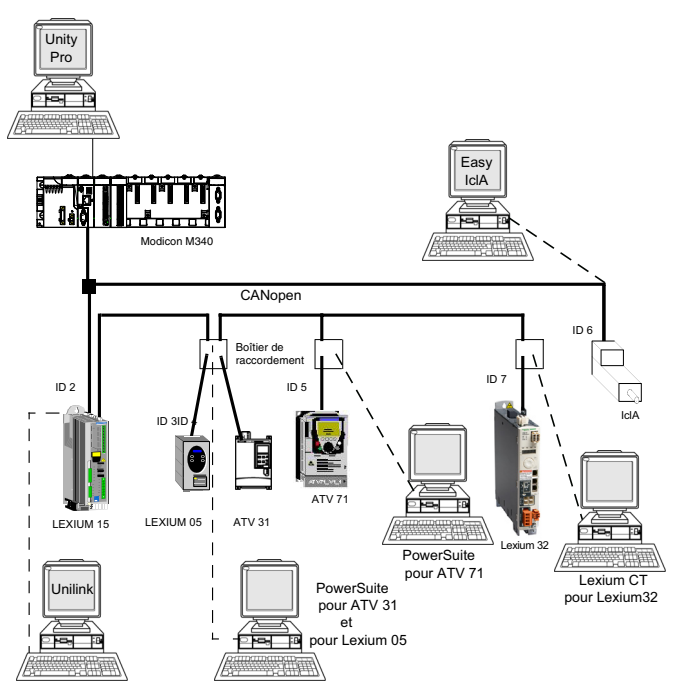

# <span id="page-82-0"></span>**Compatibilité des applications de déplacement avec les versions d'Unity**

# **Compatibilité des fichiers XEF**

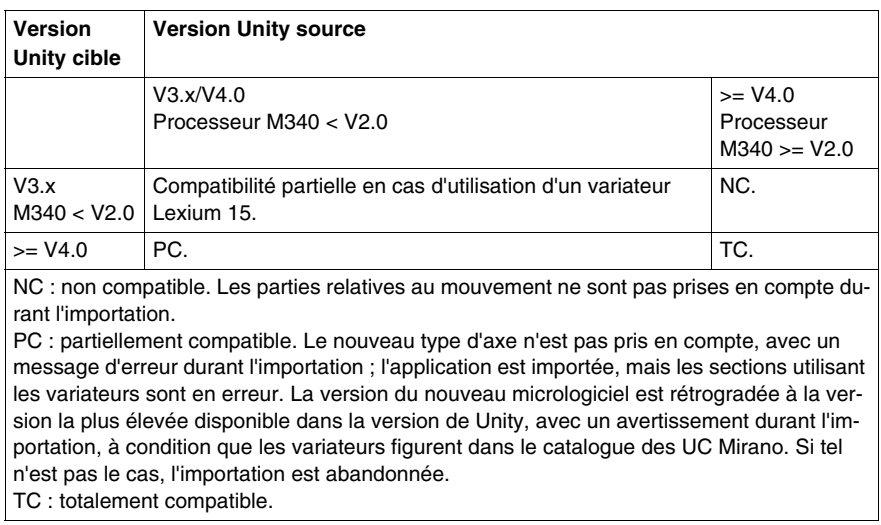

**NOTE :** 1. Les nouveaux EFB entraînent des erreurs dans les sections qui les utilisent.

**NOTE :** 2. Processeur M340 >= V2.0 : prend en charge la fonction Enregistrement des valeurs initiales activé.

# **Compatibilité des fichiers STA**

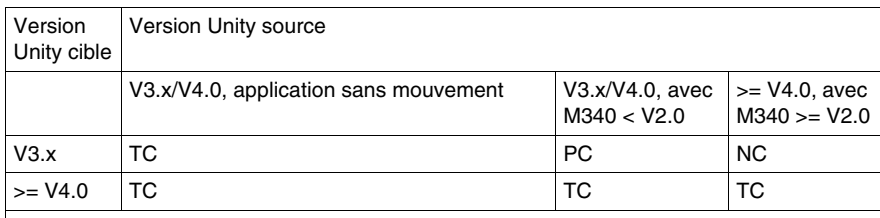

NC : non compatible.

PC : partiellement compatible. Compatible uniquement pour les applications utilisant un variateur pris en charge par la version de Unity ouvrant l'application, en cas d'évolutions du type de variateur ou de la version de micrologiciel. L'application peut être ouverte, mais ne peut pas être profondément modifiée.

TC : totalement compatible.

# <span id="page-84-0"></span>**Mise en œuvre du variateur Lexium 32 pour MFB (Motion Function Blocks, blocs fonction de mouvement)**

**9**

# **Objet de ce chapitre**

Ce chapitre présente la procédure de mise en œuvre d'un variateur Lexium 32 selon la méthodologie *(voir page [19\)](#page-18-0)* décrite dans le guide de mise en route *(voir page [13\)](#page-12-0)* avec un variateur Lexium 05. Ce chapitre détaille uniquement les différences et les actions applicables à un variateur Lexium 32.

### **Contenu de ce chapitre**

Ce chapitre contient les sous-chapitres suivants :

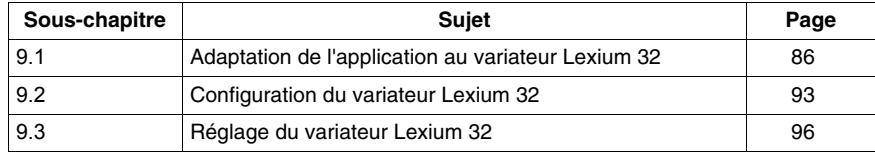

# **9.1 Adaptation de l'application au variateur Lexium 32**

### **Objectif de cette section**

<span id="page-85-0"></span>Cette section présente la procédure d'adaptation d'une application au variateur **Lexium 32** avec une architecture et des configurations matérielles et logicielles spécifiques.

Dans cette section, le terme Lexium 32 fait référence soit à un Lexium 32 Advanced (LXM 32A...), soit à un Lexium 32 Modular (LXM 32M...).

### **Contenu de ce sous-chapitre**

Ce sous-chapitre contient les sujets suivants :

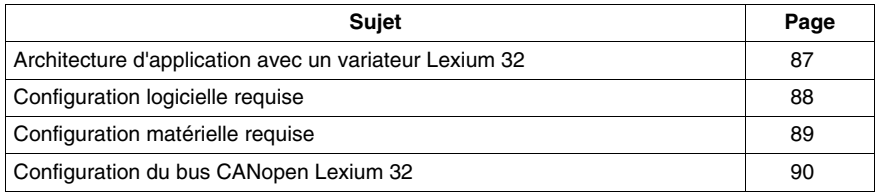

# <span id="page-86-0"></span>**Architecture d'application avec un variateur Lexium 32**

# <span id="page-86-1"></span>**Vue d'ensemble**

L'architecture proposée représente une structure simple conçue pour les besoins de la démonstration des principes de mise en œuvre d'une commande de mouvement.

Cette structure réaliste peut tout à fait être étoffée avec d'autres équipements afin de gérer plusieurs axes.

# **Illustration**

La figure ci-dessous représente la structure utilisée dans l'application :

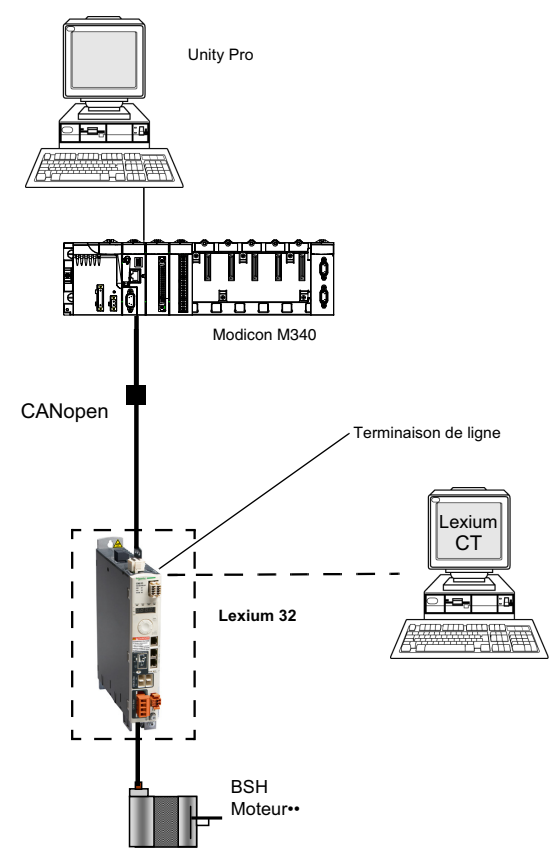

# <span id="page-87-0"></span>**Configuration logicielle requise**

# **Présentation**

Comme l'indique la configuration logicielle requise figurant dans le guide de mise en route *(voir page [24\)](#page-23-0)*, la configuration et le réglage du **Lexium 32** sont effectuées à l'aide de Lexium CT.

### **Logigramme fonctionnel pour le Lexium 32**

Le logigramme ci-dessous présente les différentes fonctions effectuées par l'automate et le variateur.

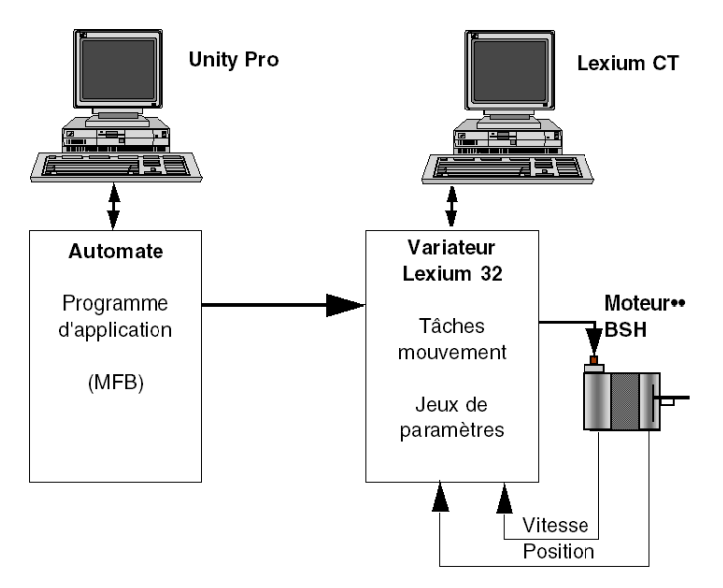

### **Versions**

Le tableau suivant répertorie les versions de matériel et de logiciel utilisées dans l'architecture *(voir page [103\)](#page-102-0)*, permettant l'utilisation des MFB dans Unity Pro.

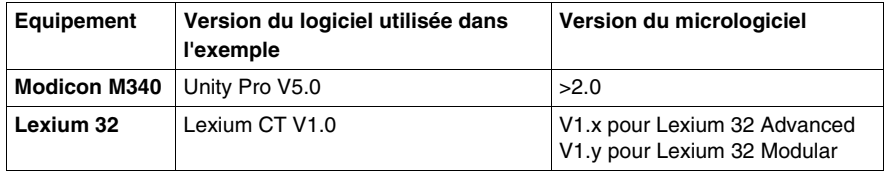

# <span id="page-88-0"></span>**Configuration matérielle requise**

# **Référence du matériel employé**

Le tableau ci-après répertorie le matériel utilisé dans l'architecture *(voir page [87\)](#page-86-1)*, permettant la mise en œuvre des MFB **Lexium 32** dans Unity Pro.

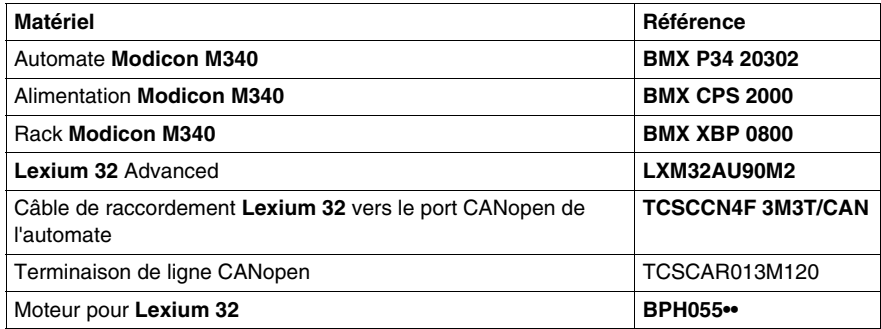

# <span id="page-89-0"></span>**Configuration du bus CANopen Lexium 32**

### **Présentation**

Méthodologie de mise en œuvre d'un bus CANopen utilisant Modicon M340 :

- $\bullet$  mise à niveau du catalogue matériel,
- configuration *(voir page [32](#page-31-0))* du port CANopen de l'UC,
- z déclaration de l'esclave choisi dans le catalogue matériel (voir paragraphe cidessous),
- configuration de l'esclave,
- activation de la configuration à l'aide de Unity Pro,
- z vérification *(voir page [35\)](#page-34-0)* du bus CANopen dans le navigateur de projet.

### **Comment mettre le catalogue matériel à niveau**

Le tableau ci-dessous décrit la procédure de configuration de l'esclave CANopen.

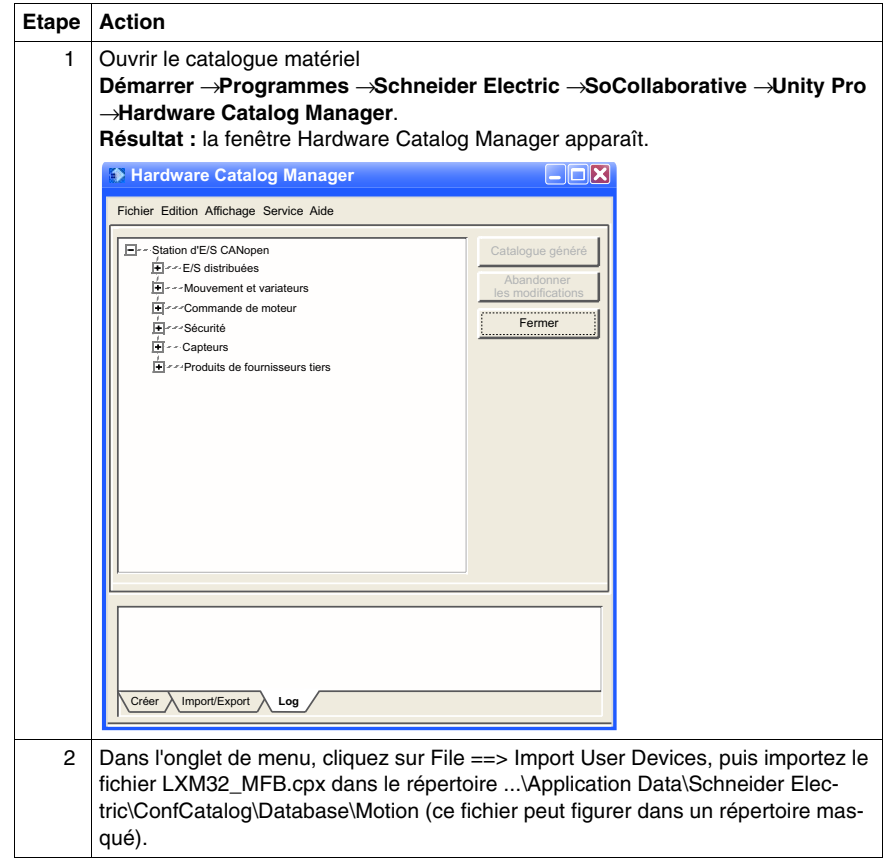

# **Comment configurer l'esclave CANopen**

Le tableau ci-dessous décrit la procédure de configuration de l'esclave CANopen.

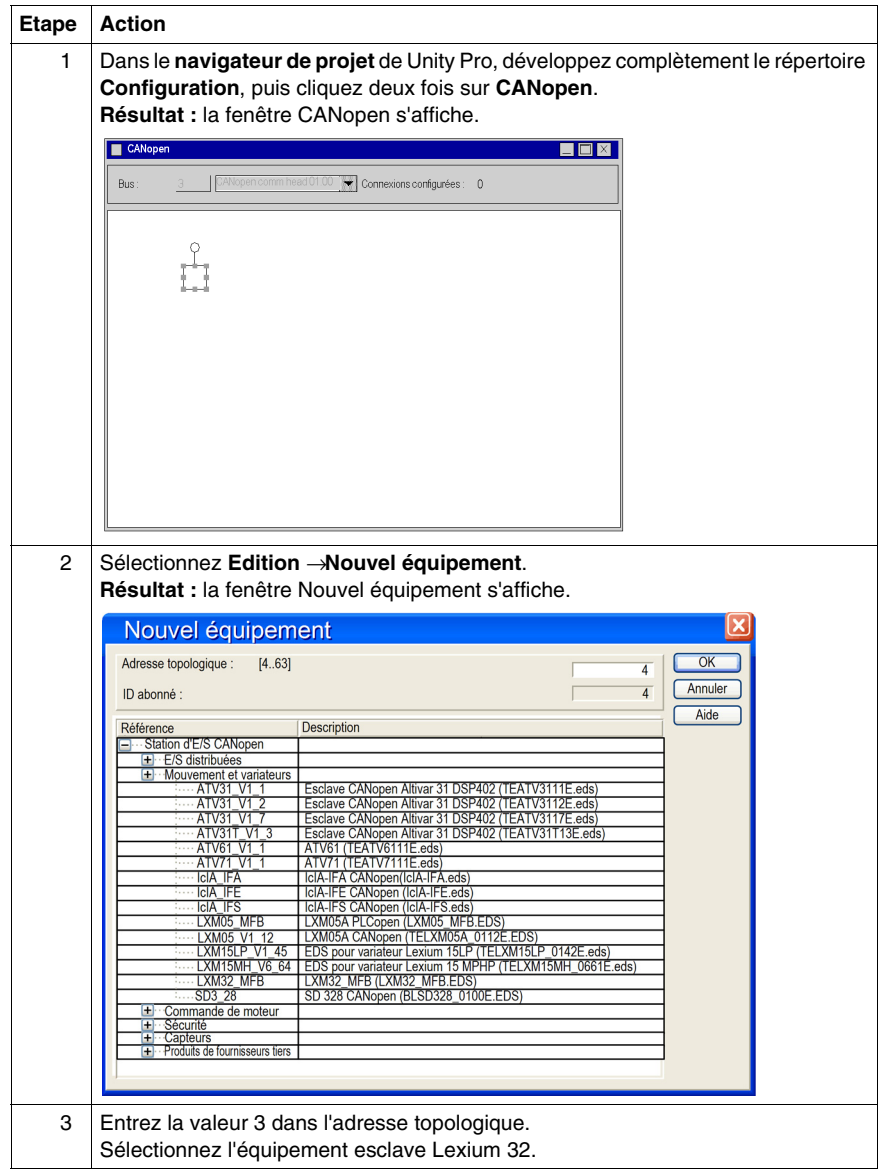

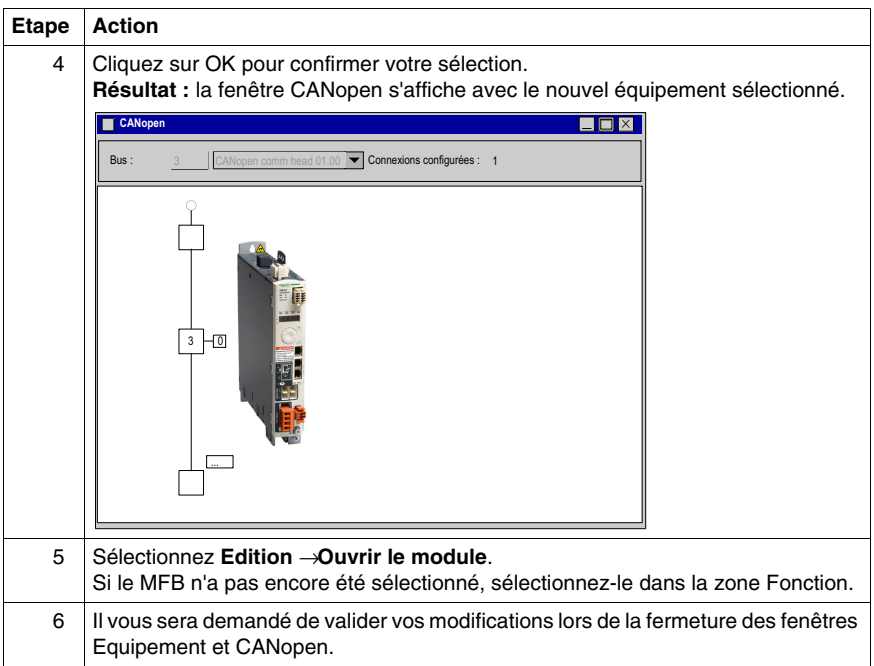

# **9.2 Configuration du variateur Lexium 32**

# **Paramétrage de base de Lexium 32 à l'aide de Lexium CT**

## **Vue d'ensemble**

<span id="page-92-0"></span>Lexium CT est un outil de mise en service d'axes destiné aux applications de commande de mouvement.

Son interface utilisateur graphique fournit une méthode simple pour configurer les paramètres d'un variateur de type **Lexium 32**.

# **Connexion au Lexium 32**

Ce tableau décrit la marche à suivre pour se connecter au **Lexium 32**.

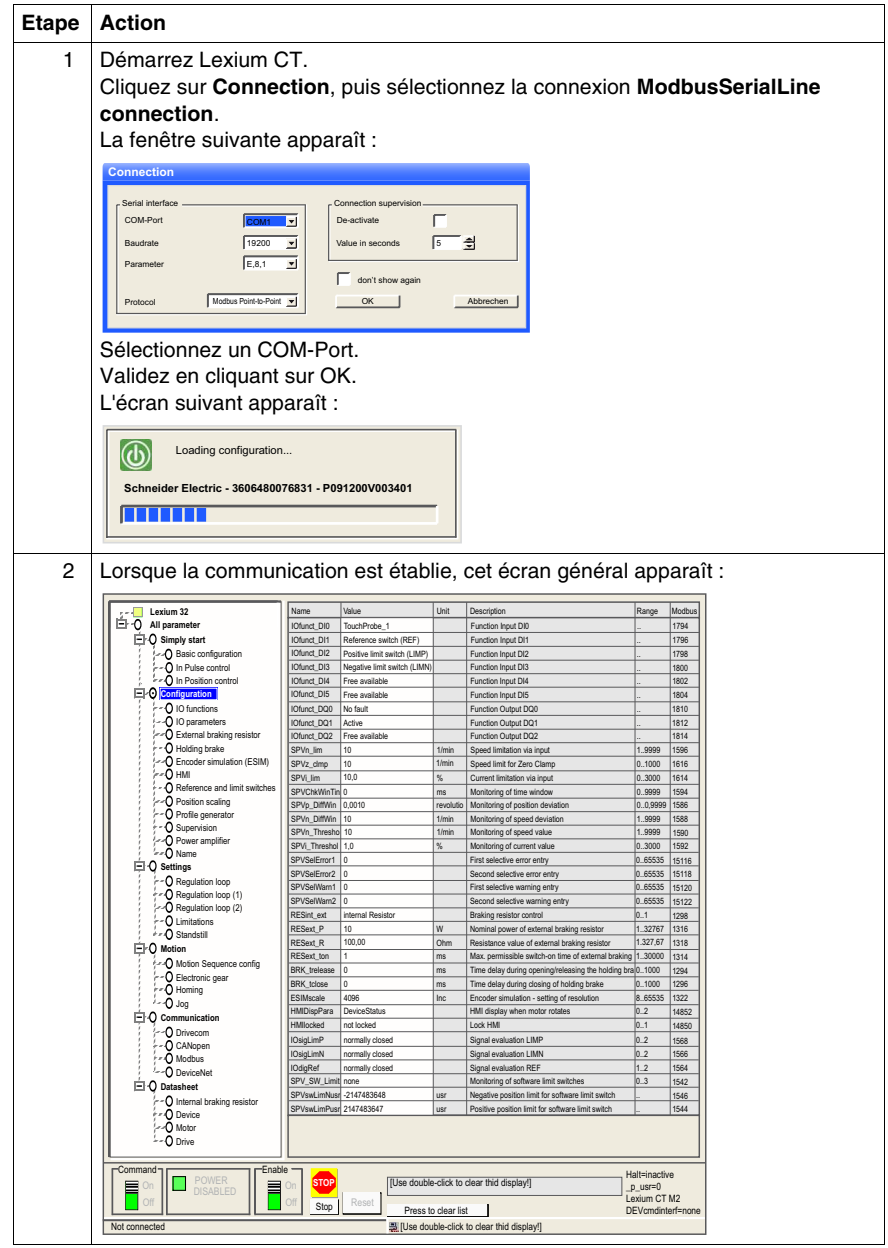

# **Paramétrage de base**

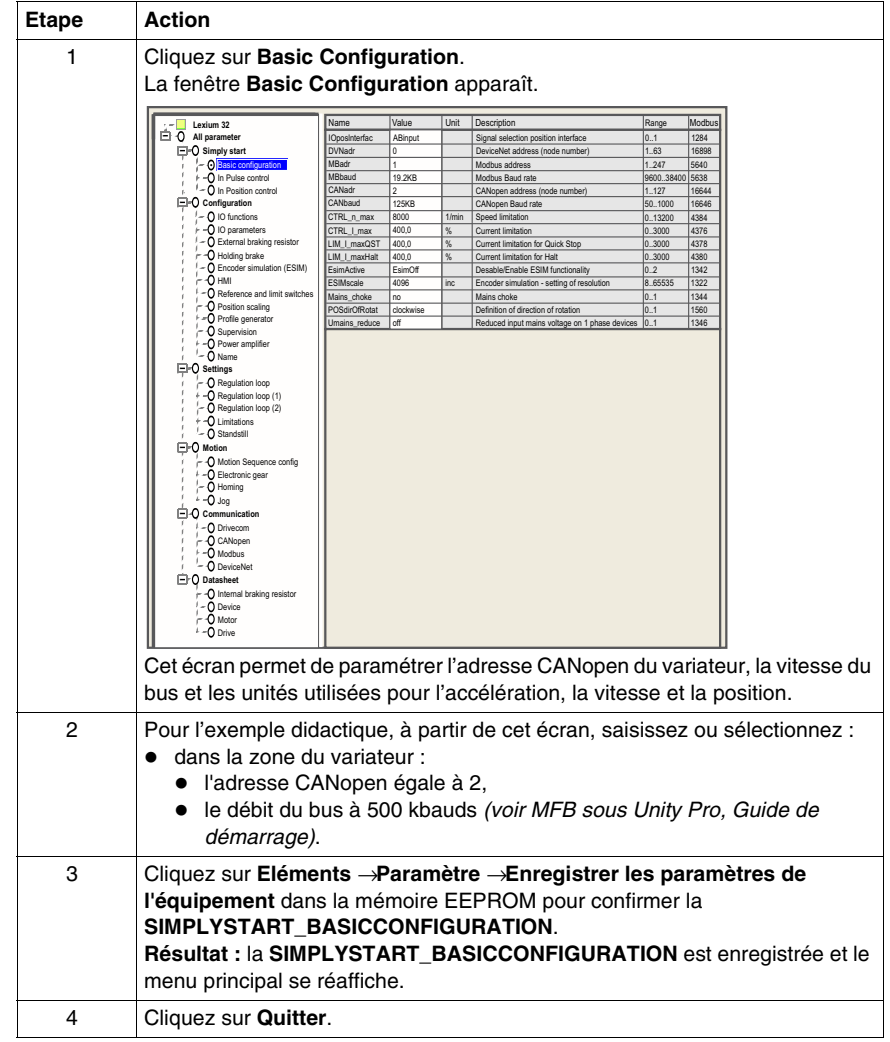

Ce tableau décrit la marche à suivre pour saisir les paramètres de base :

**NOTE :** pour plus d'informations sur la procédure correcte de configuration des paramètres, reportez-vous à la documentation du variateur.

# **9.3 Réglage du variateur Lexium 32**

# **Objectif de cette section**

<span id="page-95-0"></span>Cette section présente un exemple de réglage du variateur **Lexium 32** à l'aide de Lexium CT.

# **Contenu de ce sous-chapitre**

Ce sous-chapitre contient les sujets suivants :

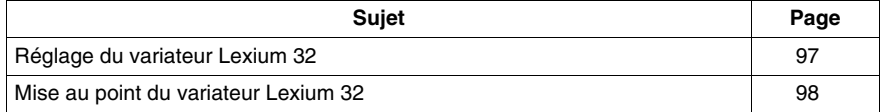

# <span id="page-96-0"></span>**Réglage du variateur Lexium 32**

### **Modes de marche**

Les différents modes de marche peuvent être sélectionnés dans les onglets de la fenêtre Modes de marche.

Elle se décompose en deux parties :

- des onglets pour la sélection du mode de marché et la saisie des paramètres spécifiques (partie supérieure),
- un affichage des informations d'état (parte inférieure).

L'utilisateur peut passer d'un onglet à un autre dans la fenêtre Modes de marche sans interférer avec le mode effectivement actif.

### **Profil de vitesse**

En mode de marche Profil de vitesse, le variateur accélère jusqu'à atteindre une vitesse de rotation cible configurable. Vous pouvez définir un profil de mouvement avec des valeurs pour les rampes d'accélération et de décélération.

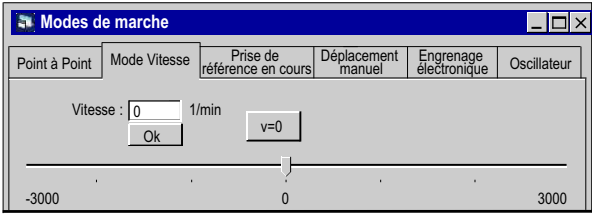

# <span id="page-97-0"></span>**Mise au point du variateur Lexium 32**

### **Préalable**

Il est conseillé de mettre au point la cinématique de l'axe avant sa mise en marche automatique par le programme.

### **Description**

Le logiciel de mise en service offre la fonction d'enregistrement / réglage « **Recording / Tuning** » pour la visualisation des données internes de l'équipement pendant les mouvements. L' équipement connecté stocke les données de mouvement dans une mémoire interne pendant une durée d'enregistrement définie, puis les envoie au PC. Le PC traite les données et les affiche sous forme de graphiques ou de tableaux.

Les données enregistrées peuvent être sauvegardées sur le PC et être archivées ou imprimées à des fins de documentation.

Utilisez le menu **Item → Functions → Record / Tuning...** pour lancer la fonction d'enregistrement.

### **Illustration**

L'écran ci-après est accessible en cliquant sur l'onglet **Oscilloscope**.

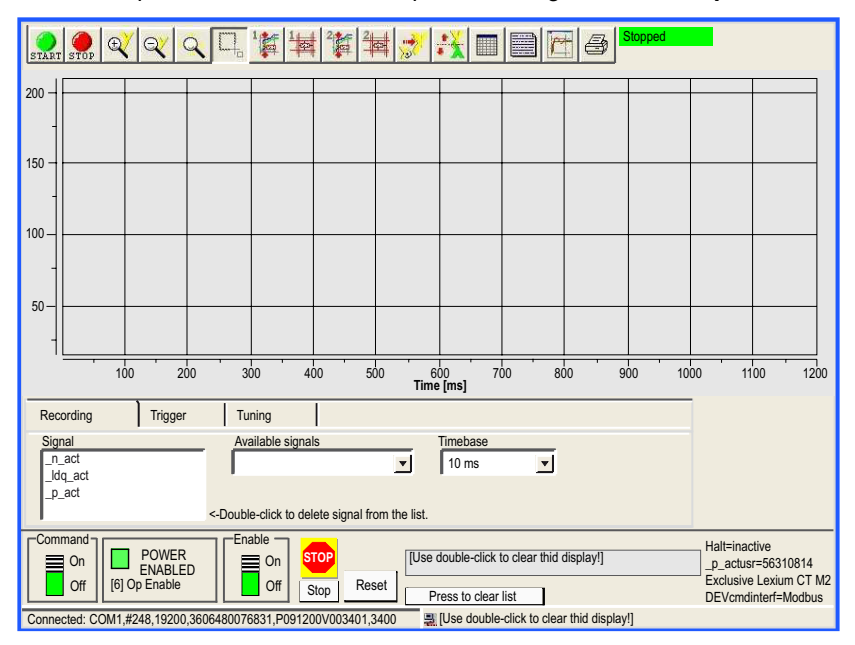

### **Boutons**

Cliquez sur ces boutons pour accéder aux fonctionnalités décrites ci-après.

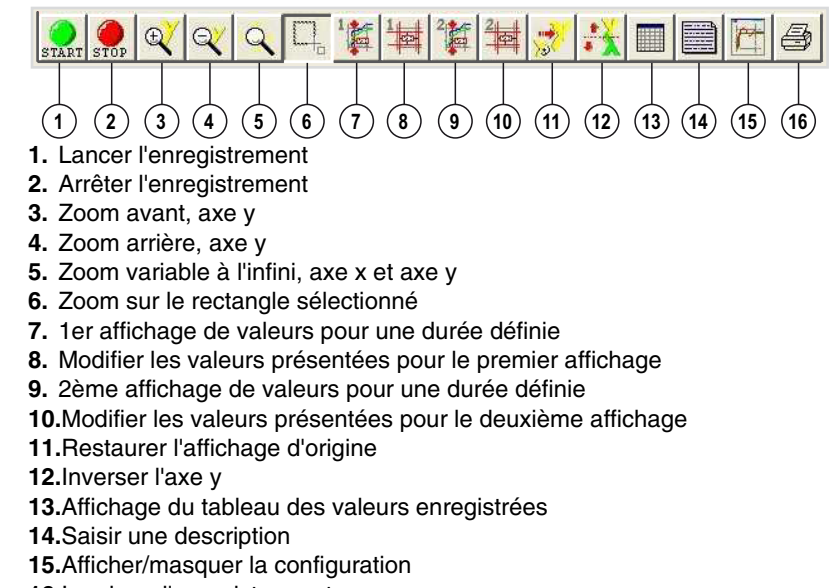

**16.**Imprimer l'enregistrement

### **Recording**

La sélection des paramètres s'effectue dans le champ de saisie « Available signals ». Quatre paramètres peuvent être sélectionnés au maximum. Si un paramètre n'est plus utile, vous pouvez le désélectionner en double-cliquant sur son nom.

La sélection de l'intervalle d'enregistrement s'effectue dans le champ de saisie « Timebase ». Plus la valeur de « Timebase » est faible, plus la durée maximale d'enregistrement est réduite.

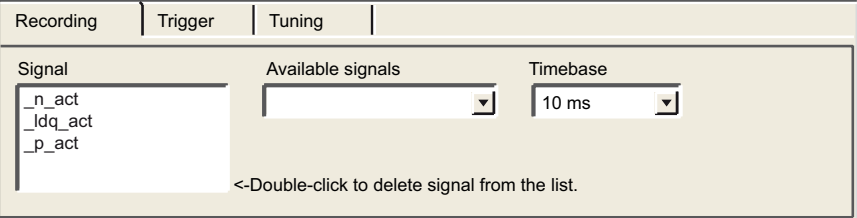

# **Tuning**

Le réglage ne peut être lancé que lorsque les commutateurs « Access » et « Enable » sont sur « On ».

- Le champ « Amplitude » permet de définir l'amplitude maximum de la valeur de référence.
- Le décalage de l'amplitude dans la direction positive ou négative peut être indiqué dans le champ « Offset ».
- Le champ « Period » permet de définir la durée d'une période.
- Le type de signal de la valeur de référence est défini dans la liste déroulante « Signal ».
- L'automate à utiliser est défini à l'aide de la liste déroulante « Type ».
- Le champ « Count » permet de définir le nombre de périodes.
- Le nombre maximum de tours pouvant être déclenché par réglage est indiqué dans le champ « Range ». Cette valeur peut, par exemple, contribuer à éviter le blocage d'un mouvement.
- z Les boutons radio « auto-start » permettent de lier l'exécution du mouvement de réglage et le début de l'enregistrement. Si cette option est réglé sur « Off », le logiciel affiche un bouton Start. Le bouton Start permet de déclencher le mouvement de réglage indépendamment du début de l'enregistrement.

**NOTE :** les paramètres définis sur l'onglet « Trigger » sont perdus si vous réglez l'option « auto-start » sur « On ».

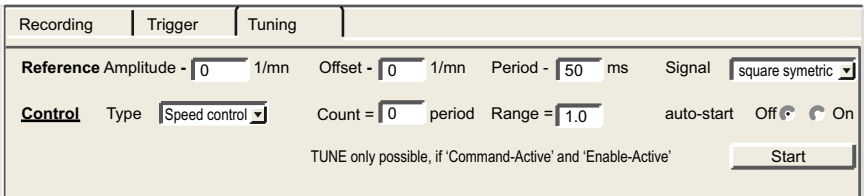

**NOTE :** pour plus d'informations, reportez-vous au manuel utilisateur du logiciel Lexium CT.

# <span id="page-100-0"></span>**Mise en oeuvre du Lexium 15MP/HP/LP pour les Motion Function Blocks**

# **10**

# **Objet de ce chapitre**

Ce chapitre présente la procédure de mise en œuvre des variateurs Lexium 15MP/HP/LP selon la méthodologie *(voir page [19\)](#page-18-0)* décrite dans le guide de mise en route *(voir page [13](#page-12-0))* avec un variateur Lexium 05. Ce chapitre détaille uniquement les différences et les actions applicables à un variateur Lexium 15MP/HP/LP.

# **Contenu de ce chapitre**

Ce chapitre contient les sous-chapitres suivants :

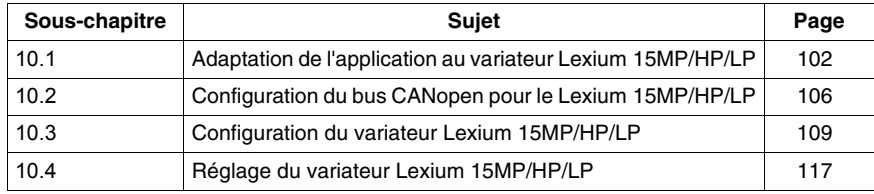

# **10.1 Adaptation de l'application au variateur Lexium 15MP/HP/LP**

# **Objectif de cette section**

<span id="page-101-0"></span>Cette section présente la procédure d'adaptation du variateur **Lexium 15MP/HP/LP** avec une architecture et des configurations matérielles et logicielles spécifiques.

# **Contenu de ce sous-chapitre**

Ce sous-chapitre contient les sujets suivants :

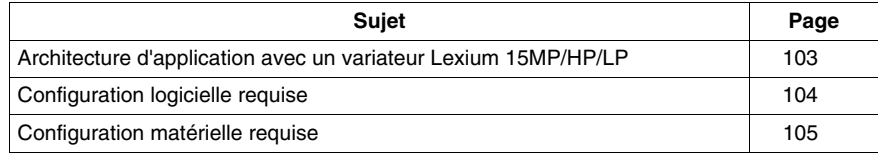

# <span id="page-102-1"></span><span id="page-102-0"></span>**Architecture d'application avec un variateur Lexium 15MP/HP/LP**

# **Présentation**

L'architecture proposée représente une architecture simple destinée à assimiler les principes de mise en œuvre d'une commande de mouvement.

Cette architecture réaliste peut tout à fait être étoffée avec d'autres équipements afin de gérer plusieurs axes.

# **Illustration**

La figure ci-dessous représente l'architecture utilisée dans l'application :

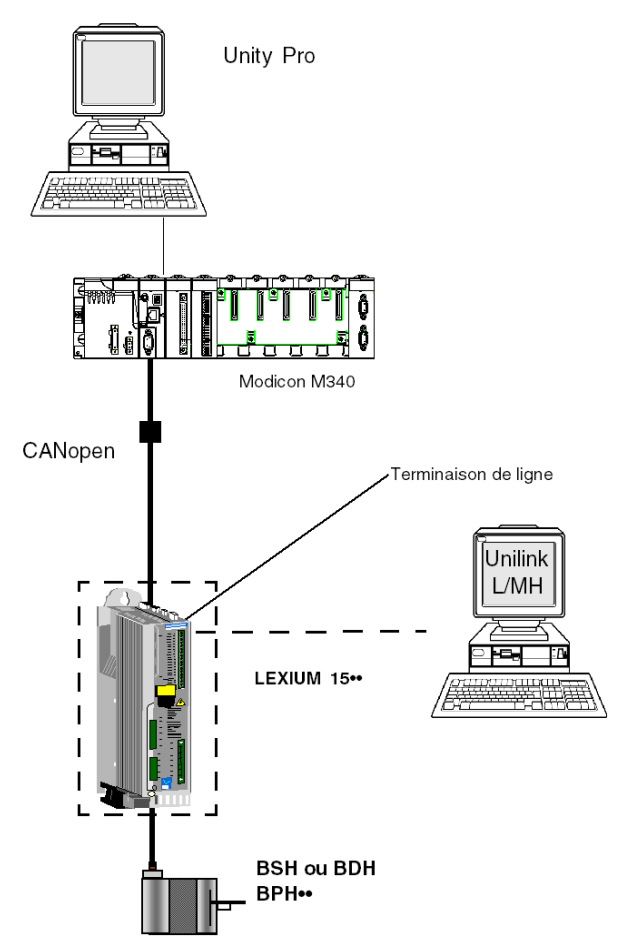

# <span id="page-103-0"></span>**Configuration logicielle requise**

# **Présentation**

En ce qui concerne la configuration logicielle requise présentée dans le guide de mise en route *(voir page [24\)](#page-23-0)*, PowerSuite est utilisé pour la configuration et le réglage du **Lexium 05**.

PowerSuite pour **Lexium 05** permet la mise en ligne de l'axe et garantit une méthode simple de configuration des paramètres d'un variateur **Lexium 05**. Unilink L/MH pour **Lexium 15••** fait de même, mais pour le variateur **Lexium 15••**.

# **Logigramme fonctionnel pour le Lexium 15••**

Le logigramme ci-dessous présente les différentes fonctions exécutées par l'automate et le variateur :

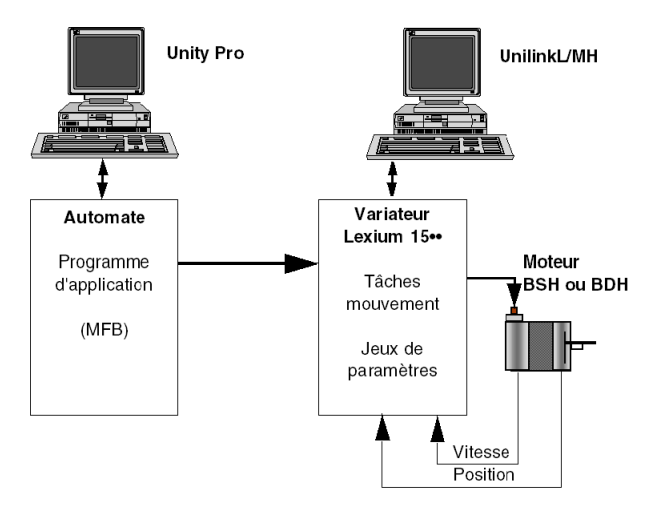

# **Versions**

Le tableau suivant répertorie les versions de matériel et de logiciel utilisées dans l'architecture *(voir page [103\)](#page-102-1)* permettant l'utilisation des MFB dans Unity Pro.

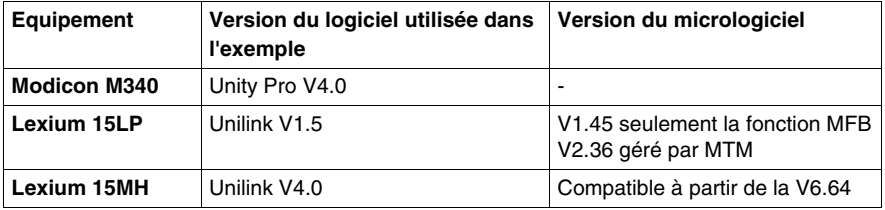

# <span id="page-104-0"></span>**Configuration matérielle requise**

# **Référence du matériel employé**

Le tableau ci-après répertorie le matériel utilisé dans l'architecture *(voir page [103\)](#page-102-1)* permettant la mise en œuvre des MFB **Lexium 15MP** dans Unity Pro.

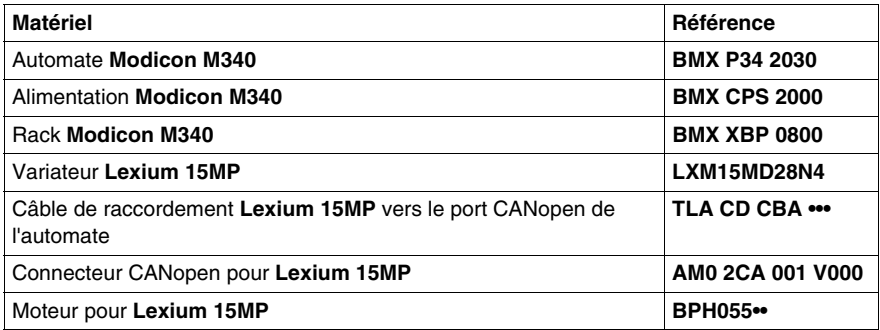

Le tableau ci-après répertorie le matériel utilisé dans l'architecture *(voir page [103\)](#page-102-1)* permettant la mise en œuvre des MFB **Lexium 15LP** dans Unity Pro.

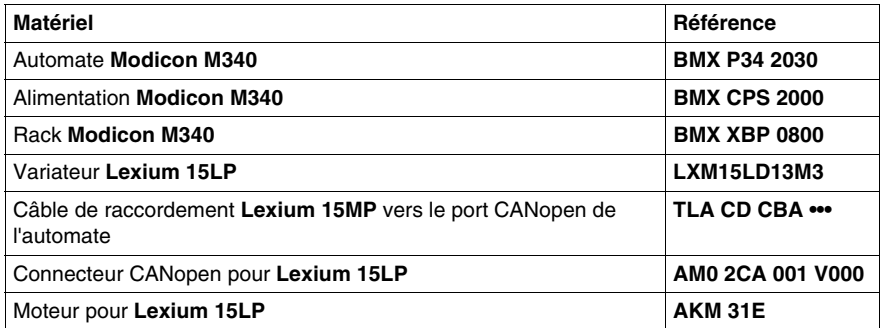

**NOTE :** la terminaison de ligne est un interrupteur intégré au connecteur CANopen **AM0 2CA 001 V000**.

# <span id="page-105-0"></span>**10.2 Configuration du bus CANopen pour le Lexium 15MP/HP/LP**

# **Configuration de l'esclave CANopen sur le bus CANopen**

# **Présentation**

Méthodologie de mise en œuvre d'un bus CANopen utilisant Modicon M340 :

- z configuration *(voir page [32](#page-31-0))* du port CANopen de l'UC,
- z déclaration de l'esclave choisi dans le catalogue matériel (voir paragraphe cidessous),
- configuration de l'esclave,
- activation de la configuration à l'aide de Unity Pro,
- z contrôle *(voir page [35\)](#page-34-0)* du bus CANopen dans le navigateur de projet.

# **Comment configurer l'esclave CANopen**

Le tableau ci-dessous décrit la procédure de configuration de l'esclave CANopen.

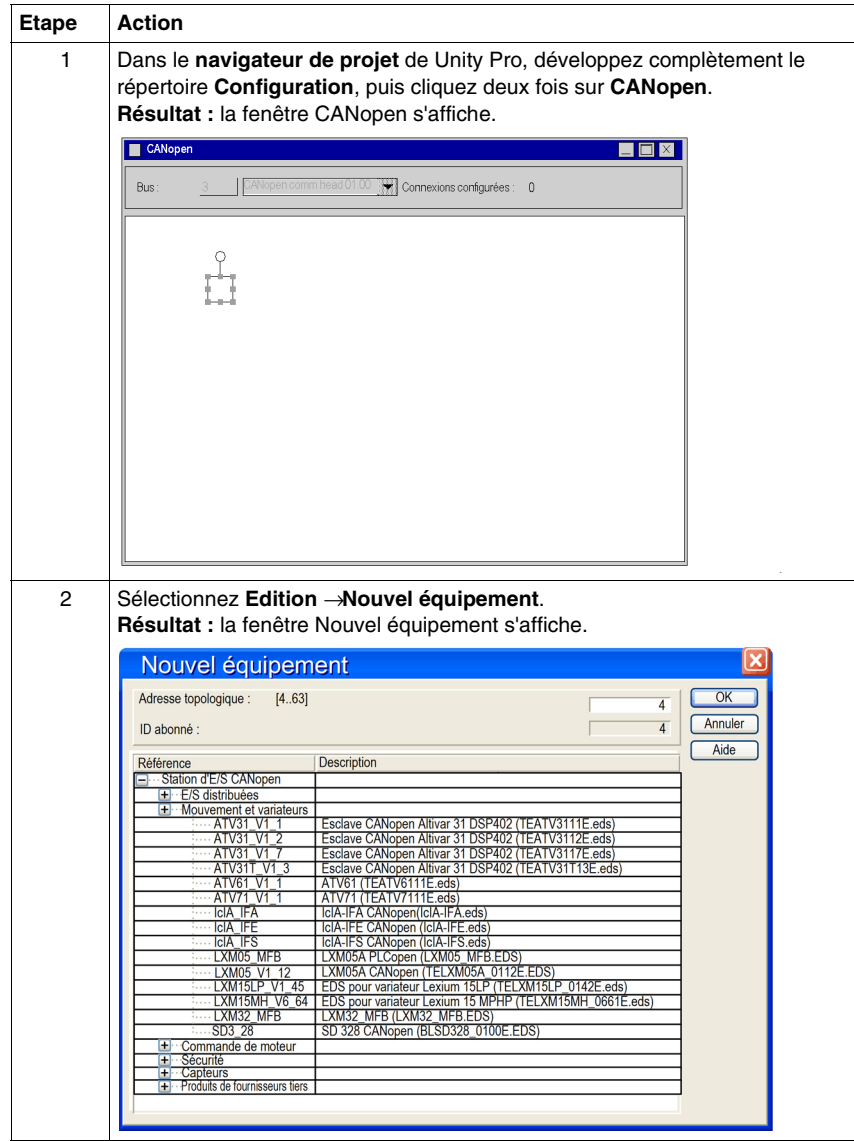

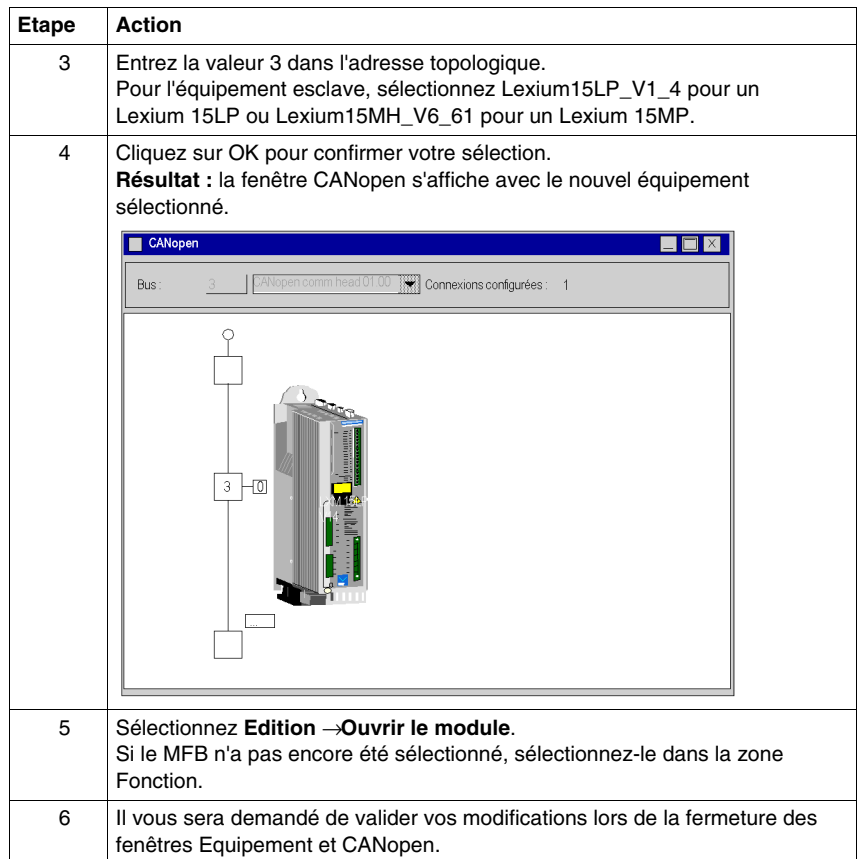
# **10.3 Configuration du variateur Lexium 15MP/HP/LP**

## **Objectif de cette section**

Cette section décrit les configurations de base du variateur à l'aide de **Unilink L/MH** pour **Lexium 15MP/HP/LP.**

## **Contenu de ce sous-chapitre**

Ce sous-chapitre contient les sujets suivants :

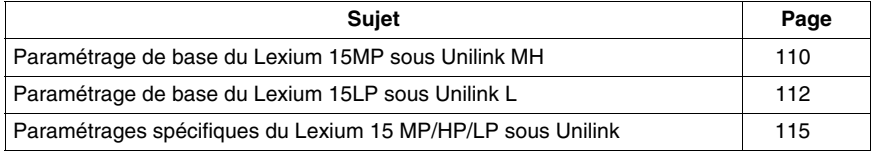

# <span id="page-109-0"></span>**Paramétrage de base du Lexium 15MP sous Unilink MH**

### **Présentation**

Unilink est un outil de mise en service d'axes destiné aux applications de commande de mouvement.

Son interface utilisateur graphique assure une méthode simple pour configurer les paramètres d'un variateur de type **Lexium 15MP**.

#### **Connexion au Lexium 15MP**

Ce tableau décrit la marche à suivre pour se connecter au **Lexium 15MP** :

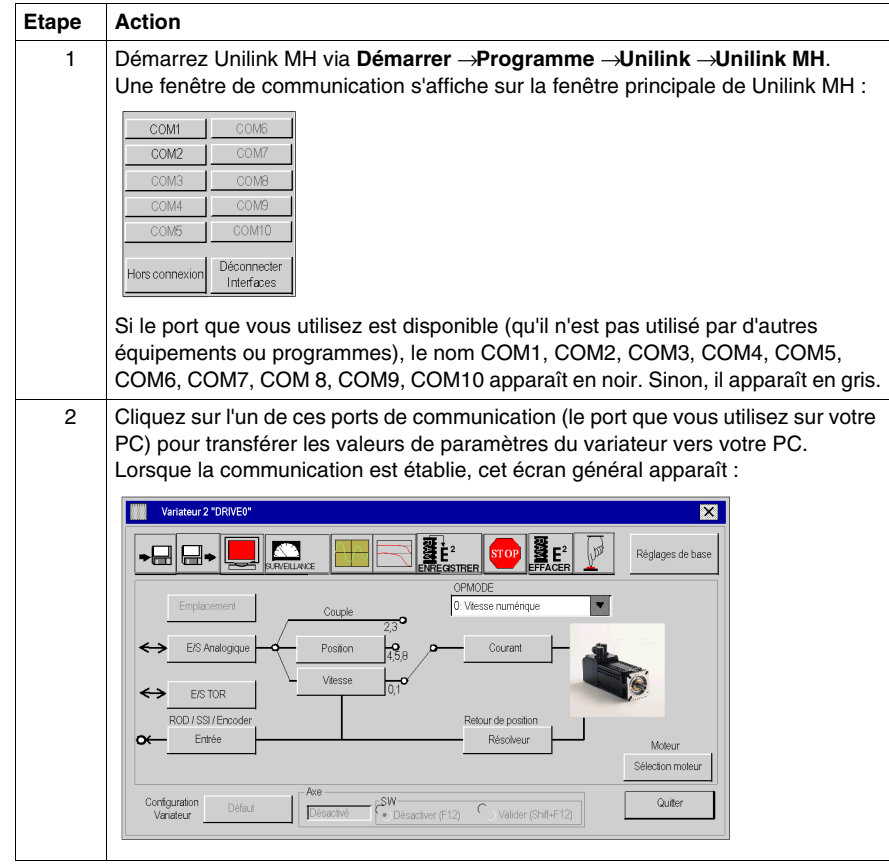

## **Paramétrage de base**

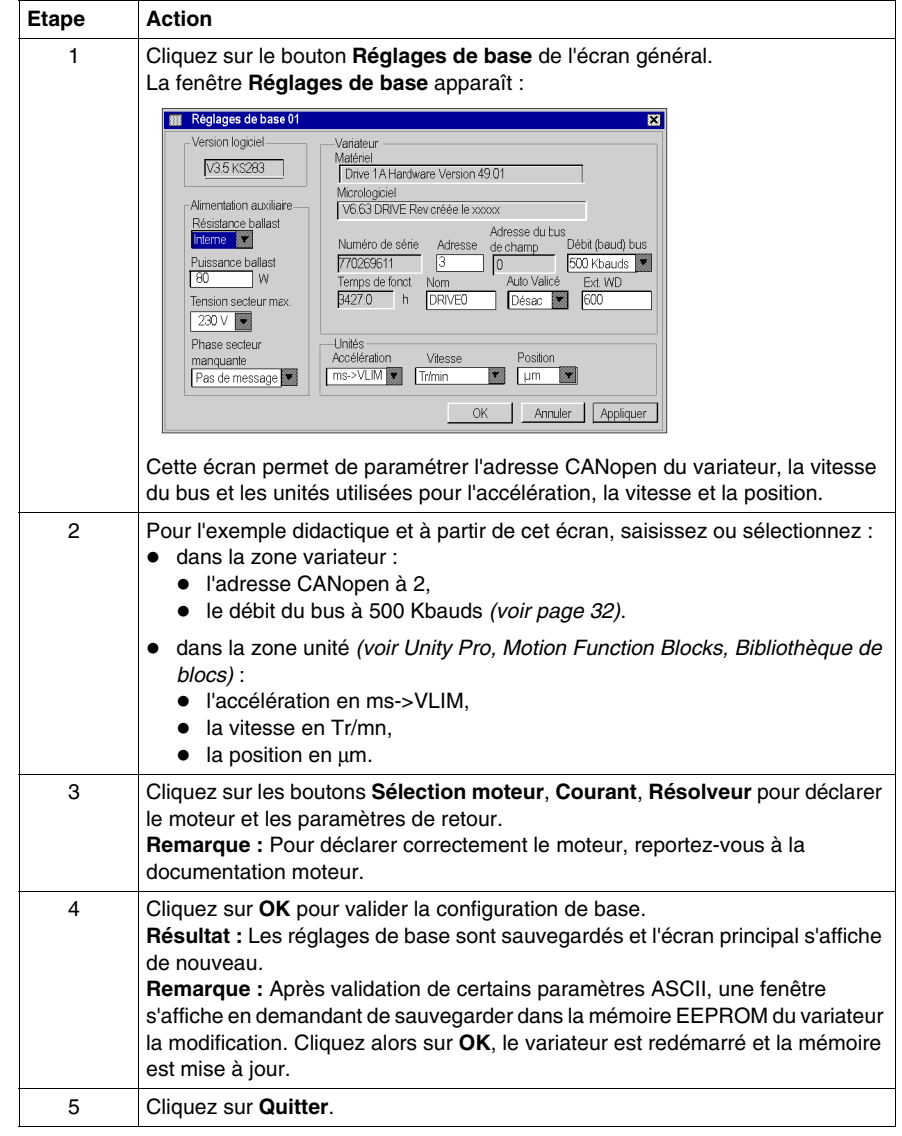

Ce tableau décrit la marche à suivre pour saisir les paramètres de base :

# <span id="page-111-0"></span>**Paramétrage de base du Lexium 15LP sous Unilink L**

### **Présentation**

Unilink est un outil de mise en service d'axes destiné aux applications de commande de mouvement.

Son interface utilisateur graphique assure une méthode simple pour configurer les paramètres d'un variateur de type **Lexium 15LP**.

## **Connexion au Lexium 15LP**

Ce tableau décrit la marche à suivre pour se connecter au **Lexium 15LP** :

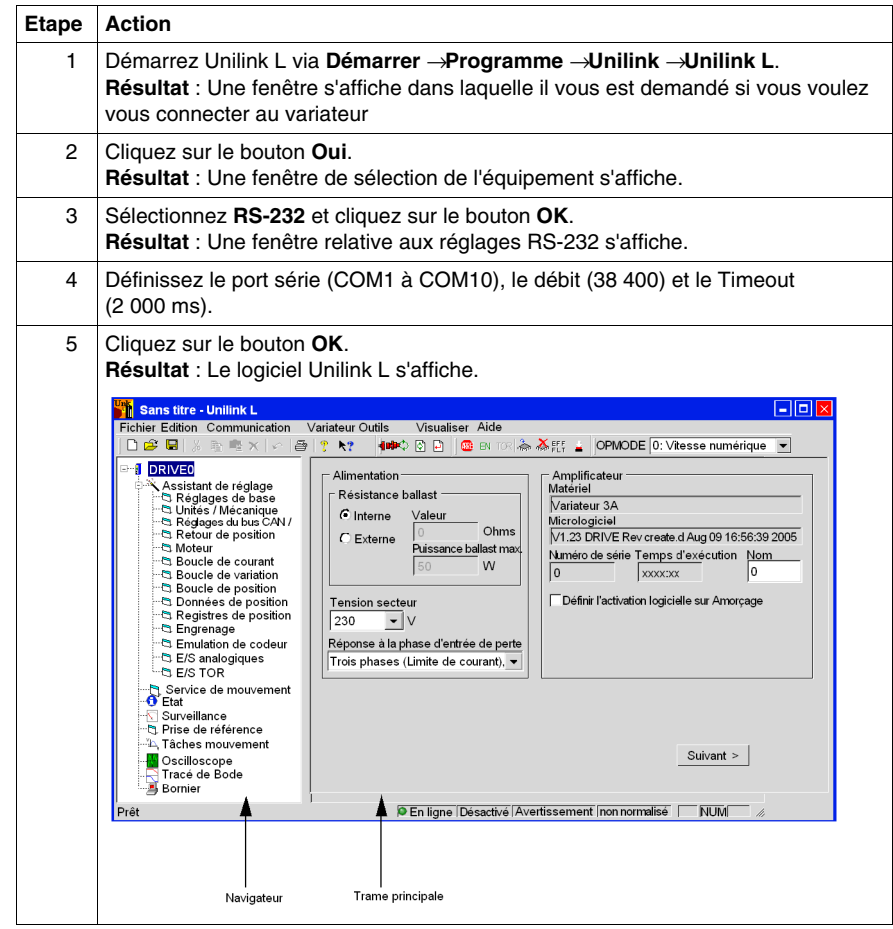

## **Paramétrage de base**

Ce tableau décrit la marche à suivre pour saisir les paramètres de base :

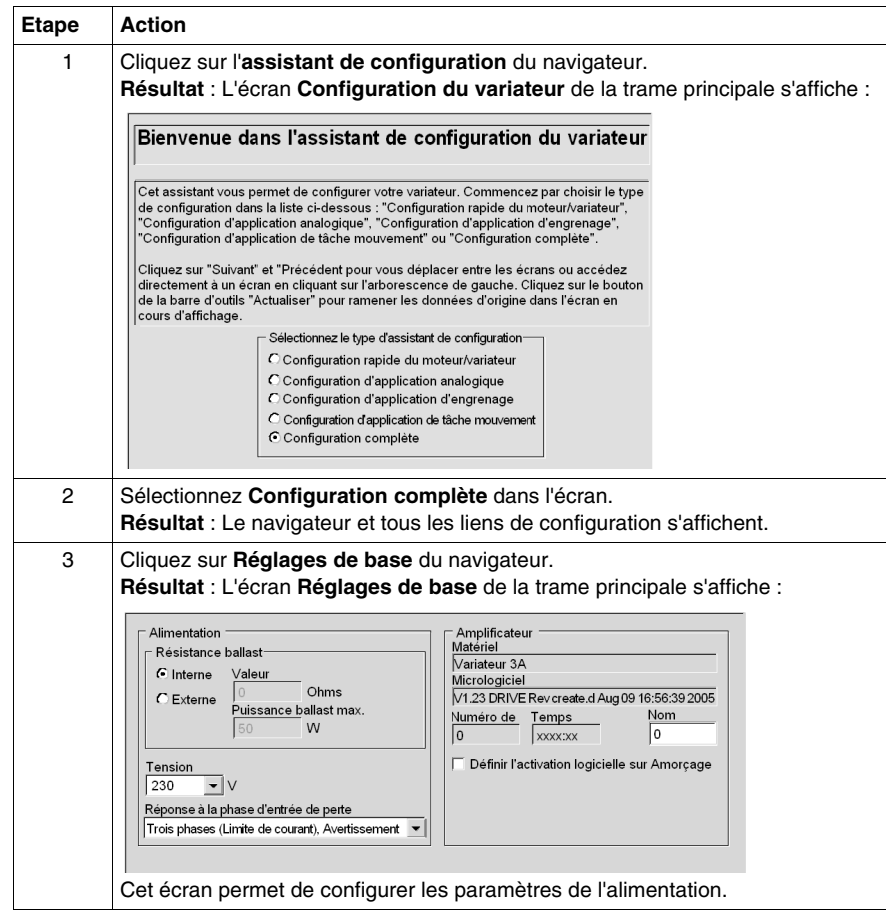

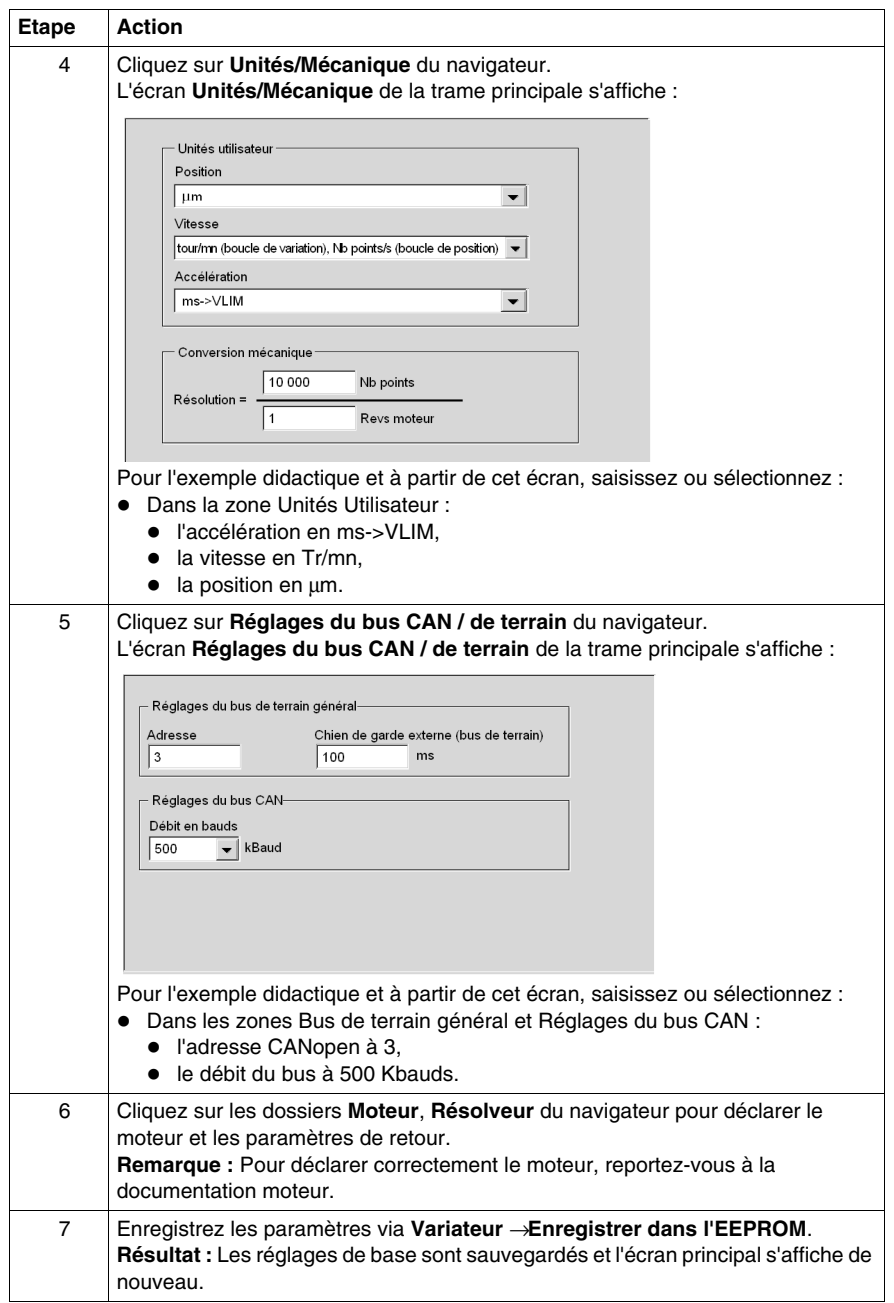

# <span id="page-114-0"></span>**Paramétrages spécifiques du Lexium 15 MP/HP/LP sous Unilink**

### **Vue d'ensemble**

Des paramètres spécifiques sont à saisir en plus de ceux de base *(voir MFB sous Unity Pro, Guide de démarrage)*. Ces paramètres spécifiques complètent la configuration du **Lexium 15 MP/HP/LP** par la modification de certains codes ASCII à partir de la fenêtre **Terminal**.

#### **Paramétrage spécifique**

Ce tableau décrit la marche à suivre pour saisir les paramètres spécifiques du **Lexium 15 MP/HP/LP** :

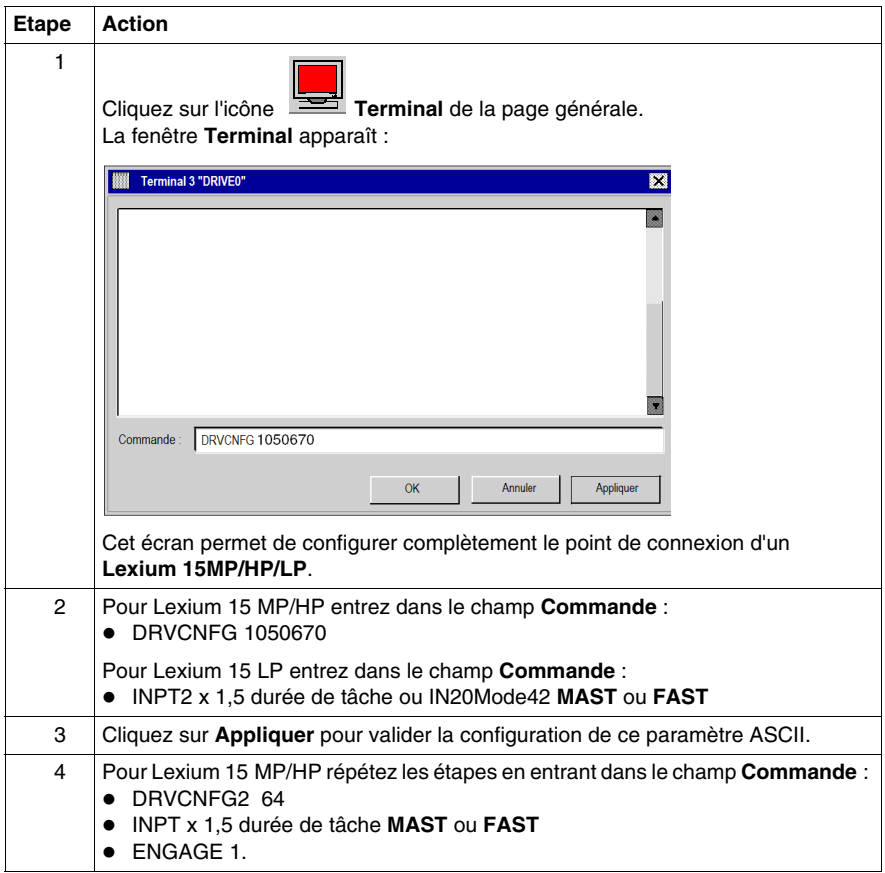

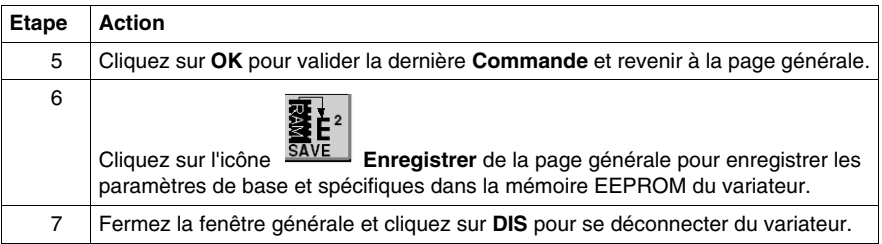

### **Commande**

Entrez ici la commande ASCII avec les paramètres correspondants. Validez l'entrée à l'aide de la touche **ENTREE** ou appuyez sur le bouton **APPLIQUER** pour lancer la transmission.

# **ATTENTION**

## **COMPORTEMENT INATTENDU DE L'APPLICATION**

Avant d'envoyer la commande ASCII, assurez-vous qu'elle est adaptée à l'équipement.

**Le non-respect de ces instructions peut provoquer des blessures ou des dommages matériels.**

# **10.4 Réglage du variateur Lexium 15MP/HP/LP**

## **Mise au point de l'axe**

#### **Préalable**

Il est conseillé de mettre au point la cinématique de l'axe avant sa mise en marche automatique par le programme.

### **Description**

L'oscilloscope est une solution pour effectuer cette mise au point.

Il permet :

- d'afficher simultanément jusqu'à trois variables en fonction du temps,
- de sauvegarder les mesures enregistrées sur un support de données informatique au format CSV (utilisable à l'aide de MS-Excel),
- $\bullet$  de charger un fichier de données CSV et restituer les courbes du schéma de l'oscilloscope,
- z d'utiliser certains services.

#### **Illustration pour le Lexium 15MH**

L'écran ci-dessous est accessible en cliquant sur le menu **Unilink MH Outils** → **Oscilloscope**:

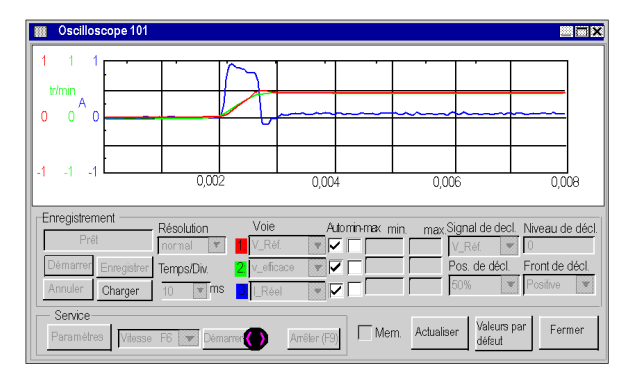

## **Comment démarrer un service pour le Lexium 15MH**

Le tableau suivant explique comment utiliser une fonction de service avec un Lexium 15MH :

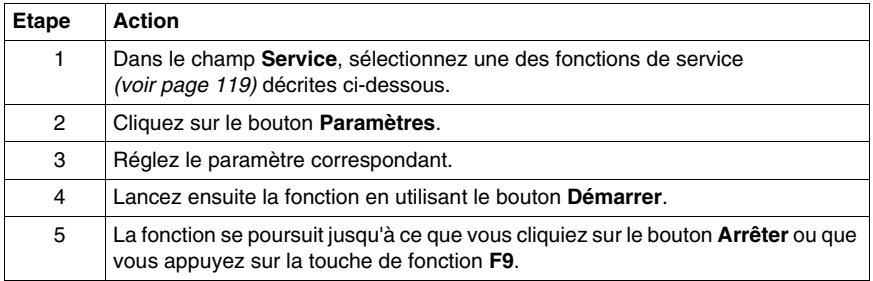

### **Illustration pour le Lexium 15LP**

L'écran ci-dessous est accessible en cliquant sur le dossier **Oscilloscope** dans le navigateur d'**Unilink L** :

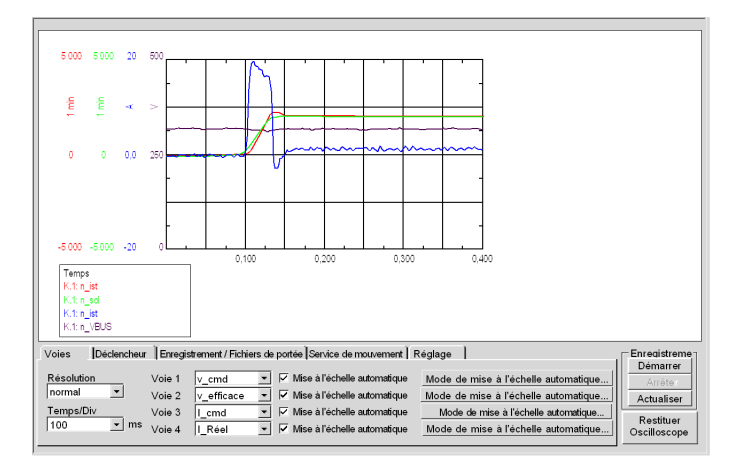

#### **Comment démarrer un service pour le Lexium 15LP**

Le tableau suivant explique comment utiliser une fonction de service avec un Lexium 15LP :

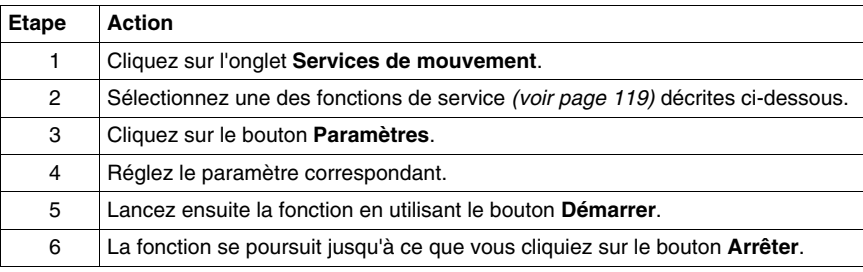

#### <span id="page-118-0"></span>**Fonctions de service**

Le tableau suivant explique comment utiliser une fonction de service :

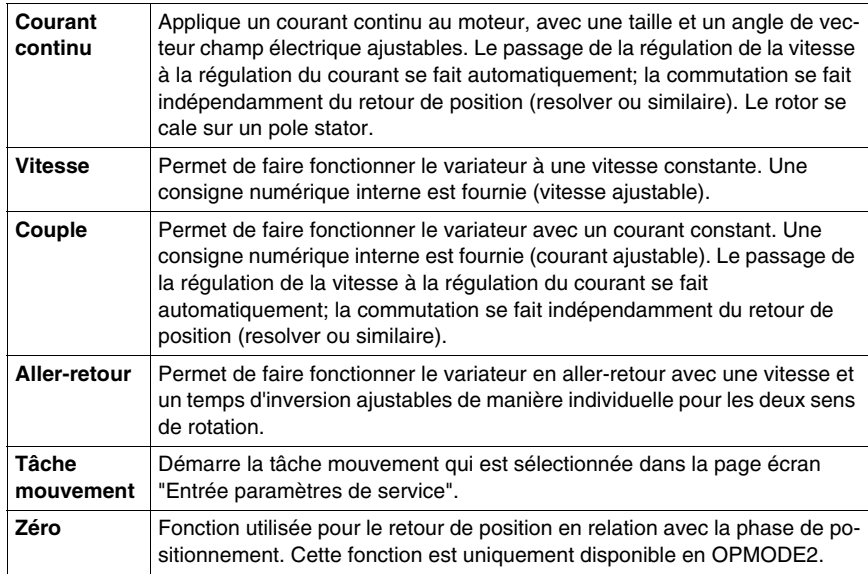

**NOTE :** Pour plus d'informations, reportez-vous au manuel utilisateur du logiciel UniLink.

**NOTE :** Lorsque les paramètres réglés sont corrects, il est recommandé de les sauvegarder en EEPROM et de faire une sauvegarde dans un fichier.

# **Mise en oeuvre du variateur ATV 31 pour les Motion Function Blocks**

**11**

## **Objet de ce chapitre**

Ce chapitre présente la procédure de mise en œuvre d'un variateur ATV 31 selon la méthodologie *(voir page [19\)](#page-18-0)* décrite dans le guide de mise en route *(voir page [13\)](#page-12-0)* avec un variateur Lexium 05. Ce chapitre détaille uniquement les différences et les actions applicables à un variateur ATV 31.

#### **Contenu de ce chapitre**

Ce chapitre contient les sous-chapitres suivants :

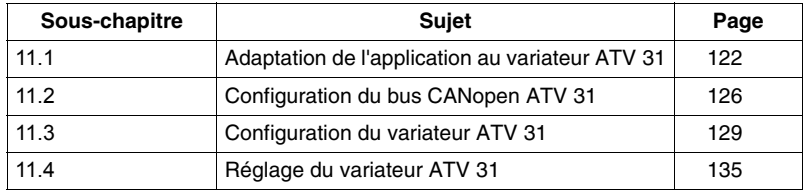

# **11.1 Adaptation de l'application au variateur ATV 31**

## **Objectif de cette section**

<span id="page-121-0"></span>Cette section présente la procédure d'adaptation de l'application au variateur **ATV 31** avec une architecture et des configurations matérielles et logicielles spécifiques.

#### **Contenu de ce sous-chapitre**

Ce sous-chapitre contient les sujets suivants :

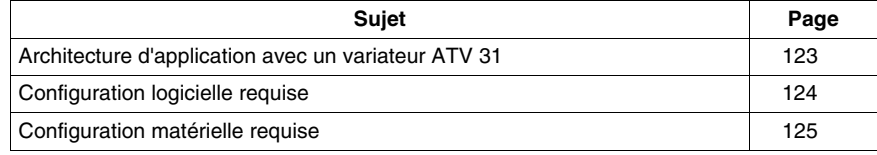

# <span id="page-122-0"></span>**Architecture d'application avec un variateur ATV 31**

## **Présentation**

L'architecture proposée est simple et destinée à assimiler les principes de mise en œuvre d'une commande de mouvement.

Cette architecture réaliste peut tout à fait être étoffée avec d'autres équipements afin de gérer plusieurs axes.

#### **Illustration**

Le schéma ci-dessous illustre l'architecture utilisée dans l'application incluant un variateur **ATV 31**.

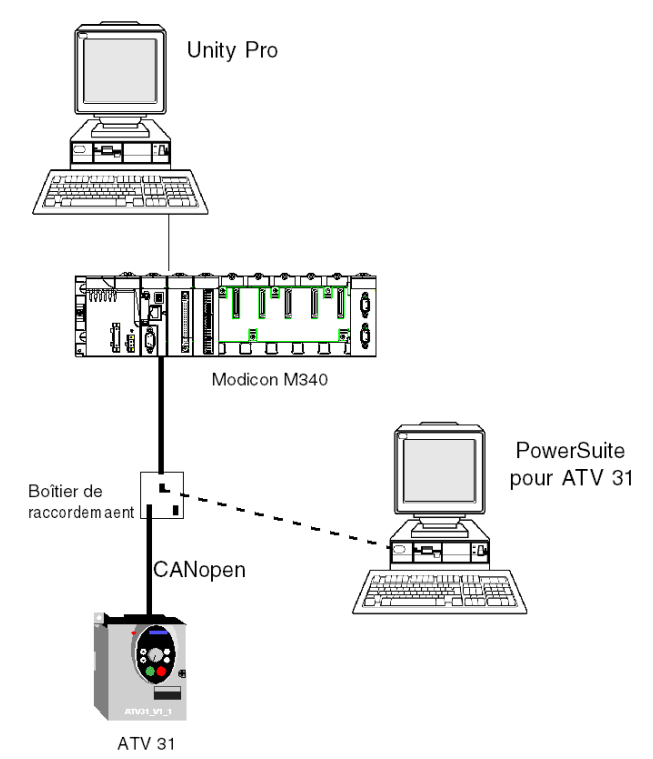

# <span id="page-123-0"></span>**Configuration logicielle requise**

#### **Description**

En ce qui concerne la configuration logicielle requise présentée dans le guide de mise en route *(voir page [13\)](#page-12-0)*, PowerSuite est utilisé pour la configuration et le réglage du **ATV 31**.

PowerSuite pour **Lexium 05** permet la mise en ligne de l'axe et garantit une méthode simple de configuration des paramètres d'un variateur **Lexium 05**. Il en va de même pour PowerSuite pour **ATV 31**, mais pour un variateur **ATV 31**.

Il est néanmoins possible de fonctionner sans PowerSuite dans certains cas en utilisant l'interface utilisateur du *(voir page [133](#page-132-0))* panneau avant du variateur **ATV 31**.

#### **Versions**

Le tableau suivant répertorie les versions de matériel et de logiciel utilisées dans l'architecture *(voir page [123\)](#page-122-0)* permettant l'utilisation des MFB dans Unity Pro.

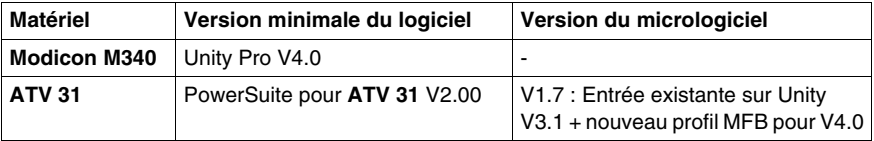

**NOTE :** ATV31 V1.7 compatible avec les fonctions V1.2.

# <span id="page-124-0"></span>**Configuration matérielle requise**

## **Référence du matériel employé**

Le tableau ci-après répertorie le matériel utilisé dans l'architecture *(voir page [123\)](#page-122-0)* permettant la mise en œuvre des MFB **ATV 31** dans Unity Pro.

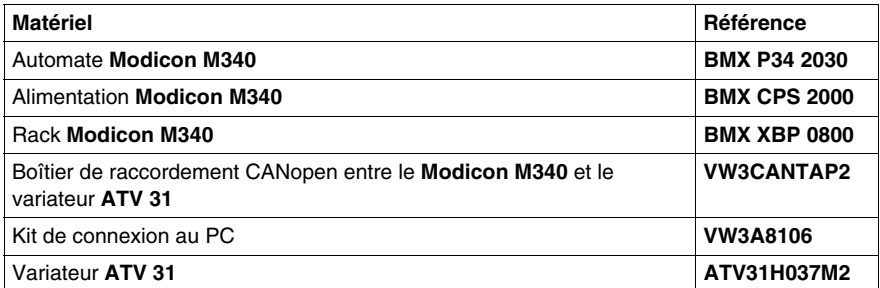

**NOTE :** la résistance de terminaison est intégrée au boîtier de raccordement et doit être ACTIVE.

# <span id="page-125-0"></span>**11.2 Configuration du bus CANopen ATV 31**

## **Configuration de l'esclave CANopen (ATV 31) sur le bus CANopen**

#### **Description**

Méthodologie de mise en œuvre d'un bus CANopen utilisant Modicon M340 :

- z configuration *(voir page [32](#page-31-0))* du port CANopen de l'UC,
- z déclaration de l'esclave choisi dans le catalogue matériel (voir paragraphe cidessous),
- configuration de l'esclave,
- Possibilité de configuration sous Unity Pro,
- z contrôle *(voir page [35\)](#page-34-0)* du bus CANopen dans le navigateur de projet.

## **Configuration de l'esclave CANopen**

Le tableau ci-dessous décrit la procédure de configuration de l'esclave CANopen.

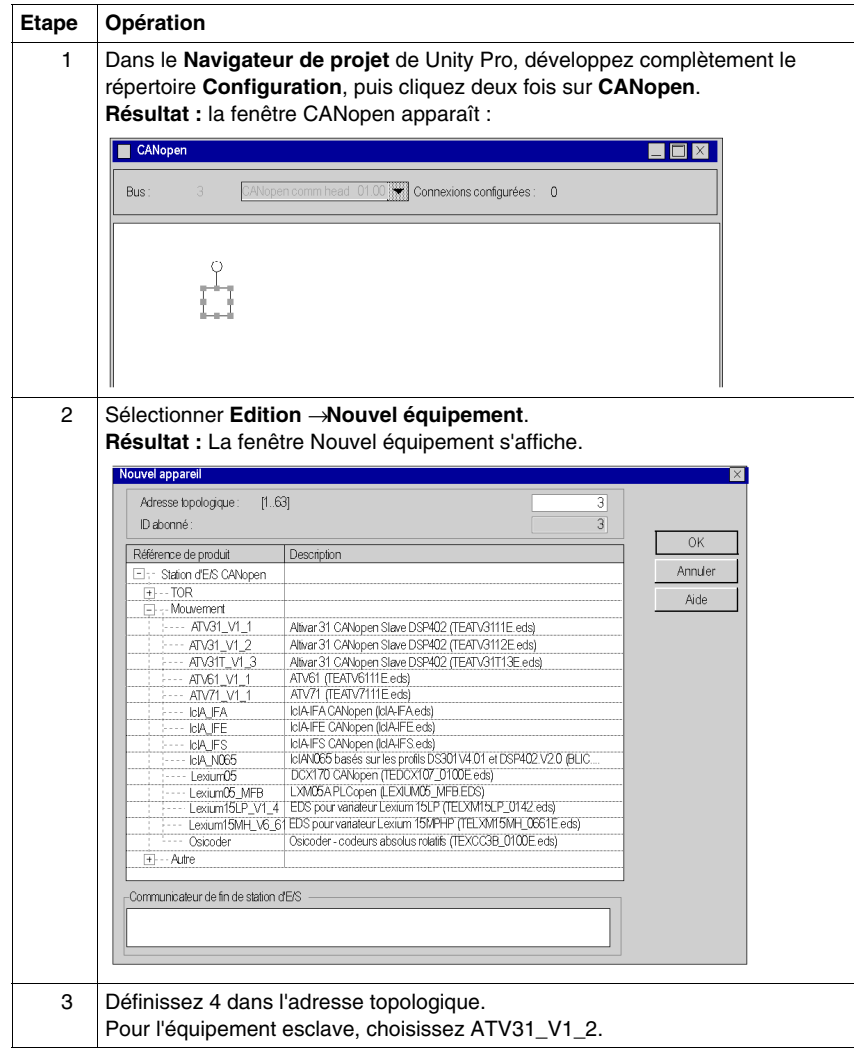

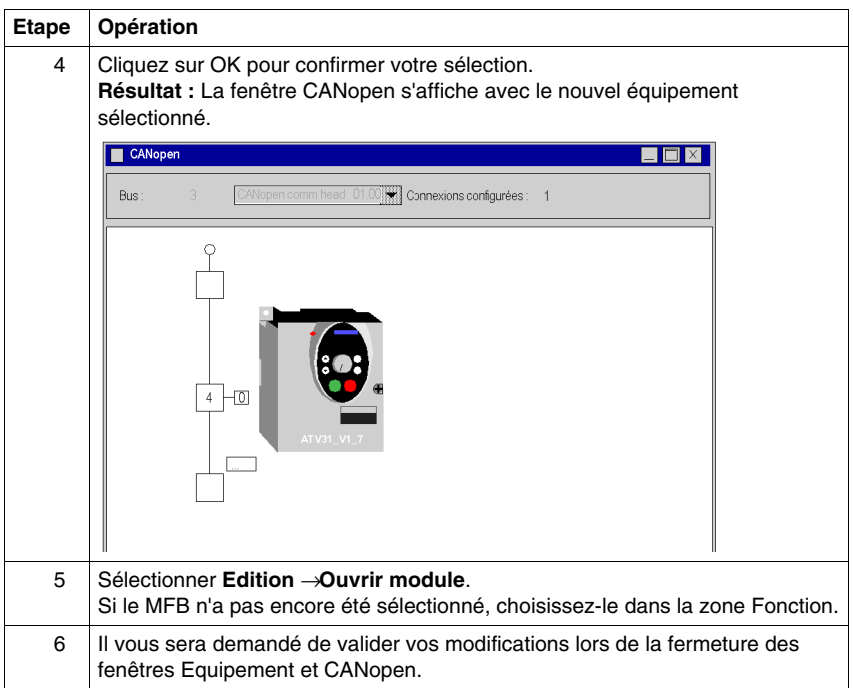

# **11.3 Configuration du variateur ATV 31**

## **Objectif de cette section**

<span id="page-128-0"></span>Cette section décrit les configurations de base du variateur à l'aide de PowerSuite pour **ATV 31**, ainsi que l'interface utilisateur du panneau avant du variateur.

## **Contenu de ce sous-chapitre**

Ce sous-chapitre contient les sujets suivants :

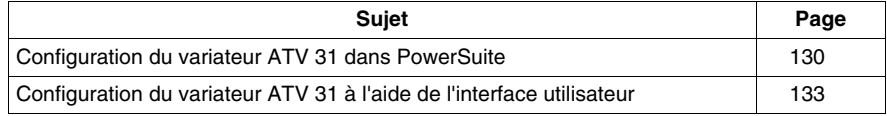

# <span id="page-129-0"></span>**Configuration du variateur ATV 31 dans PowerSuite**

#### **Présentation**

Avec PowerSuite, les utilisateurs peuvent définir des bases d'équipements installés et décrire leurs configurations et paramètres de communication.

PowerSuite propose ensuite un groupe d'actions permettant de modifier ou de transférer les configurations et de connecter les équipements.

Le principe de navigation de PowerSuite associe une interface de configuration à chaque type d'équipement, permettant de les piloter, de les régler et de les contrôler.

## <span id="page-129-1"></span>**Connexion au variateur ATV 31**

Le tableau ci-dessous décrit la procédure de connexion au variateur **ATV 31** :

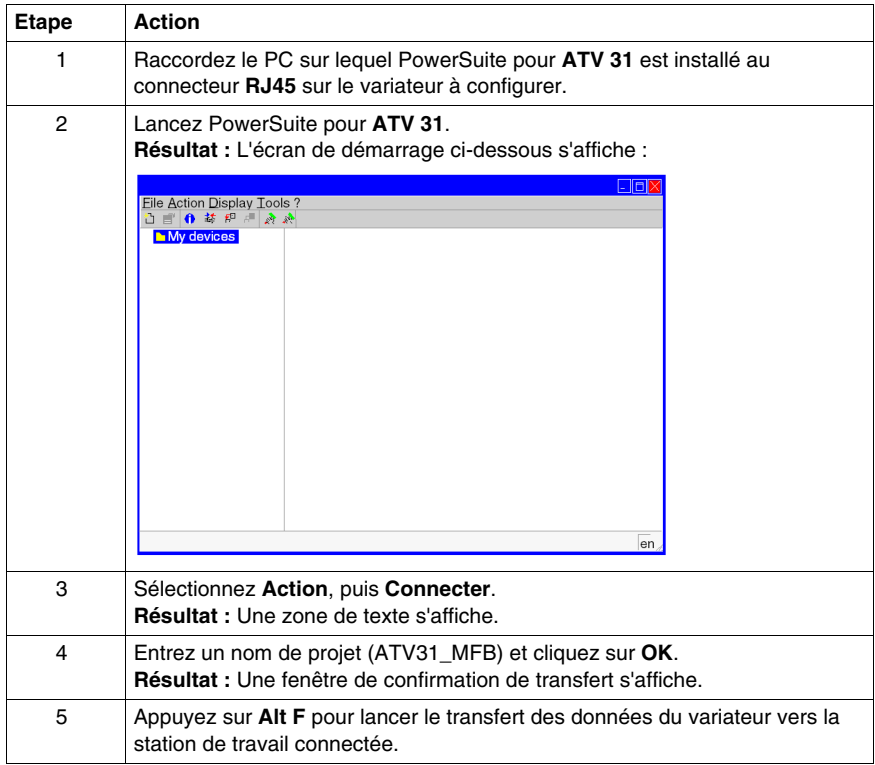

## **Configuration de base du variateur ATV 31**

Le tableau ci-dessous décrit la procédure de définition des paramètres de base :

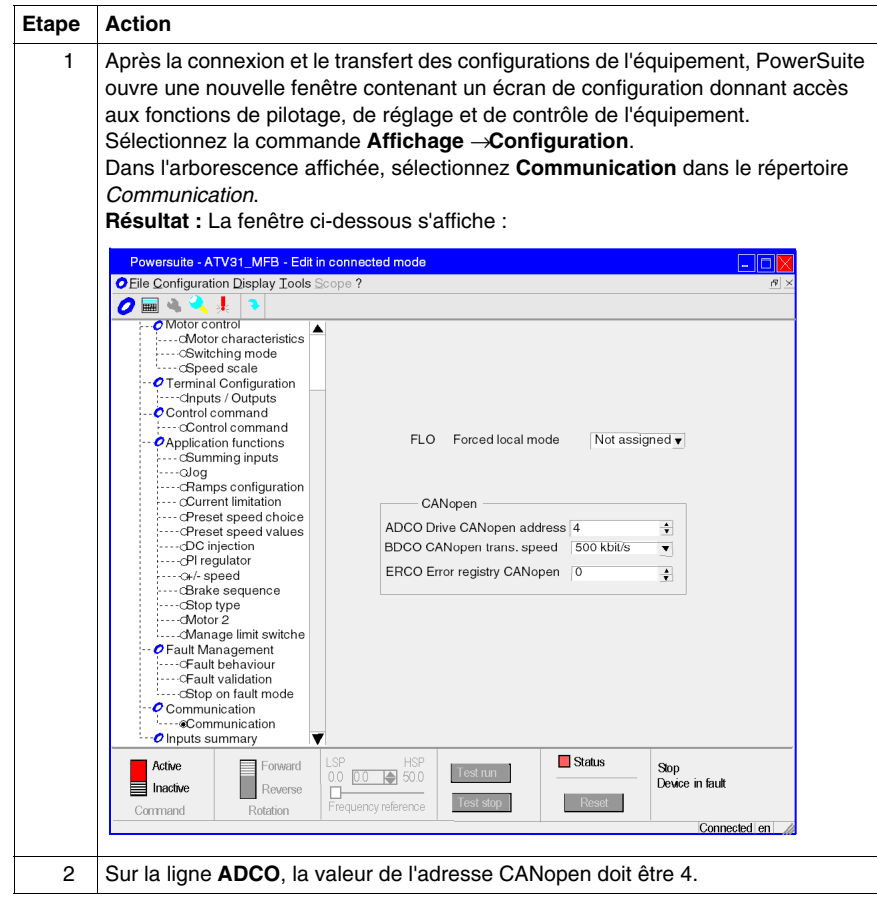

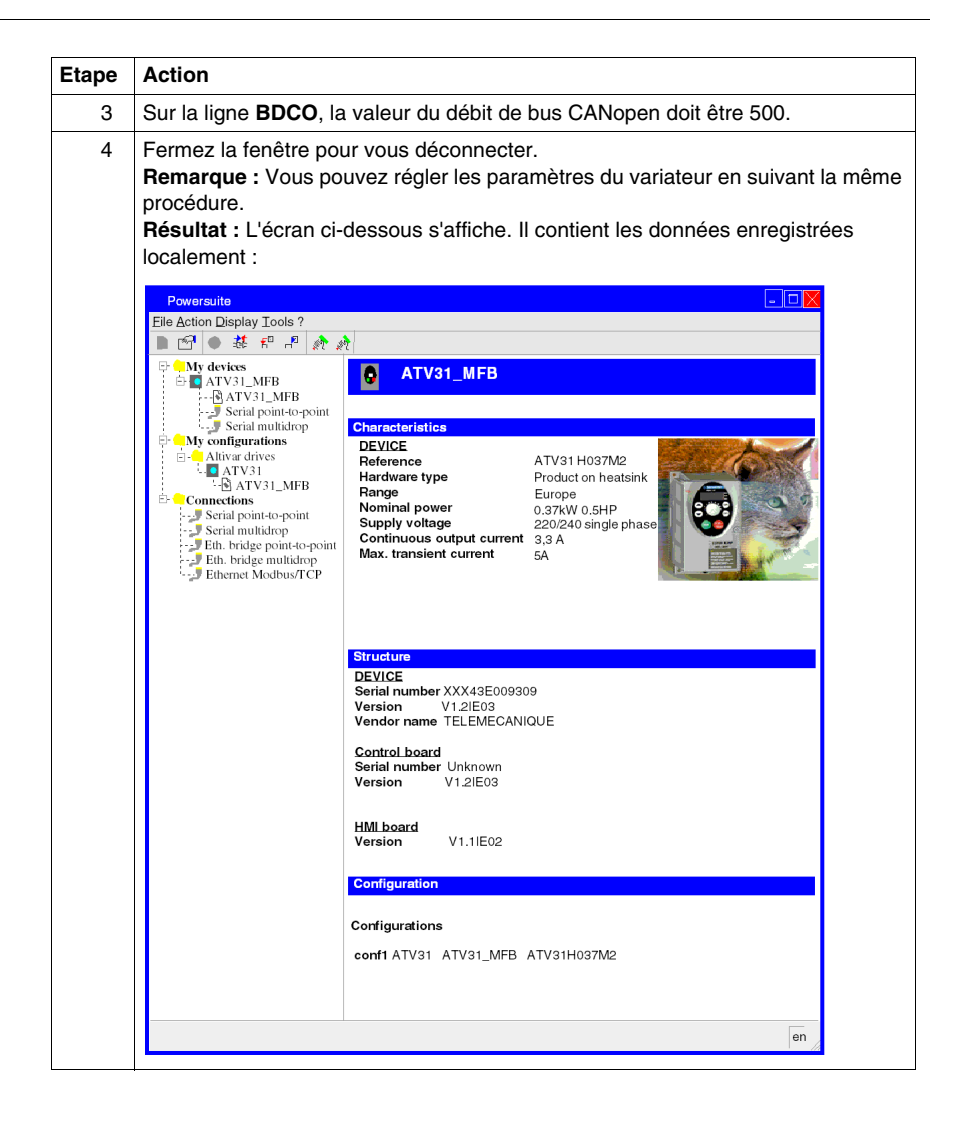

# <span id="page-132-0"></span>**Configuration du variateur ATV 31 à l'aide de l'interface utilisateur**

### **Présentation**

Une interface utilisateur est intégrée au variateur **ATV 31**. Cette interface permet de

- mettre l'équipement en ligne,
- configurer l'équipement,
- $\bullet$  effectuer un diagnostic.

#### **Structure du menu d'interface**

:

Le schéma ci-dessous présente un aperçu de l'accès aux menus principaux de l'interface :

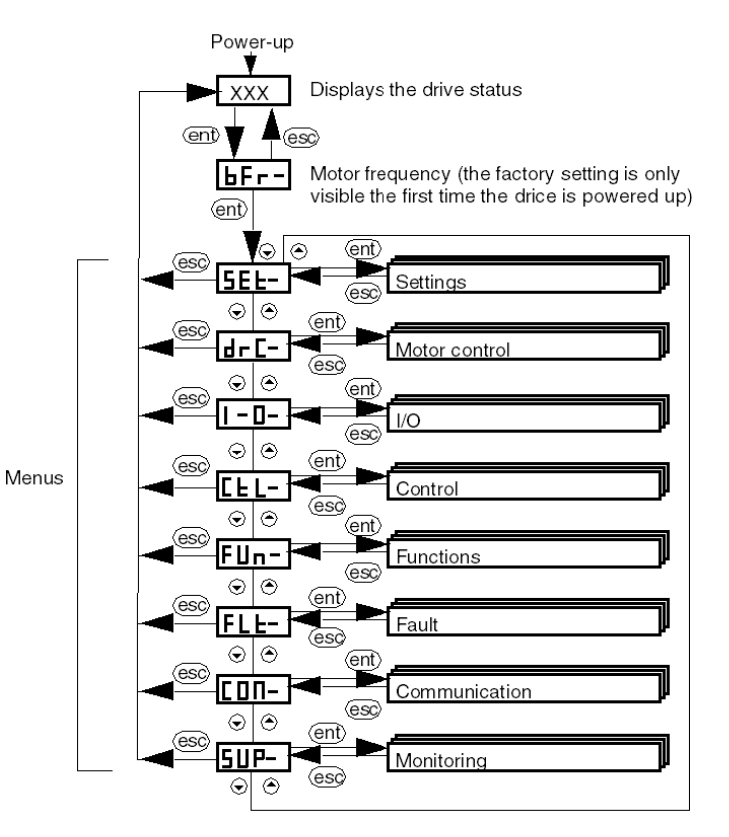

## **Réglages de base**

Le tableau ci-dessous décrit la procédure de définition des paramètres de base (adresse et débit CANopen) à l'aide de l'interface.

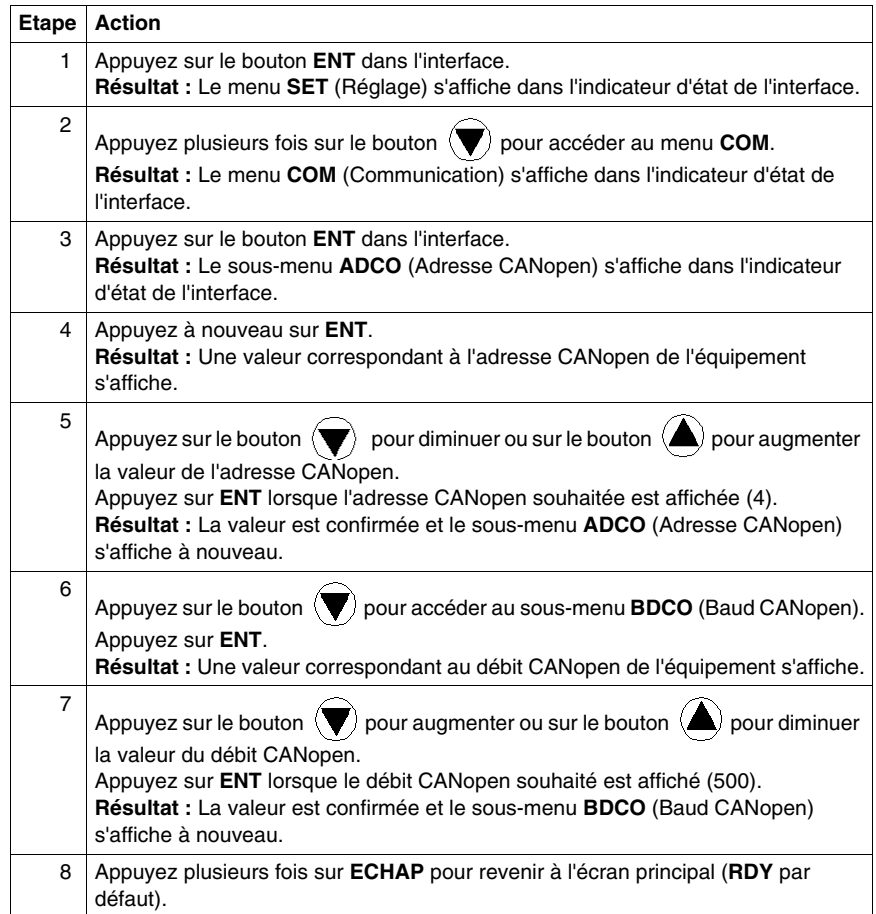

# **11.4 Réglage du variateur ATV 31**

# **Réglage du variateur ATV 31 à l'aide de PowerSuite**

### **Opérations préalables**

<span id="page-134-0"></span>Nous conseillons de régler la cinématique axiale avant son lancement automatique par le programme.

### **Exemple de réglage**

Le tableau ci-dessous présente un exemple de réglage cinématique :

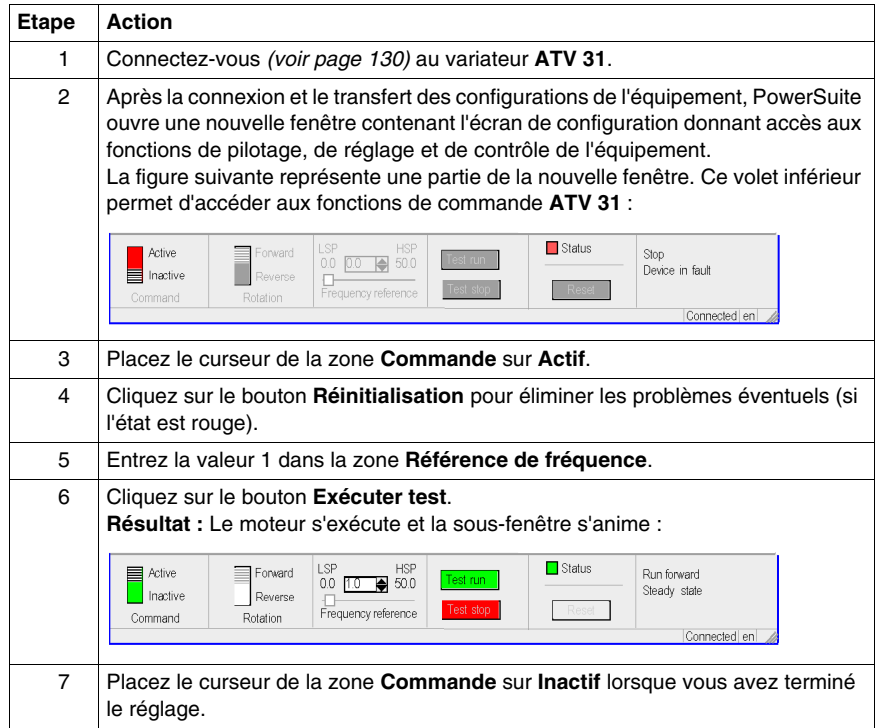

# **Mise en oeuvre du variateur ATV 71 pour les Motion Function Blocks**

**12**

## **Objet de ce chapitre**

Ce chapitre présente la procédure de mise en œuvre d'un variateur ATV 71 selon la méthodologie *(voir page [19\)](#page-18-0)* décrite dans le guide de démarrage *(voir page [13\)](#page-12-0)* avec un variateur Lexium 05. Ce chapitre détaille uniquement les différences et les actions applicables à un variateur ATV 71.

#### **Contenu de ce chapitre**

Ce chapitre contient les sous-chapitres suivants :

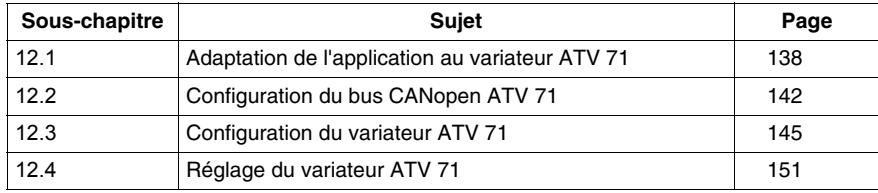

# **12.1 Adaptation de l'application au variateur ATV 71**

## **Objectif de cette section**

<span id="page-137-0"></span>Cette section présente la procédure d'adaptation de l'application au variateur **ATV 71** avec une architecture et des configurations matérielles et logicielles spécifiques.

#### **Contenu de ce sous-chapitre**

Ce sous-chapitre contient les sujets suivants :

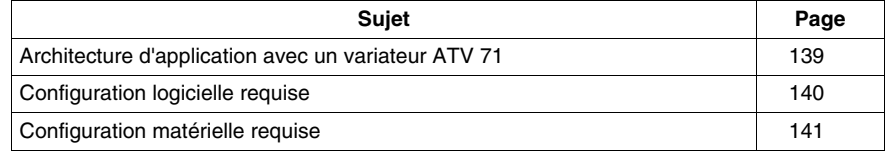

# <span id="page-138-0"></span>**Architecture d'application avec un variateur ATV 71**

## **Présentation**

L'architecture proposée est simple et destinée à assimiler les principes de mise en œuvre d'une commande de mouvement.

Cette architecture réaliste peut tout à fait être étoffée avec d'autres équipements afin de gérer plusieurs axes.

### **Illustration**

Le schéma ci-dessous illustre l'architecture utilisée dans l'application incluant un variateur **ATV 71**.

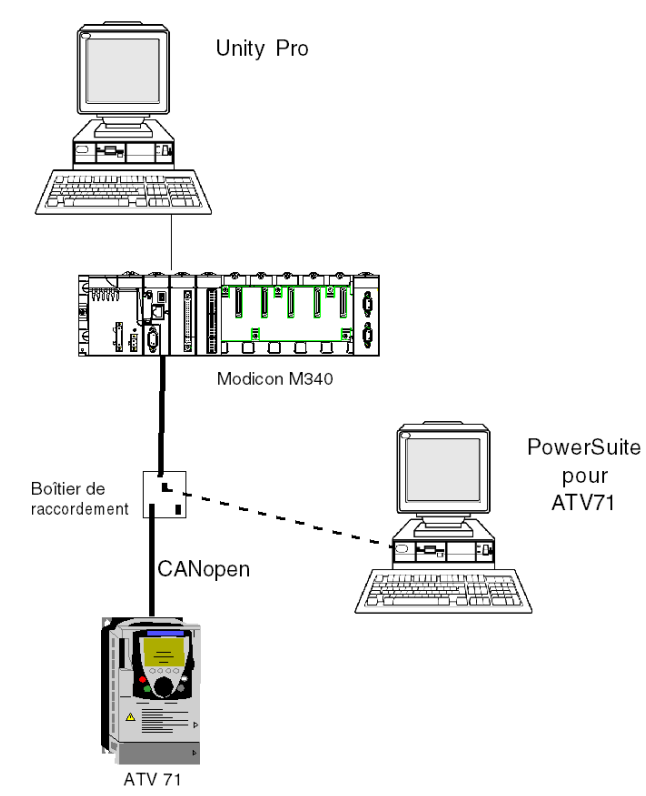

# <span id="page-139-0"></span>**Configuration logicielle requise**

### **Description**

En ce qui concerne la configuration logicielle requise présentée dans le guide de mise en route *(voir page [13\)](#page-12-0)*, PowerSuite est utilisé pour la configuration et le réglage du **ATV 71**.

PowerSuite pour Lexium 05 permet la mise en ligne de l'axe et garantit une méthode simple de configuration des paramètres d'un variateur **Lexium 05**. Il en va de même pour PowerSuite pour **ATV 71**, mais pour un variateur **ATV 71**.

Il est néanmoins possible de fonctionner sans PowerSuite dans certains cas en utilisant l'interface utilisateur du *(voir page [149](#page-148-0))* panneau avant du variateur **ATV 71**.

#### **Versions**

Le tableau suivant répertorie les versions de matériel et de logiciel utilisées dans l'architecture *(voir page [139\)](#page-138-0)* permettant l'utilisation des MFB dans Unity Pro.

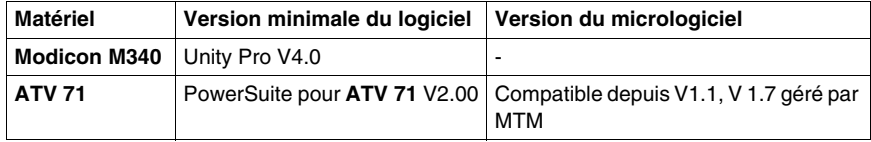

# <span id="page-140-0"></span>**Configuration matérielle requise**

## **Référence du matériel employé**

Le tableau ci-après répertorie le matériel utilisé dans l'architecture *(voir page [139\)](#page-138-0)* permettant la mise en œuvre des MFB **ATV 71** dans Unity Pro.

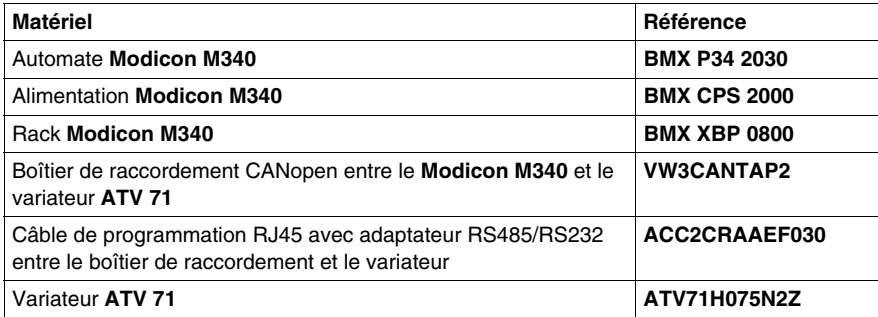

**NOTE :** la résistance de terminaison est intégrée au boîtier de raccordement et doit être ACTIVE.

# <span id="page-141-0"></span>**12.2 Configuration du bus CANopen ATV 71**

## **Configuration de l'esclave CANopen (ATV 71) sur le bus CANopen**

#### **Présentation**

Méthodologie de mise en œuvre d'un bus CANopen utilisant Modicon M340 :

- z configuration *(voir page [32](#page-31-0))* du port CANopen de l'UC,
- z déclaration de l'esclave choisi dans le catalogue matériel (voir paragraphe cidessous),
- configuration de l'esclave,
- Possibilité de configuration sous Unity Pro,
- z contrôle *(voir page [35\)](#page-34-0)* du bus CANopen dans le navigateur de projet.

## **Configuration de l'esclave CANopen**

Le tableau ci-dessous décrit la procédure de configuration de l'esclave CANopen.

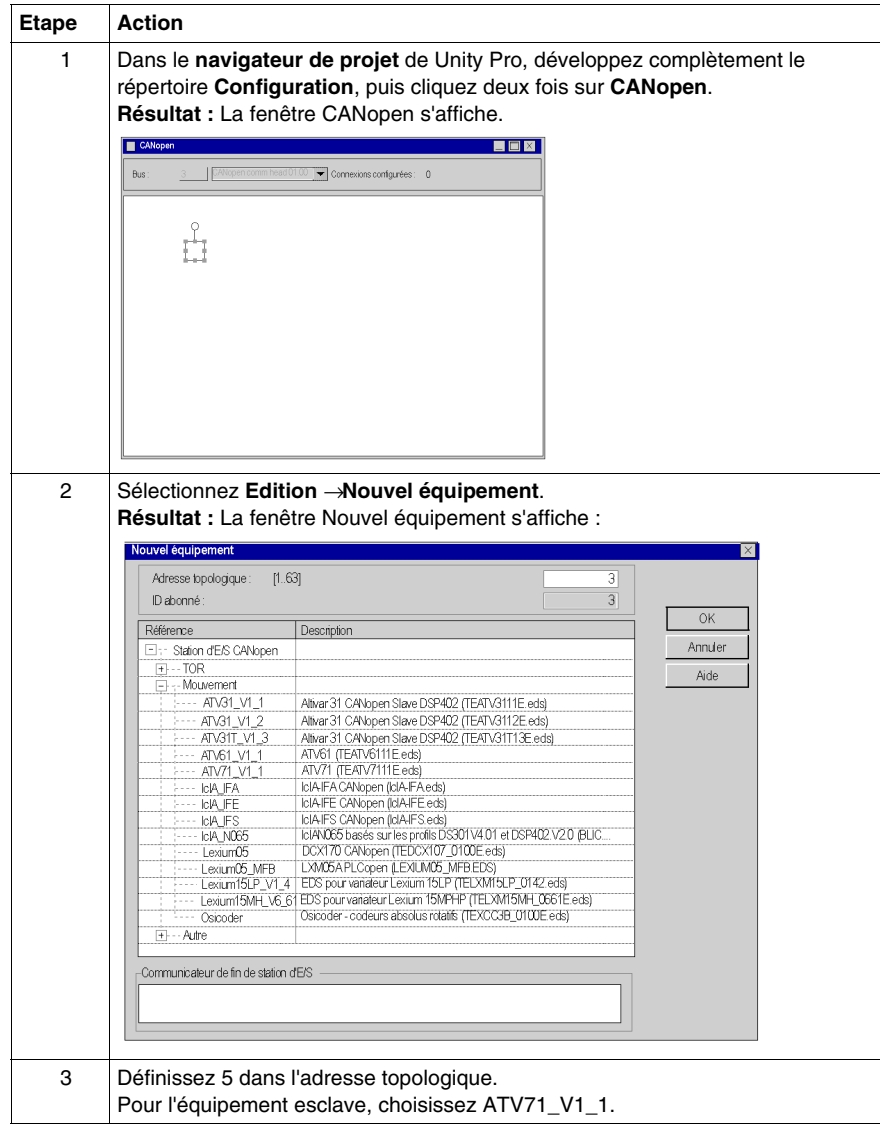

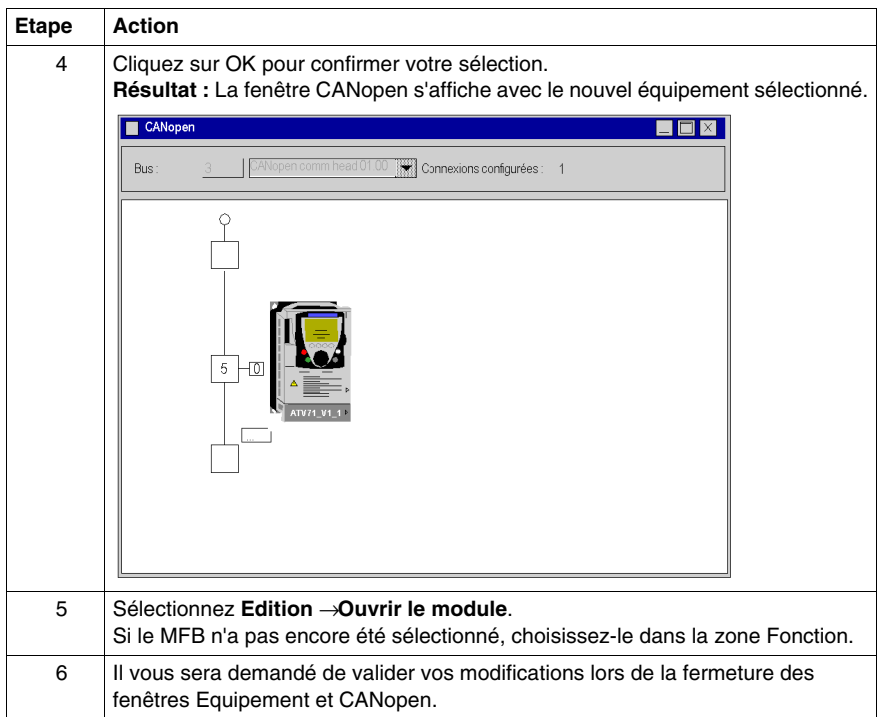
# **12.3 Configuration du variateur ATV 71**

## **Objectif de cette section**

<span id="page-144-0"></span>Cette section décrit les configurations de base du variateur à l'aide de PowerSuite pour **ATV 71**, ainsi que l'interface utilisateur du panneau avant du variateur.

### **Contenu de ce sous-chapitre**

Ce sous-chapitre contient les sujets suivants :

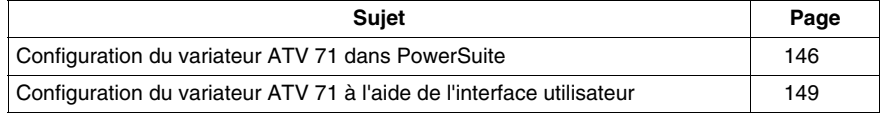

## <span id="page-145-0"></span>**Configuration du variateur ATV 71 dans PowerSuite**

#### **Présentation**

Avec PowerSuite, les utilisateurs peuvent définir des bases d'équipements installés et décrire leurs configurations et paramètres de communication.

PowerSuite propose ensuite un groupe d'actions permettant de modifier ou de transférer les configurations et de connecter les équipements.

Le principe de navigation de PowerSuite associe une interface de configuration à chaque type d'équipement, permettant de les piloter, de les régler et de les contrôler.

### <span id="page-145-1"></span>**Connexion au variateur ATV 71**

Le tableau ci-dessous décrit la procédure de connexion au variateur **ATV 71** :

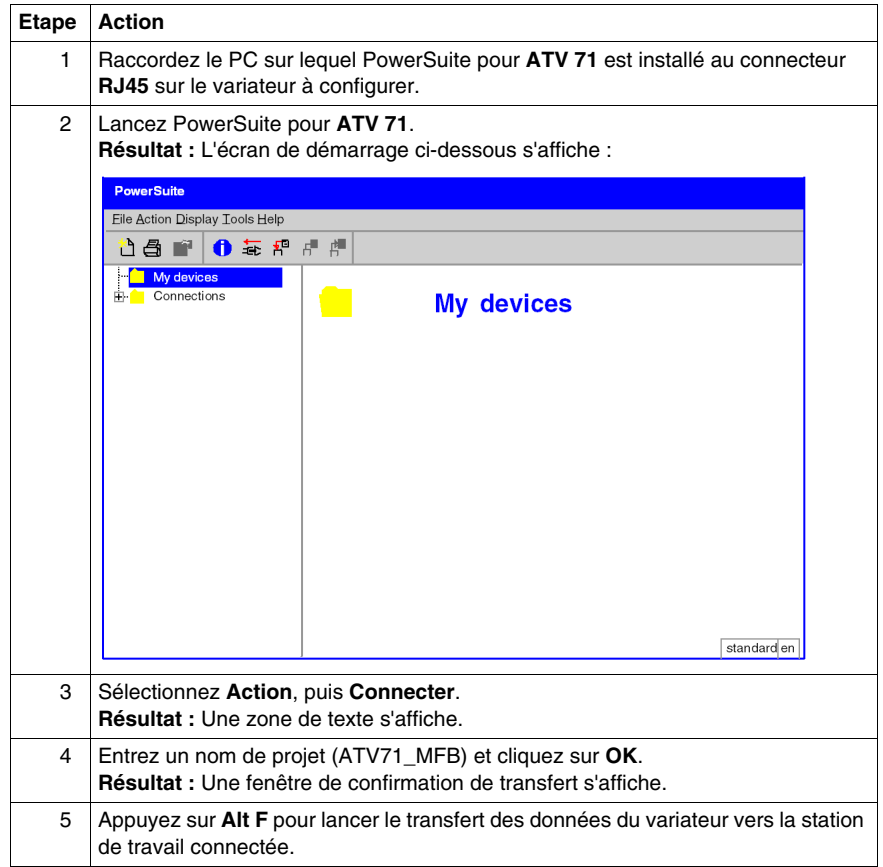

## **Configuration de base du variateur ATV 71**

Le tableau ci-dessous décrit la procédure de définition des paramètres de base :

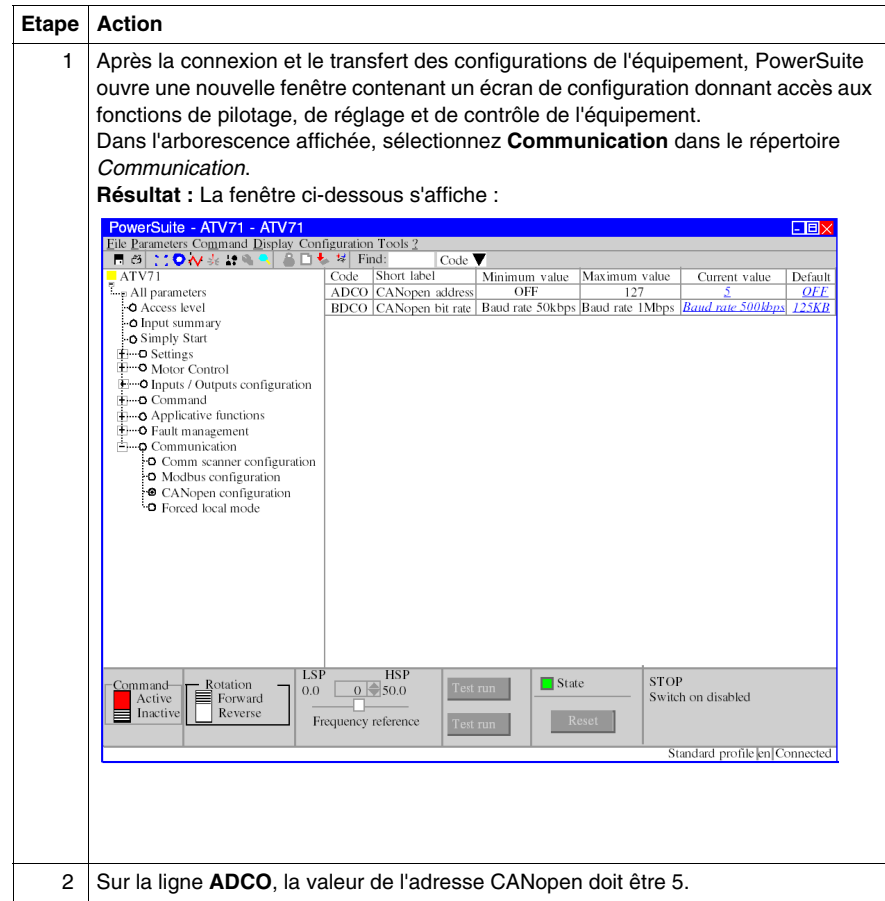

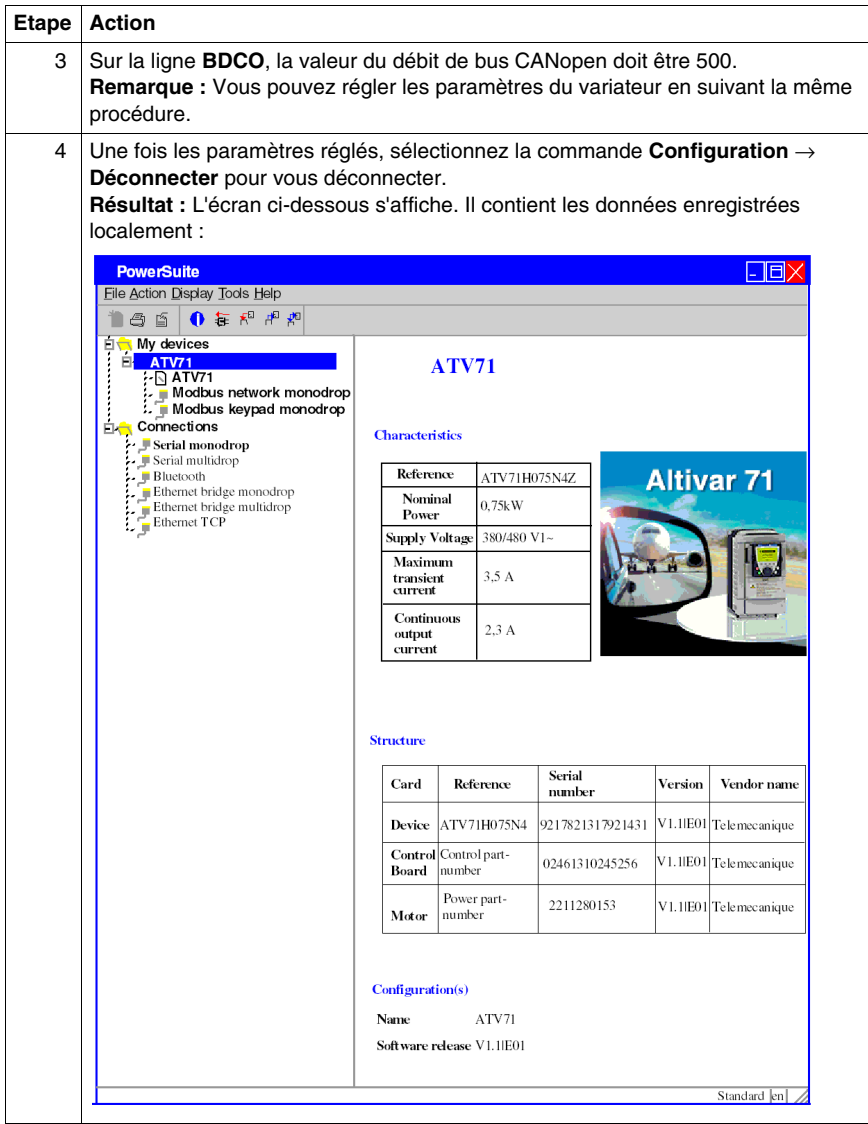

## <span id="page-148-0"></span>**Configuration du variateur ATV 71 à l'aide de l'interface utilisateur**

### **Présentation**

Une interface utilisateur est intégrée au variateur **ATV 71**. Cette interface permet de

- mettre l'équipement en ligne,
- configurer l'équipement,
- $\bullet$  effectuer un diagnostic.

**NOTE :** Il existe un terminal d'affichage graphique plus convivial, par exemple pour le diagnostic des défauts.

### **Structure du menu d'interface**

:

Le schéma ci-dessous présente un aperçu de l'accès aux menus principaux de l'interface :

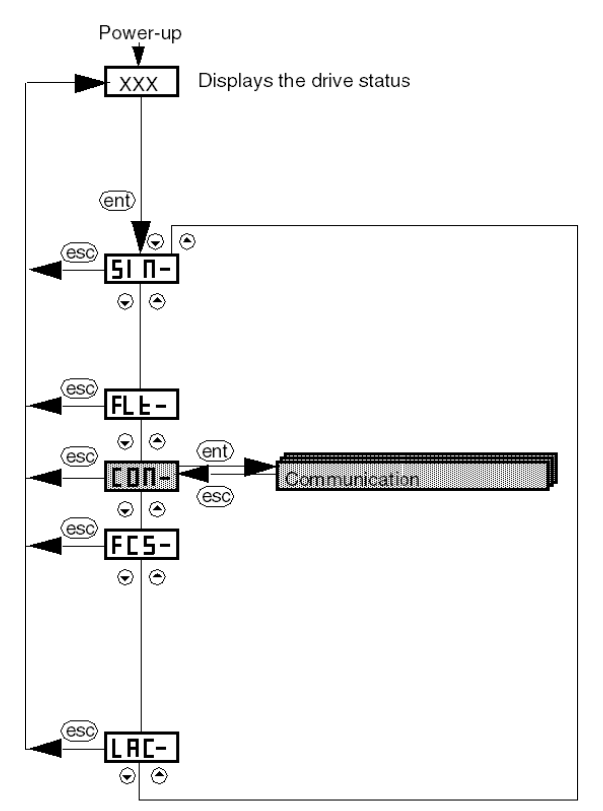

## **Réglages de base**

Le tableau ci-dessous décrit la procédure de définition des paramètres de base (adresse et débit CANopen) à l'aide de l'interface.

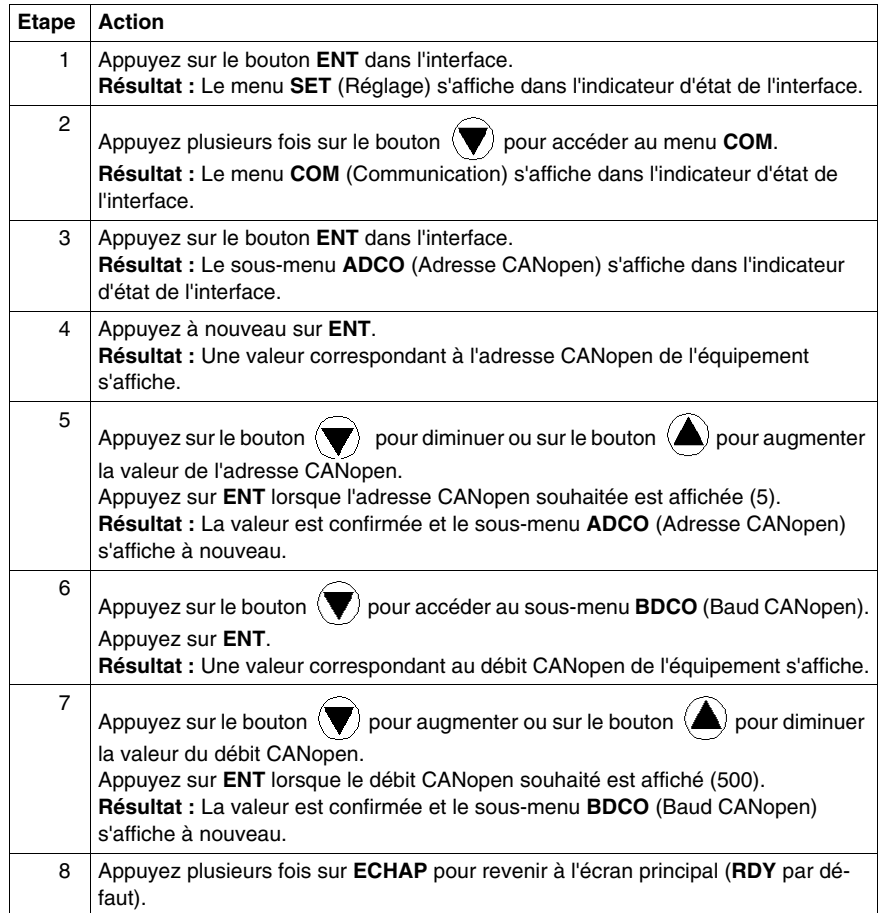

# <span id="page-150-0"></span>**12.4 Réglage du variateur ATV 71**

## **Réglage du variateur ATV 71 à l'aide de PowerSuite**

#### **Opérations préalables**

Nous conseillons de régler la cinématique axiale avant son lancement automatique par le programme.

### **Exemple de réglage**

Le tableau ci-dessous présente un exemple de réglage cinématique :

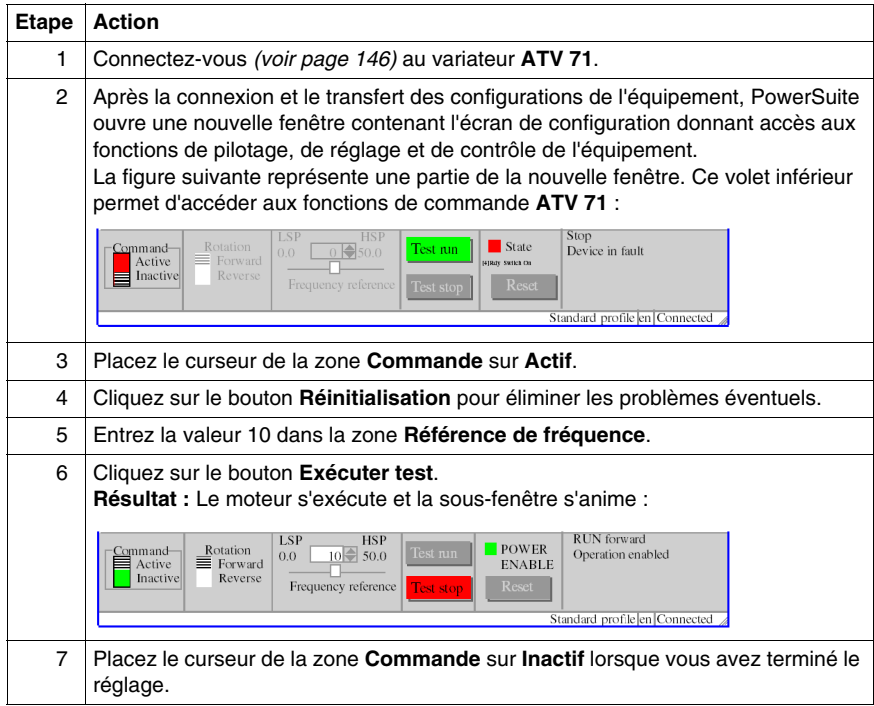

# <span id="page-152-0"></span>**Mise en oeuvre du variateur IclA pour les Motion Function Blocks**

**13**

## **Objet de ce chapitre**

Ce chapitre présente la procédure de mise en œuvre d'un variateur IclA selon la méthodologie *(voir page [19\)](#page-18-0)* décrite dans le guide de mise en route *(voir page [13\)](#page-12-0)* avec un variateur Lexium 05. Ce chapitre détaille uniquement les différences et les actions applicables à un variateur IclA.

#### **Contenu de ce chapitre**

Ce chapitre contient les sous-chapitres suivants :

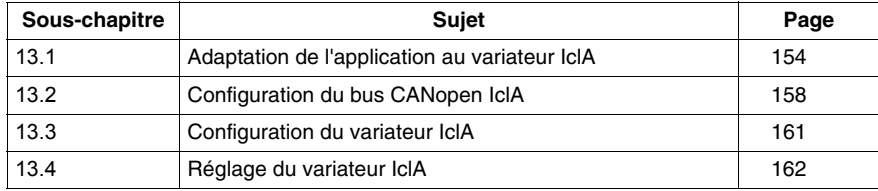

# **13.1 Adaptation de l'application au variateur IclA**

## **Objectif de cette section**

<span id="page-153-0"></span>Cette section présente la procédure d'adaptation de l'application au variateur **IclA** avec une architecture et des configurations matérielles et logicielles spécifiques.

### **Contenu de ce sous-chapitre**

Ce sous-chapitre contient les sujets suivants :

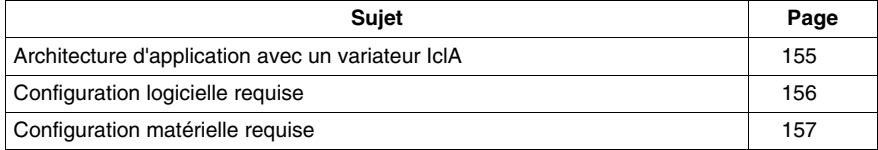

## <span id="page-154-0"></span>**Architecture d'application avec un variateur IclA**

### **Présentation**

L'architecture proposée est simple et destinée à assimiler les principes de mise en œuvre d'une commande de mouvement.

Cette architecture réaliste peut tout à fait être étoffée avec d'autres équipements afin de gérer plusieurs axes.

#### **Illustration**

Le schéma ci-dessous illustre l'architecture utilisée dans l'application incluant un variateur **IclA IFS**.

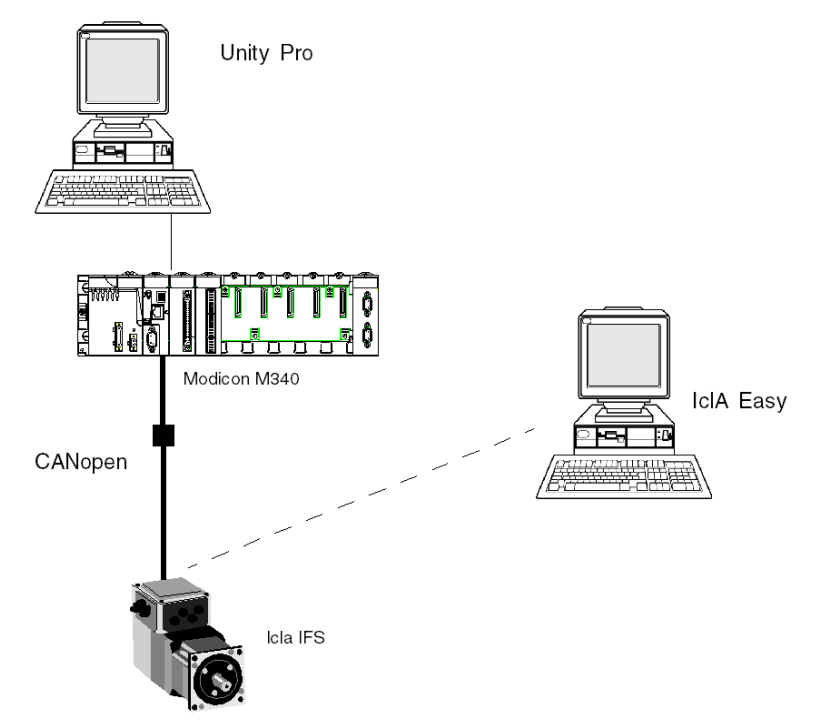

## <span id="page-155-0"></span>**Configuration logicielle requise**

#### **Description**

En ce qui concerne la configuration logicielle requise présentée dans le guide de mise en route *(voir page [13\)](#page-12-0)*, IclA Easy est utilisé pour la configuration et le réglage du **IclA**.

PowerSuite pour Lexium 05 permet la mise en ligne de l'axe et garantit une méthode simple de configuration des paramètres d'un variateur **Lexium 05**. Il en va de même pour IclA Easy, mais pour un variateur **IclA**.

Il est néanmoins possible de fonctionner sans Icla Easy dans certains cas en utilisant les commutateurs *(voir page [161](#page-160-1))* **IclA**, puisque c'est le seul moyen de configurer de tels paramètres.

#### **Versions**

Le tableau suivant répertorie les versions de matériel et de logiciel utilisées dans l'architecture *(voir page [155\)](#page-154-0)* permettant l'utilisation des MFB dans Unity Pro.

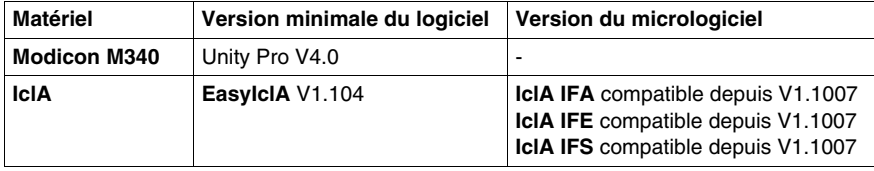

## <span id="page-156-0"></span>**Configuration matérielle requise**

## **Référence du matériel employé**

Le tableau ci-après répertorie le matériel utilisé dans l'architecture *(voir page [155\)](#page-154-0)* permettant la mise en œuvre des MFB **IclA** dans Unity Pro.

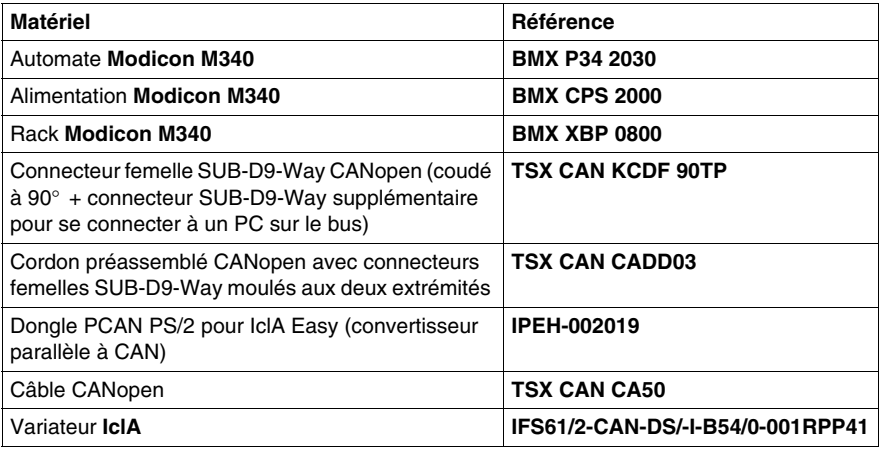

**NOTE :** la résistance de terminaison est intégrée au boîtier de raccordement du variateur **IclA** et doit être ACTIVE *(voir page [161\)](#page-160-1)*.

# <span id="page-157-0"></span>**13.2 Configuration du bus CANopen IclA**

## **Configuration de l'esclave CANopen (IclA) sur le bus CANopen**

#### **Présentation**

Méthodologie de mise en œuvre d'un bus CANopen utilisant Modicon M340 :

- z configuration *(voir page [32](#page-31-0))* du port CANopen de l'UC,
- z déclaration de l'esclave choisi dans le catalogue matériel (voir paragraphe cidessous),
- configuration de l'esclave,
- Possibilité de configuration sous Unity Pro,
- z contrôle *(voir page [35\)](#page-34-0)* du bus CANopen dans le navigateur de projet.

## **Configuration de l'esclave CANopen**

Le tableau ci-dessous décrit la procédure de configuration de l'esclave CANopen.

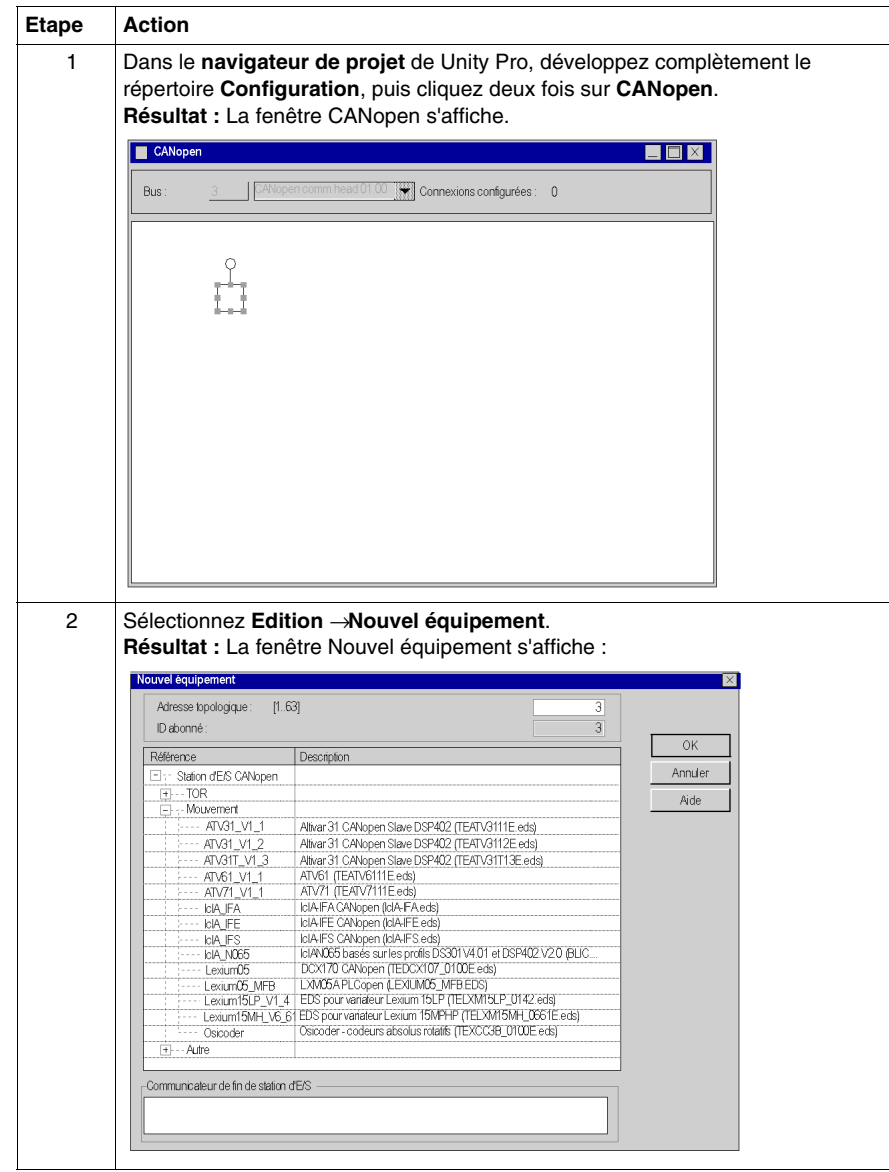

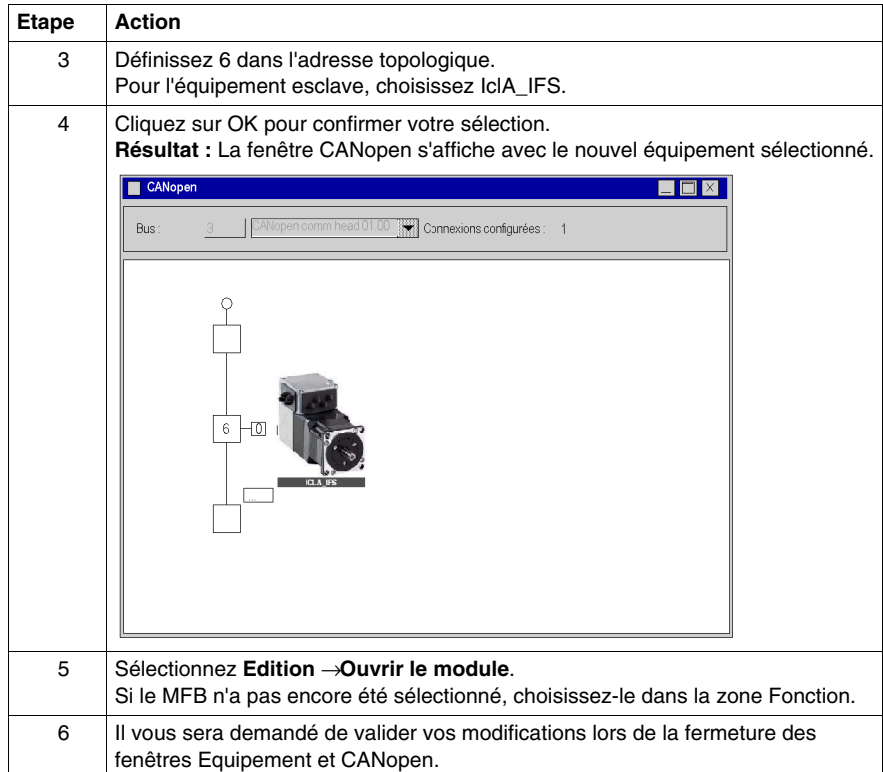

# <span id="page-160-2"></span><span id="page-160-0"></span>**13.3 Configuration du variateur IclA**

## <span id="page-160-1"></span>**Configuration du variateur IclA à l'aide de commutateurs DIP**

#### **Présentation**

L'adresse et le débit en bauds sont définis à l'aide de commutateurs DIP sur le lecteur **IclA IFX**.

#### **Commutateurs DIP**

Le schéma ci-dessous représente les commutateurs DIP à l'intérieur du lecteur :

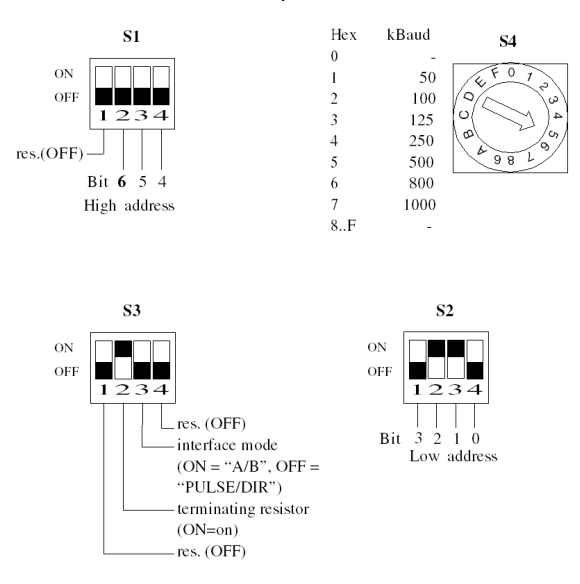

#### **Réglages de base**

Le débit en bauds se définit à l'aide du commutateur S4 en position 5 pour un débit de 500 bauds.

L'adresse CANopen se définit à l'aide des commutateurs S1 et S2. Réglez S2.3 et S2.2 sur **ON** pour que le lecteur ait l'adresse 6. Par défaut, comme le montre le schéma ci-dessus, tous les commutateurs sur S1 et S2 sont réglés sur **ON**, sauf le premier commutateur sur S1, qui donne l'adresse 127.

Réglez S3.2 sur **ON** pour activer la résistance de terminaison.

# **13.4 Réglage du variateur IclA**

## **Objectif de cette section**

<span id="page-161-1"></span><span id="page-161-0"></span>Cette section présente un exemple de réglage du variateur **IclA** à l'aide de IclA Easy.

## **Contenu de ce sous-chapitre**

Ce sous-chapitre contient les sujets suivants :

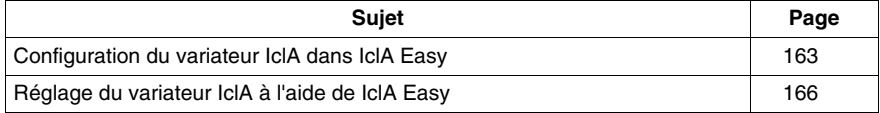

## <span id="page-162-0"></span>**Configuration du variateur IclA dans IclA Easy**

#### **Présentation**

Avec IclA Easy, les utilisateurs peuvent définir des bases d'équipements installés et décrire leurs configurations et paramètres de communication.

IclA Easy propose ensuite un groupe d'actions permettant de modifier ou de transférer les configurations et de connecter les équipements.

Le principe de navigation de IclA Easy associe une interface de configuration à chaque type d'équipement, permettant de les piloter, de les régler et de les contrôler.

**NOTE :** les signaux requis, c'est-à-dire LIMN, LIMP et REF, doivent être connectés ou désactivés à l'aide du logiciel de réglage.

#### <span id="page-162-1"></span>**Connexion au variateur IclA**

Le tableau ci-dessous décrit la procédure de connexion au variateur **IclA**.

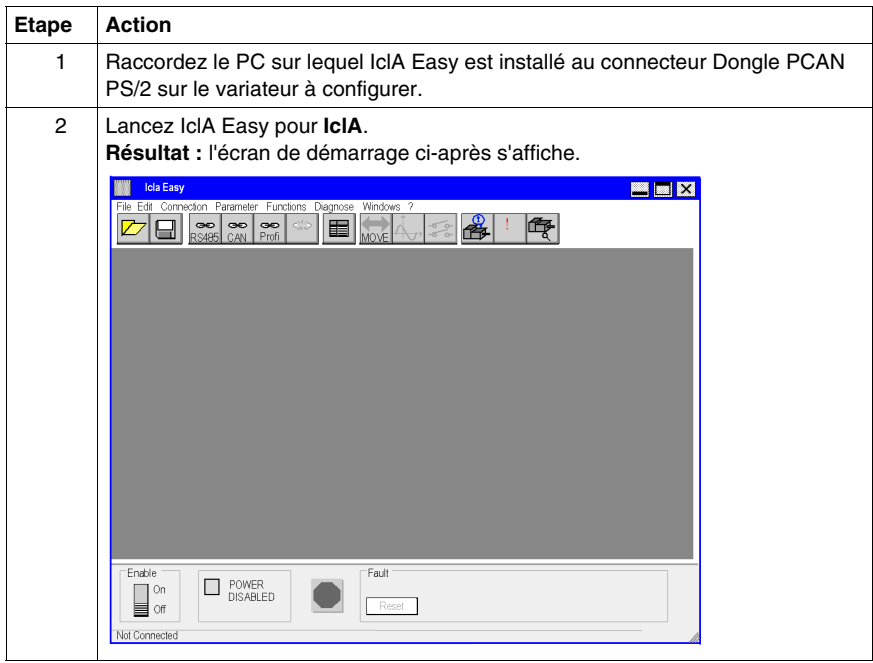

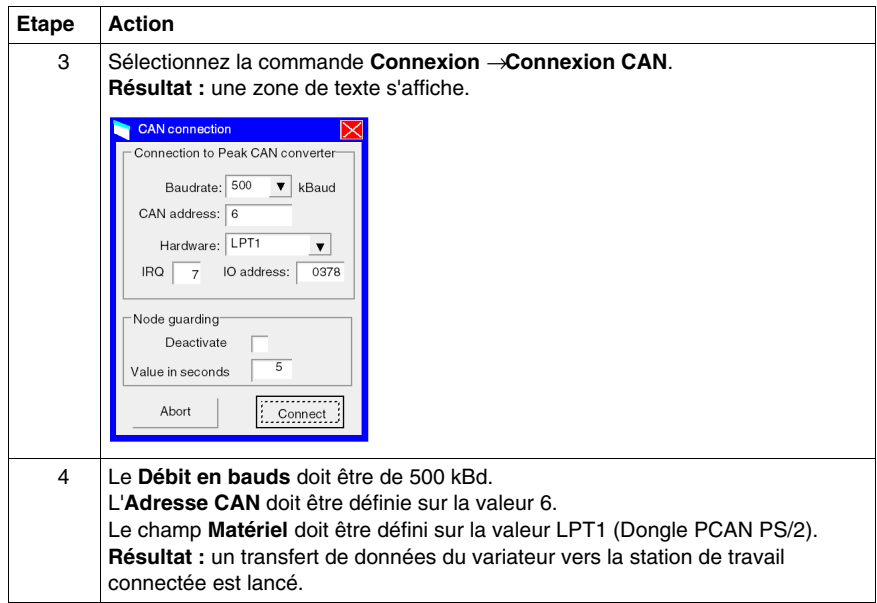

## **Configuration de base du variateur IclA**

Voici un exemple illustrant la modification de la valeur d'accélération. Le tableau cidessous décrit la procédure de définition de ce paramètre.

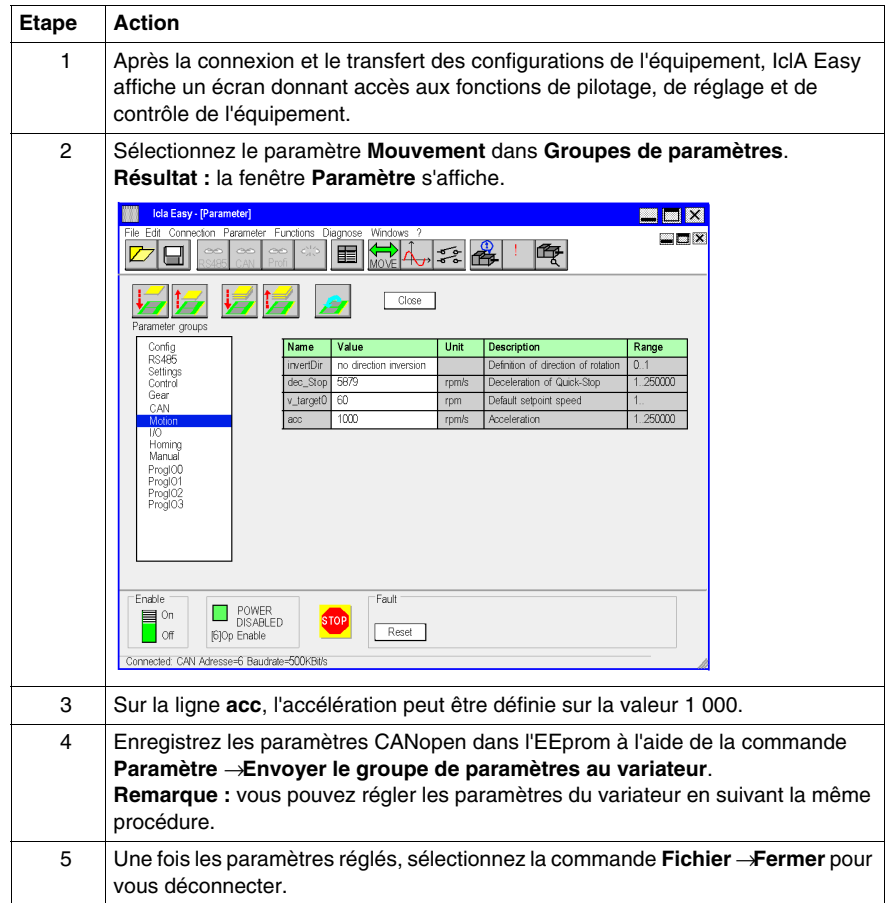

## <span id="page-165-0"></span>**Réglage du variateur IclA à l'aide de IclA Easy**

## **Opérations préalables**

Nous conseillons de régler la cinématique axiale avant son lancement automatique par le programme.

## **Exemple de réglage**

Le tableau ci-dessous présente un exemple de réglage cinématique :

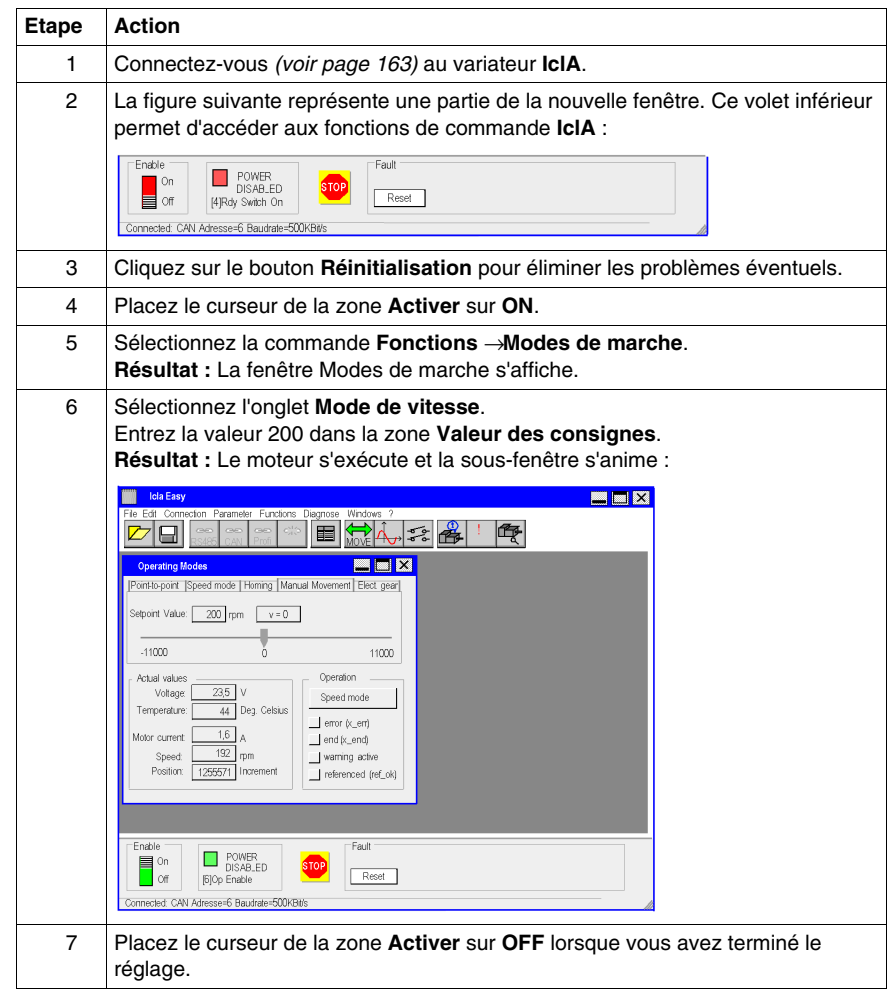

# **Index**

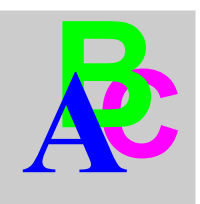

# **A**

application, configuration ATV 31, *[121](#page-120-0)* ATV 71, *[137](#page-136-0)* IclA, *[153](#page-152-0)* Lexium 05, *[21](#page-20-0)* Lexium 15LP/MP/HP, *[101](#page-100-0)* Lexium 32, *[85](#page-84-0)* application, mise au point, *[63](#page-62-0)* application, programmation, *[51](#page-50-0)* axe, configuration, *[36](#page-35-0)*

# **B**

blocs fonction de mouvement ATV 31, *[121](#page-120-0)* ATV 71, *[137](#page-136-0)* IclA, *[153](#page-152-0)* Lexium 05, *[21](#page-20-0)* méthodologie, *[19](#page-18-0)* bus CANopen, configuration, *[30](#page-29-0)*

## **M**

MFB, *[13](#page-12-0)* guide de mise en route, *[13](#page-12-0)* Lexium 15LP/MP/HP, *[101](#page-100-0)* MFB (motion function blocks) Lexium 32, *[85](#page-84-0)*

## **O**

oscilloscope, *[98](#page-97-0)*

## **R**

recettes, *[71](#page-70-0)*

## **V**

variateur, configuration ATV 31, *[129](#page-128-0)* ATV 71, *[145](#page-144-0)* IclA, *[161](#page-160-2)* Lexium 05, *[44](#page-43-0)* Lexium 32, *[93](#page-92-0)* variateur, réglage ATV 31, *[135](#page-134-0)* ATV 71, *[151](#page-150-0)* IclA, *[162](#page-161-1)* Lexium 32, *[96](#page-95-0)* variateurs, configuration Lexium 15LP/MP/HP, *[109](#page-108-0)* variateurs, réglage Lexium 05, *[64](#page-63-0)* Lexium 15LP/MP/HP, *[117](#page-116-0)* variateurs, remplacement, *[76](#page-75-0)*